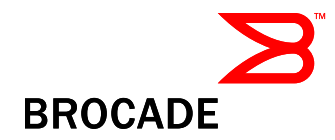

# Release Notes v2.0

September 28, 2010

### Document History

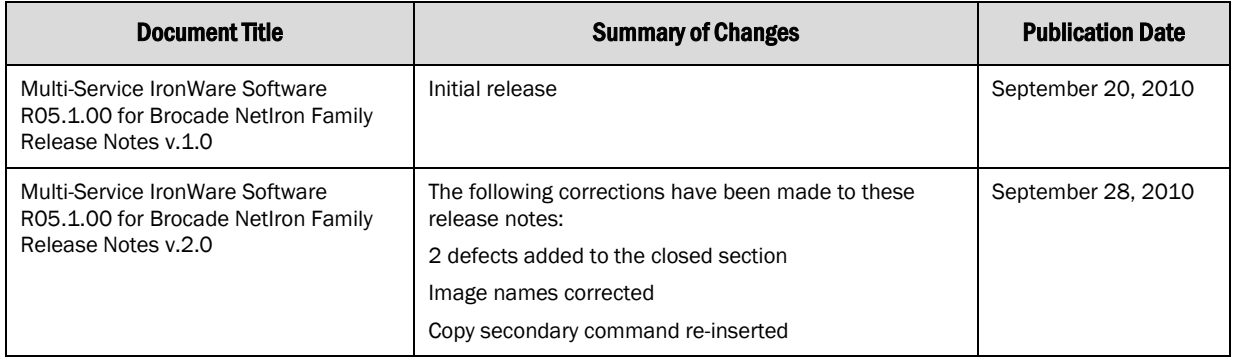

Copyright © 2001 – 2010 Brocade Communications Systems, Inc. All Rights Reserved.

Brocade, Fabric OS, File Lifecycle Manager, MyView, and StorageX are registered trademarks and the Brocade B-wing symbol, DCX, and SAN Health are trademarks of Brocade Communications Systems, Inc., in the United States and/or in other countries. All other brands, products, or service names are or may be trademarks or service marks of, and are used to identify, products or services of their respective owners.

Notice: The information in this document is provided "AS IS," without warranty of any kind, including, without limitation, any implied warranty of merchantability, noninfringement or fitness for a particular purpose. Disclosure of information in this material in no way grants a recipient any rights under Brocade's patents, copyrights, trade secrets or other intellectual property rights. Brocade reserves the right to make changes to this document at any time, without notice, and assumes no responsibility for its use.

The authors and Brocade Communications Systems, Inc. shall have no liability or responsibility to any person or entity with respect to any loss, cost, liability, or damages arising from the information contained in this book or the computer programs that accompany it.

Notice: The product described by this document may contain "open source" software covered by the GNU General Public License or other open source license agreements. To find-out which open source software is included in Brocade products, view the licensing terms applicable to the open source software, and obtain a copy of the programming source code, please visit http://www.brocade.com/support/oscd.

Export of technical data contained in this document may require an export license from the United States Government

# **Contents**

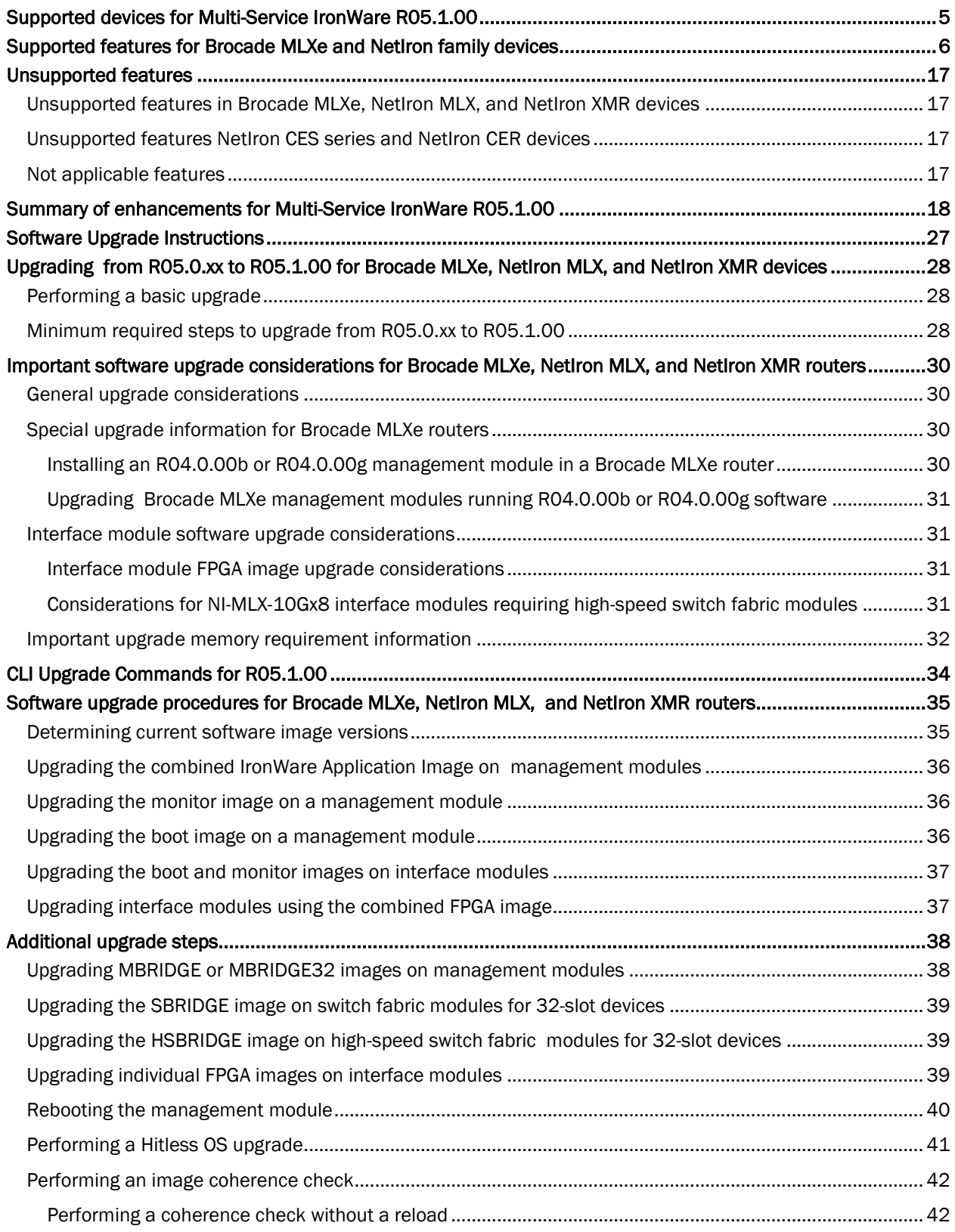

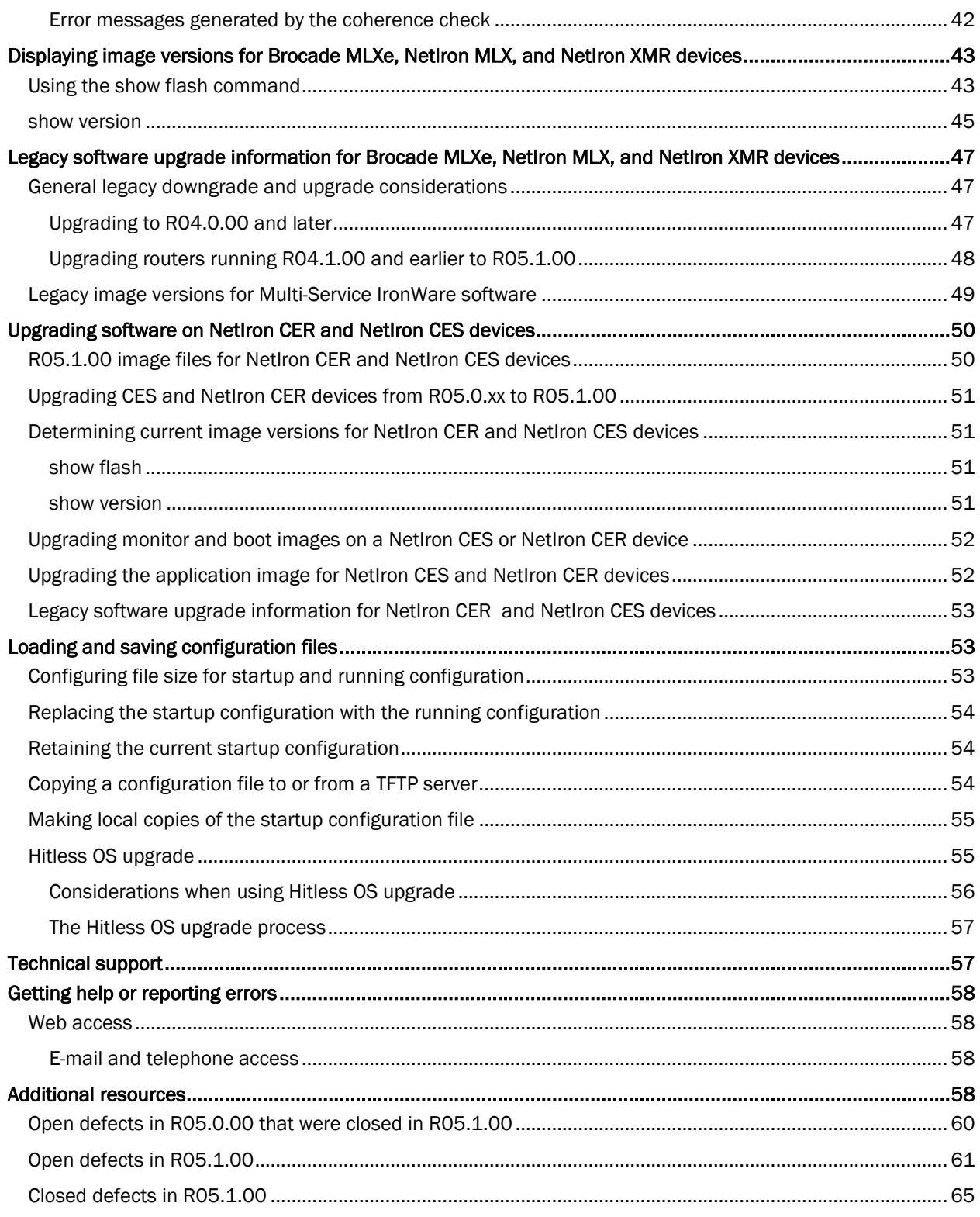

# <span id="page-4-0"></span>Supported devices for Multi-Service IronWare R05.1.00

This software release applies to the following Brocade products:

- Brocade MLXe-4
- Brocade MLXe-8
- Brocade MLXe-16
- Brocade MLXe-32
- NetIron MLX-4
- NetIron MLX-8
- NetIron MLX-16
- NetIron MLX-32
- NetIron XMR 4000
- NetIron XMR 8000
- NetIron XMR 16000
- NetIron XMR 32000
- NetIron CES 2024C
- NetIron CES 2024F
- NetIron CES 2048C
- NetIron CES 2048CX
- NetIron CES 2048F
- NetIron CES 2048FX
- NetIron CER 2024C
- NetIron CER 2024F
- NetIron CER 2048C
- NetIron CER 2048CX
- NetIron CER 2048F
- NetIron CER 2048FX

# <span id="page-5-0"></span>Supported features for Brocade MLXe and NetIron family devices

The following tables describe all of the features supported on the Brocade MLXe, and NetIron family devices. Features or options not listed in these tables, and not documented in the *NetIron Configuration Guide* are not supported. For a list of unsupported features, see the "Unsupported Features" section following this section.

#### Table 1 List of supported features

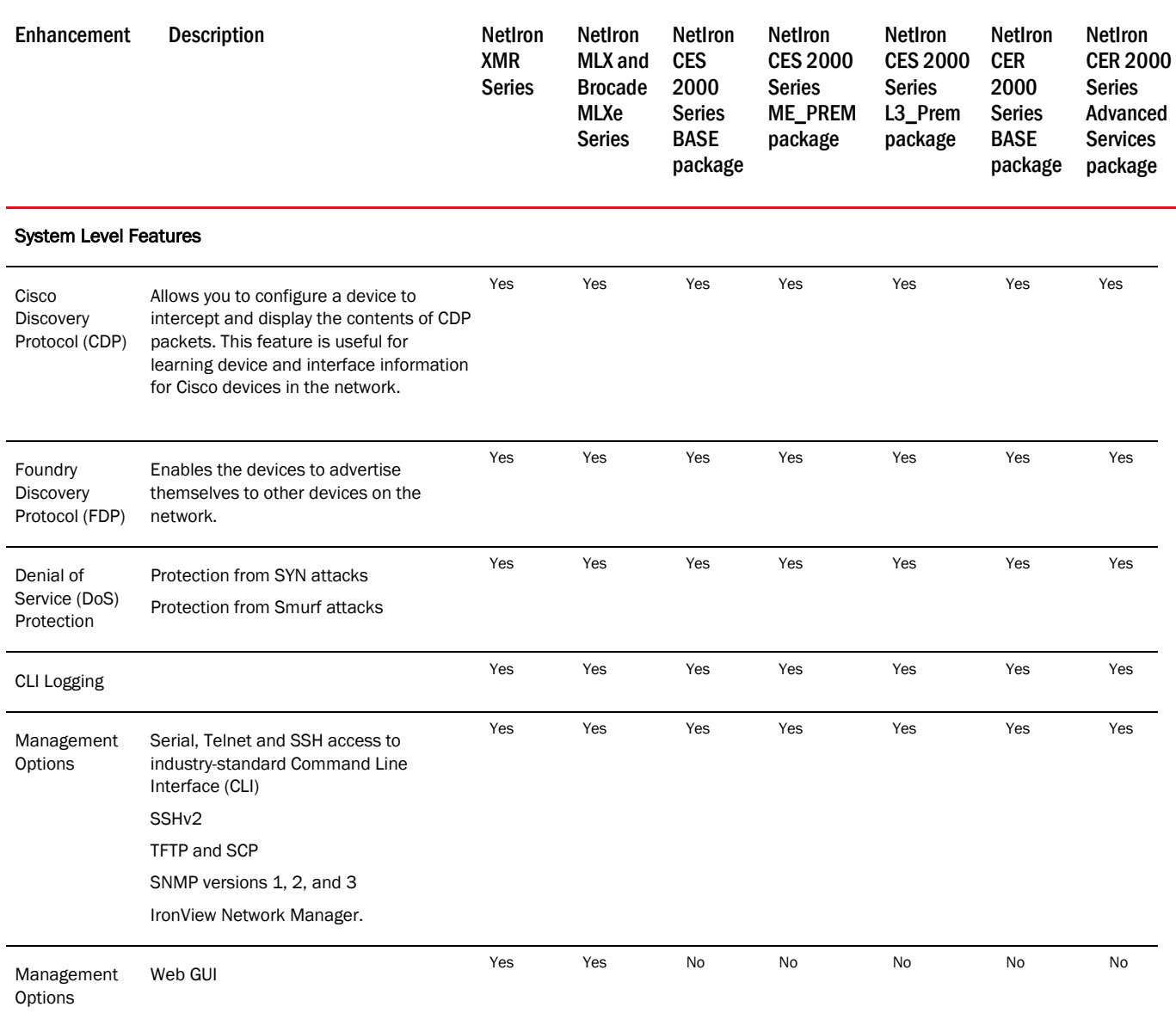

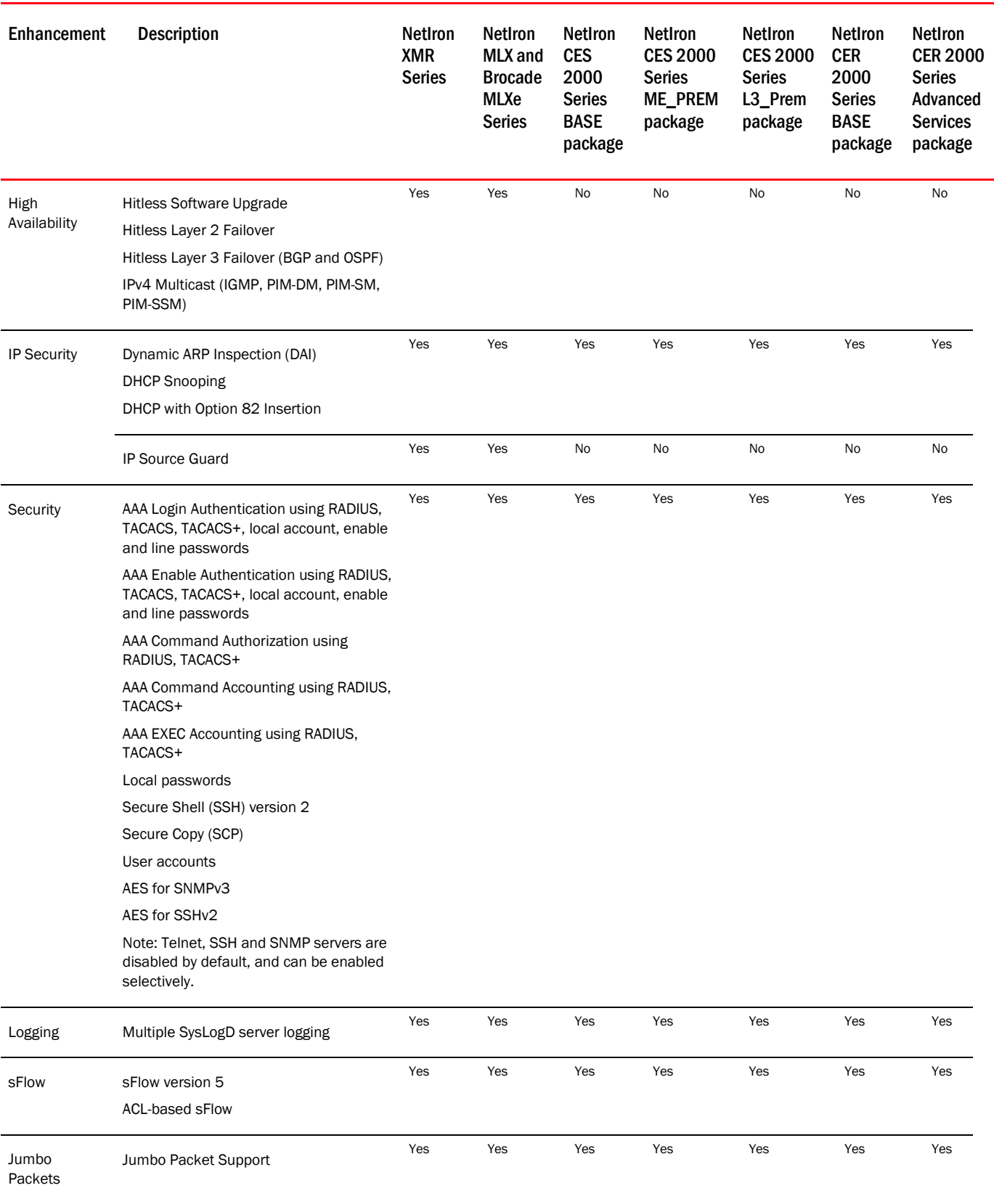

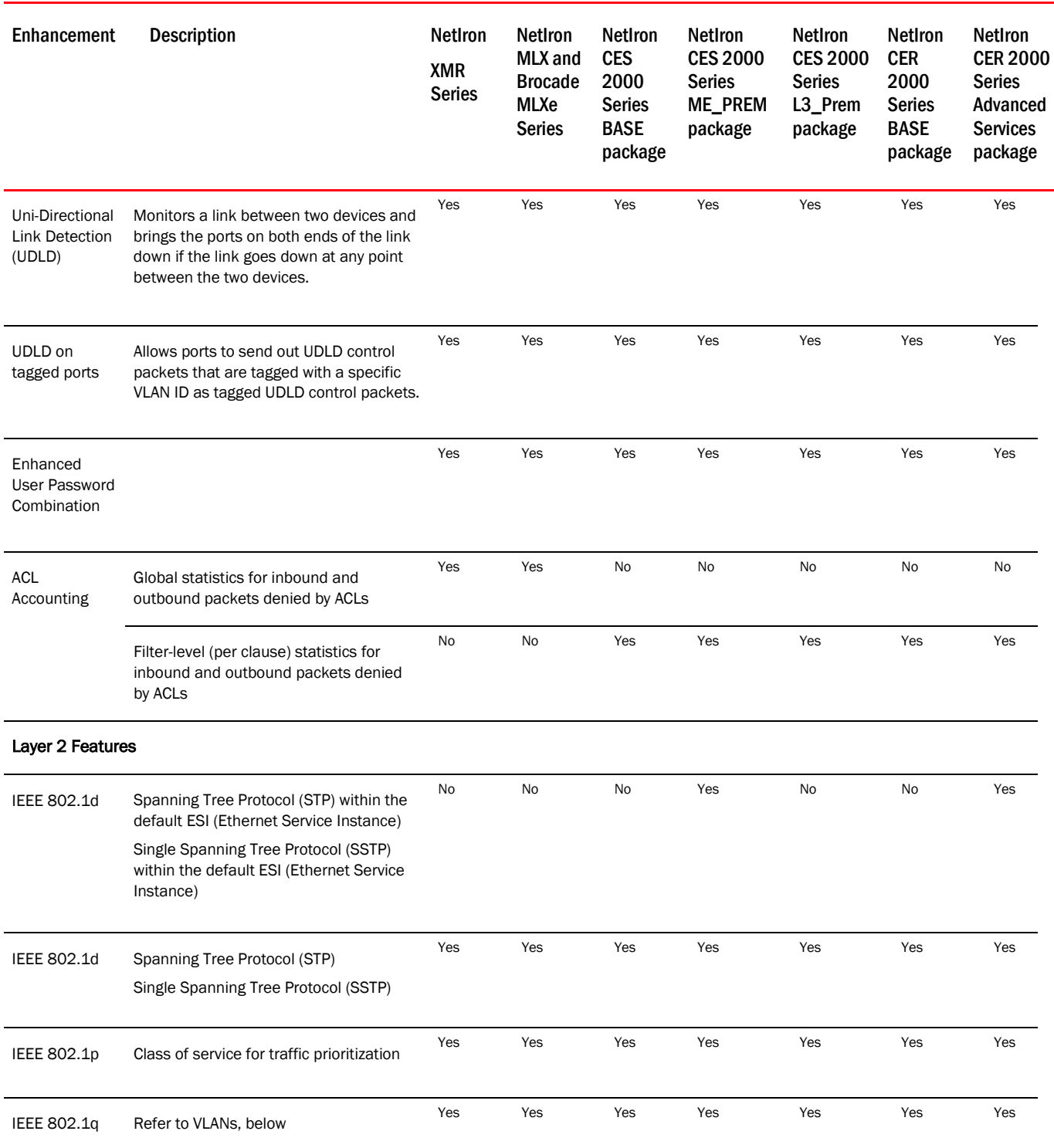

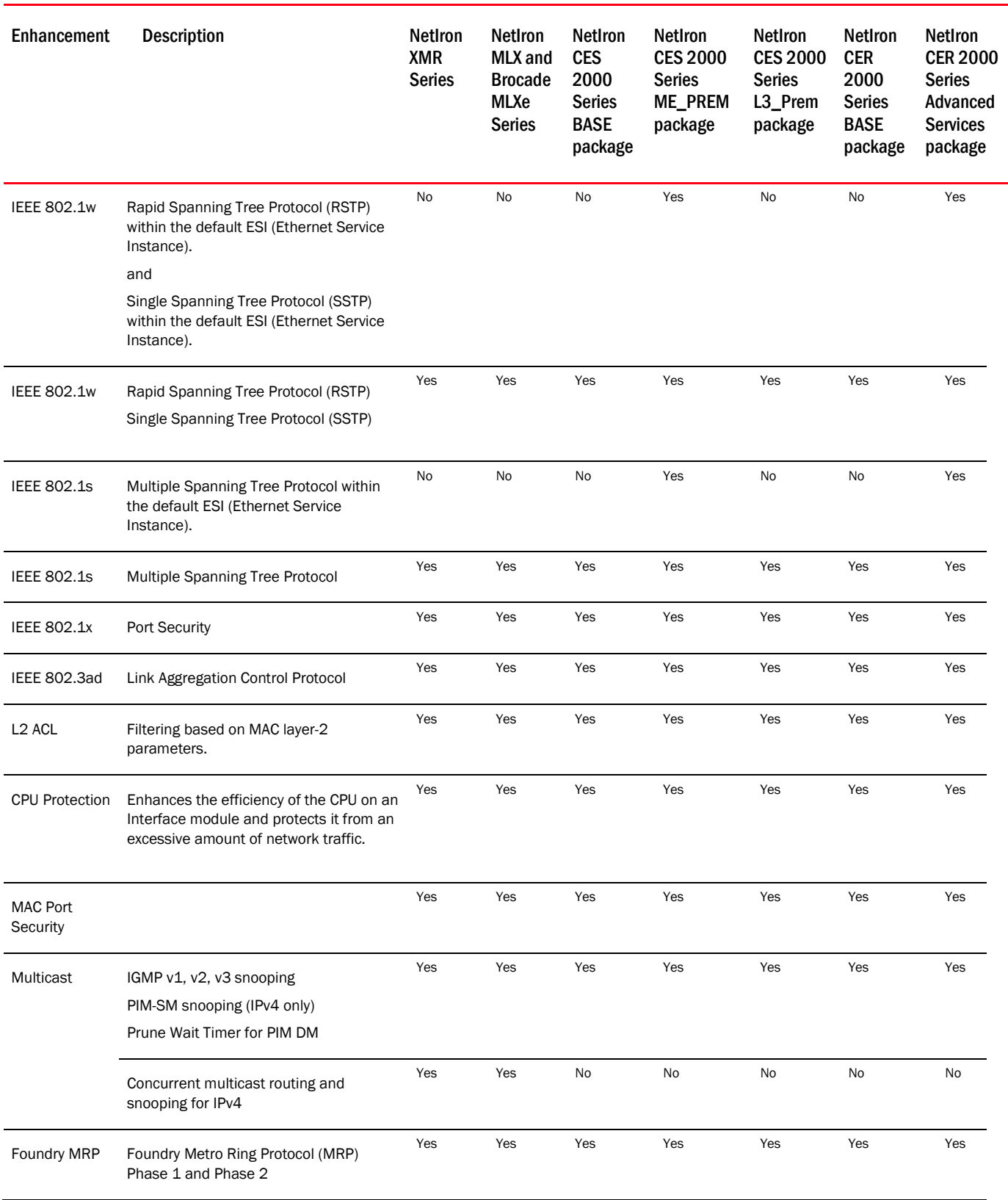

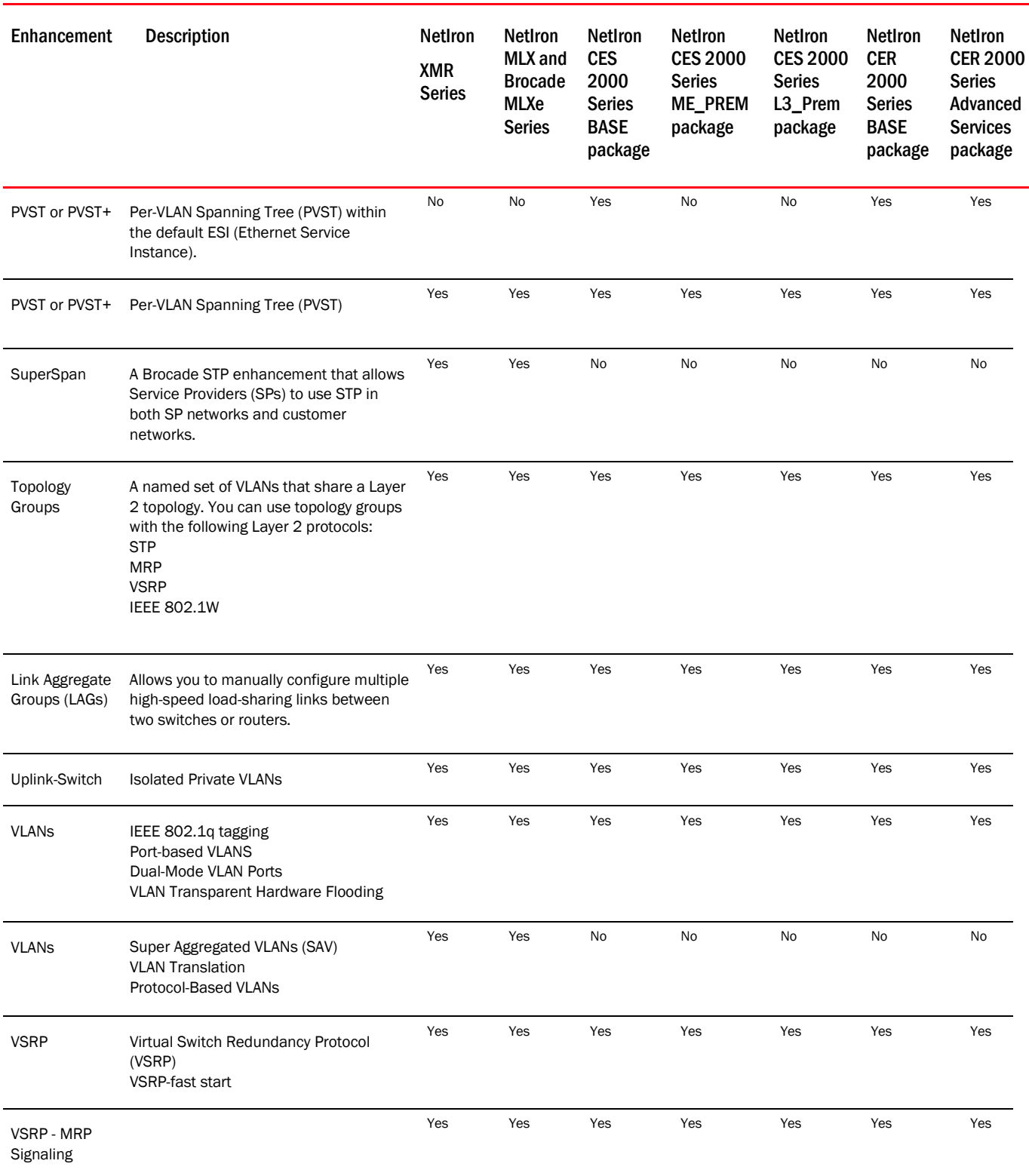

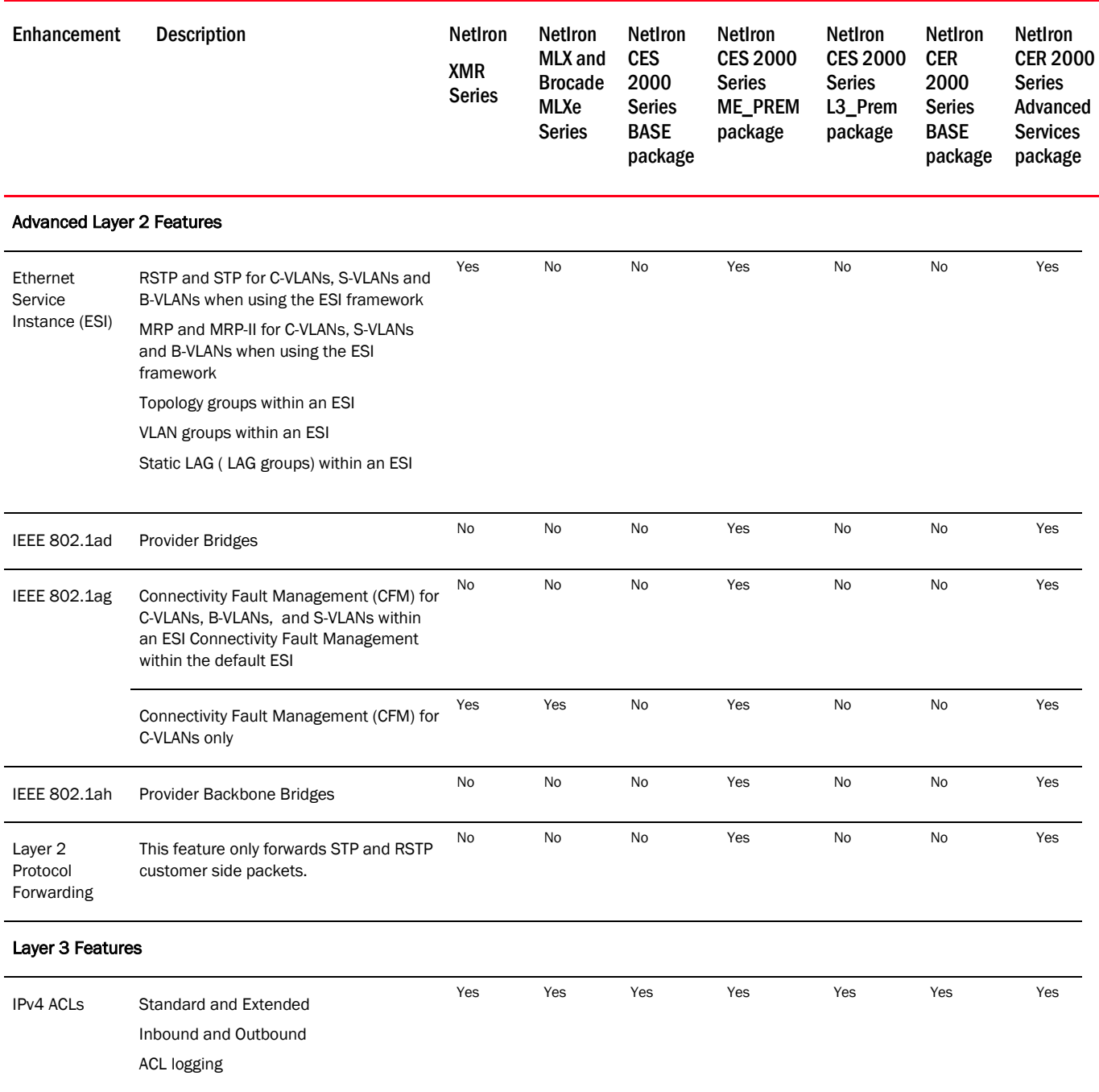

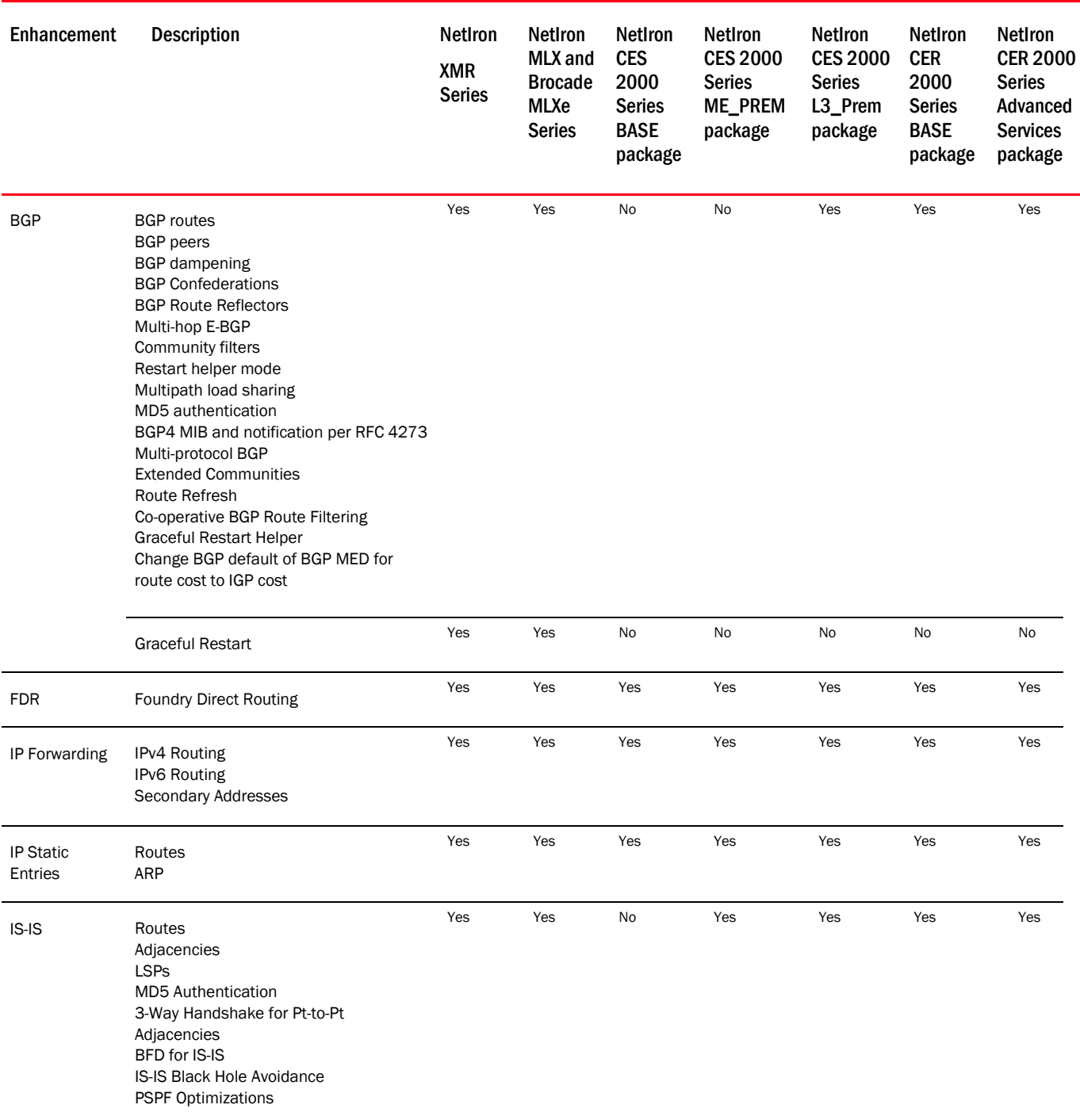

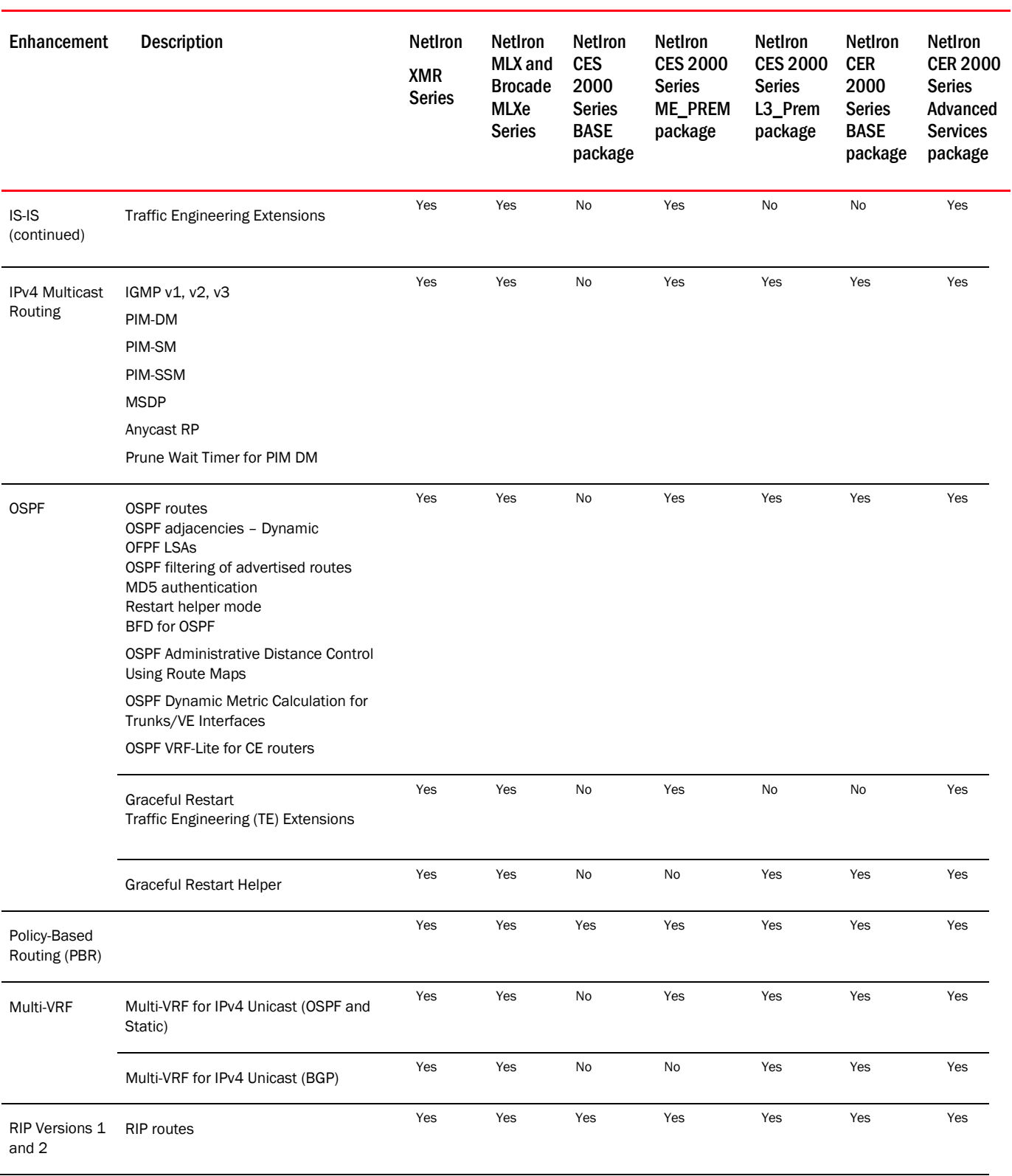

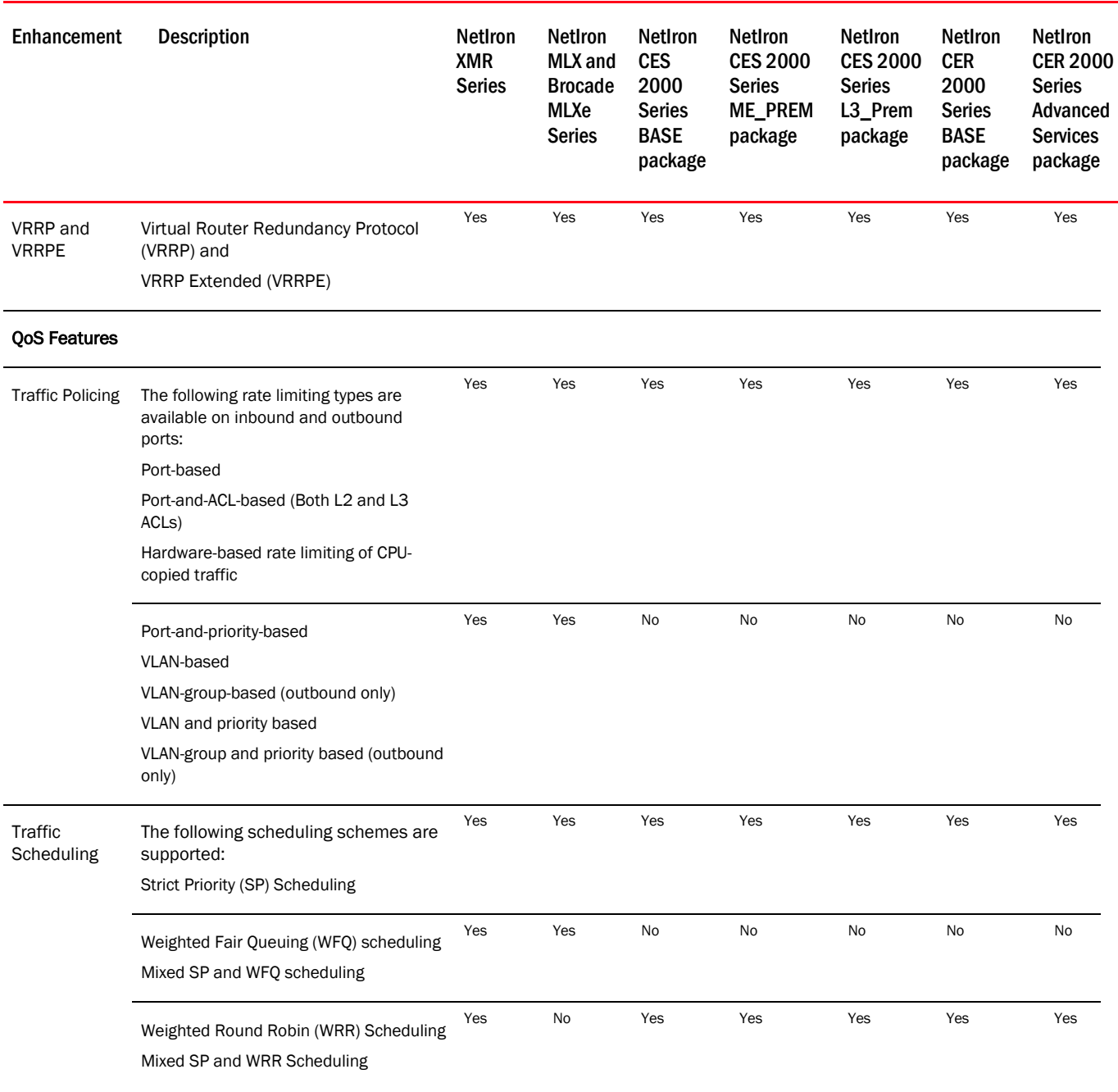

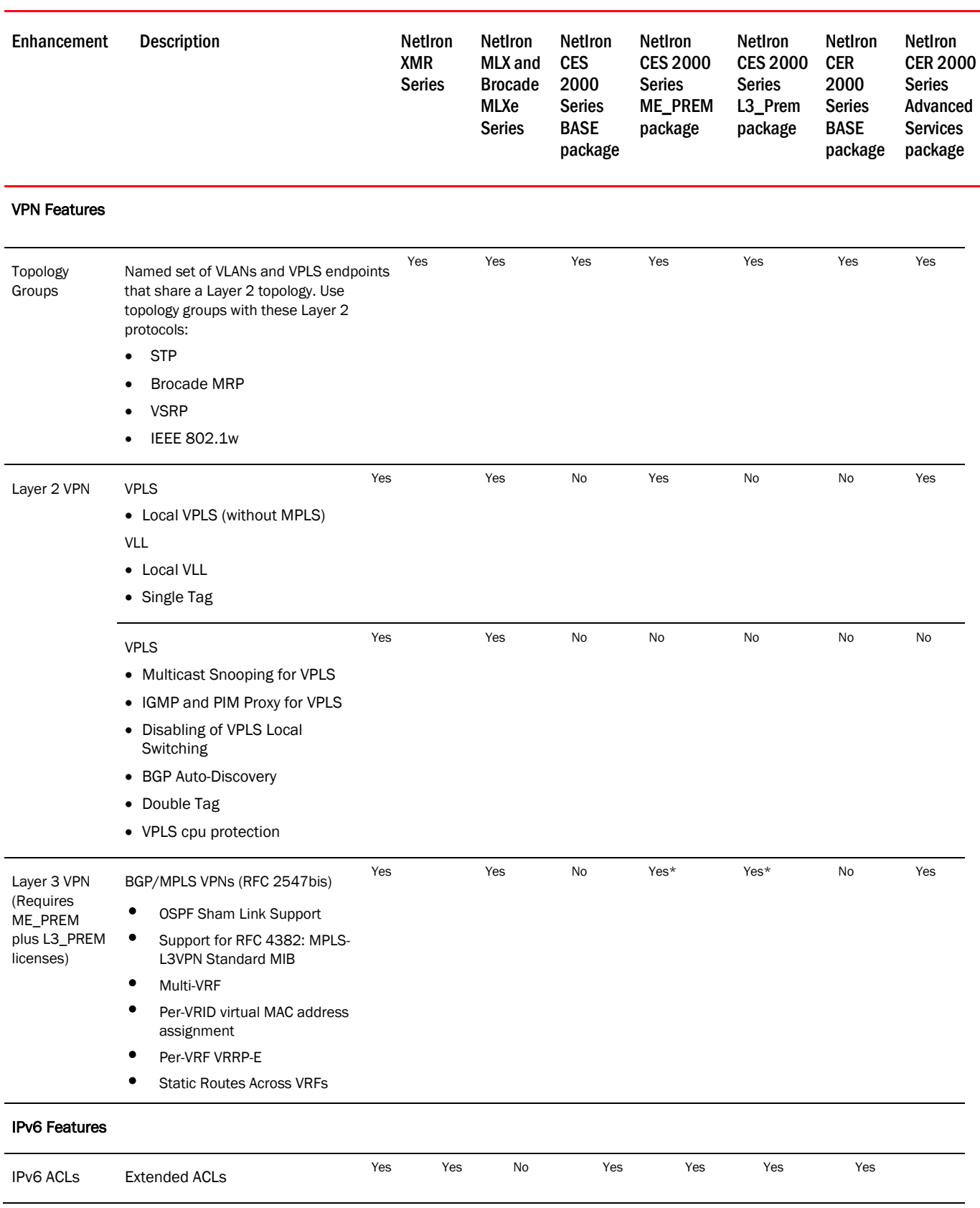

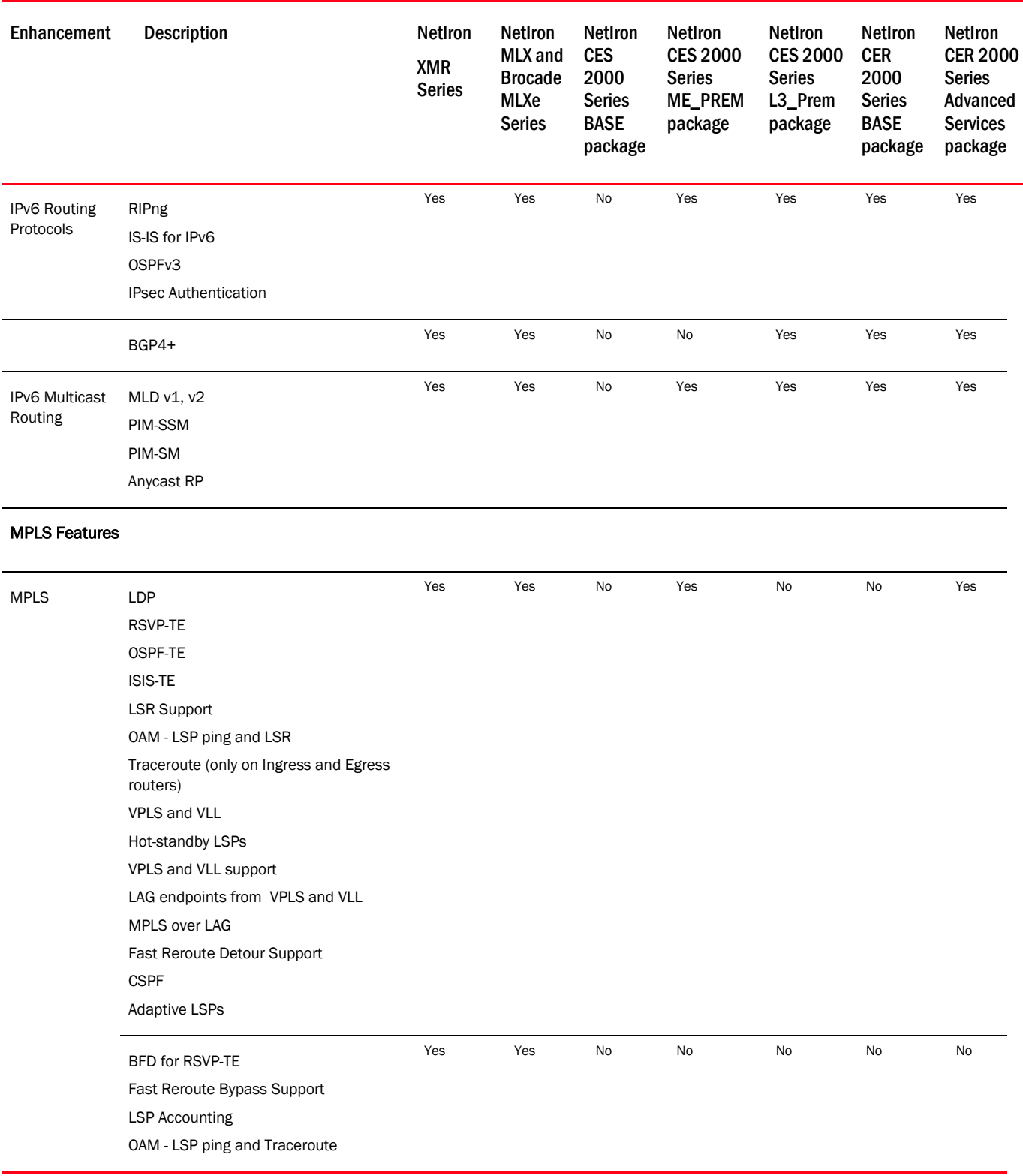

# <span id="page-16-0"></span>Unsupported features

## <span id="page-16-1"></span>Unsupported features in Brocade MLXe, NetIron MLX, and NetIron XMR devices

The following features are not supported in software R05.1.00 on the Brocade MLXe, NetIron MLX, and NetIron XMR series routers:

- IPv6 The following IPv6 features are not supported in this release:
	- AAA using IPv6 Packet filtering based on the IPv6 flow label IPv6 anycast address
- NAT
- RARP
- Private VLANs
- GVRP
- **Static LSPs**
- **Switch LAGs**

### <span id="page-16-2"></span>Unsupported features NetIron CES series and NetIron CER devices

The following features are not supported in software R05.1.00 on NetIron CES series and NetIron CER series devices:

- NAT
- GVRP
- Static LSPs
- SuperSpan Supports Layer 2 protocol forwarding
- Private VLANs Supports private VLANs with S-Vlans and uplink-switch with regular VLANs
- Super Aggregated VLANs (SAV). Supports Provider Bridging as per IEEE 802.1ad, which supersedes SAV
- Protocol-based VLANs
- Web Based GUI
- Hot swapping of 10-Gig modules

### <span id="page-16-3"></span>Not applicable features

The following features are not applicable in software R05.1.00 on NetIron CES and NetIron CER devices:

- Hitless Management Failover
- Hitless Upgrade
- Packet Over SONET (POS)

# <span id="page-17-0"></span>Summary of enhancements for Multi-Service IronWare R05.1.00

The following sections list the enhancements in the most recent major releases. Because the NetIron XMR and NetIron MLX code is now merged with the NetIron CER and NetIron CES code, enhancements added in R05.1.00 are described as follows:

- "New" indicates that the feature was added to the specified platform in the current release
- "Supported" indicates that the feature was added to the specified platform in an earlier release
- "Not supported" indicates that the feature is not currently supported on the specified platform

### System features

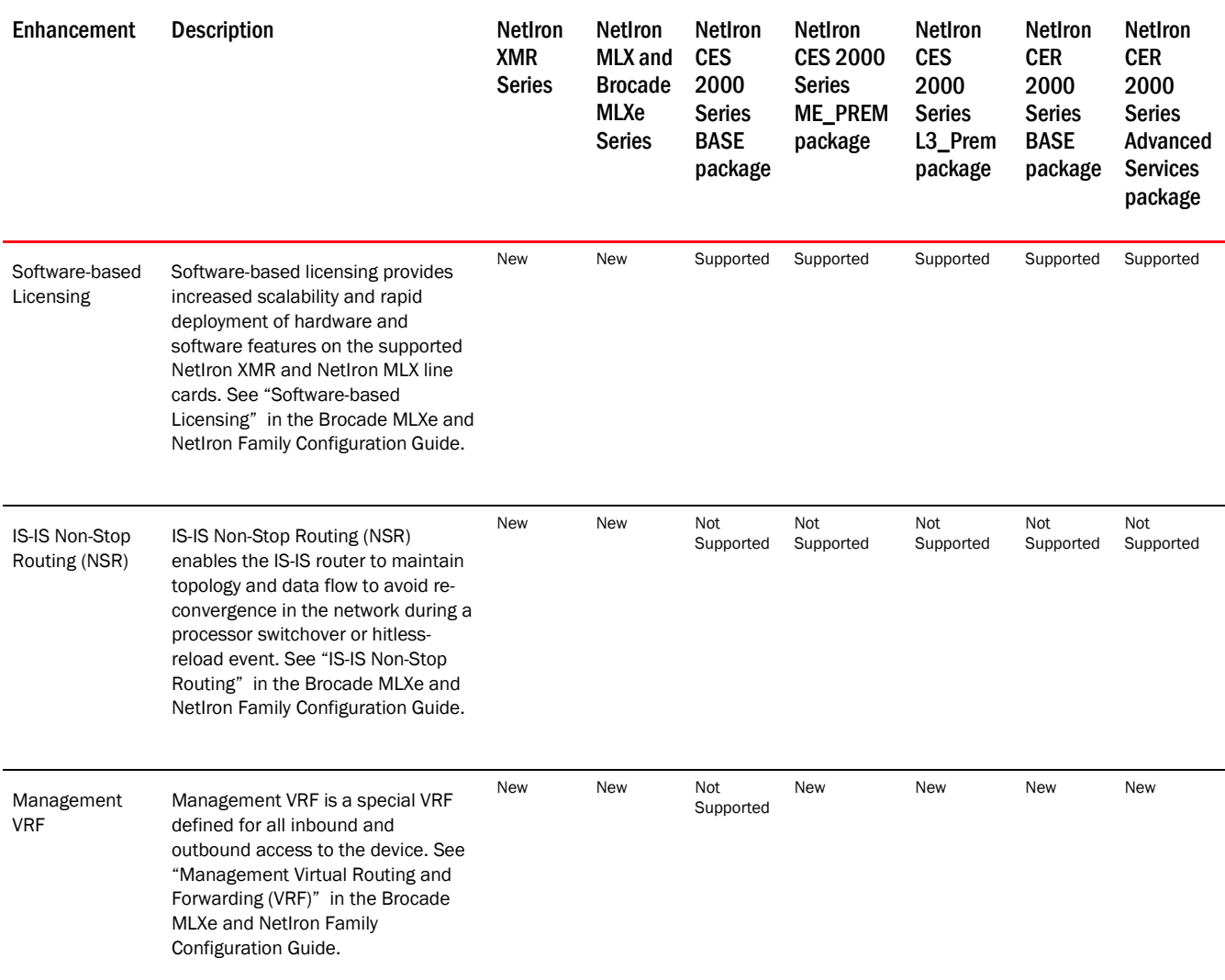

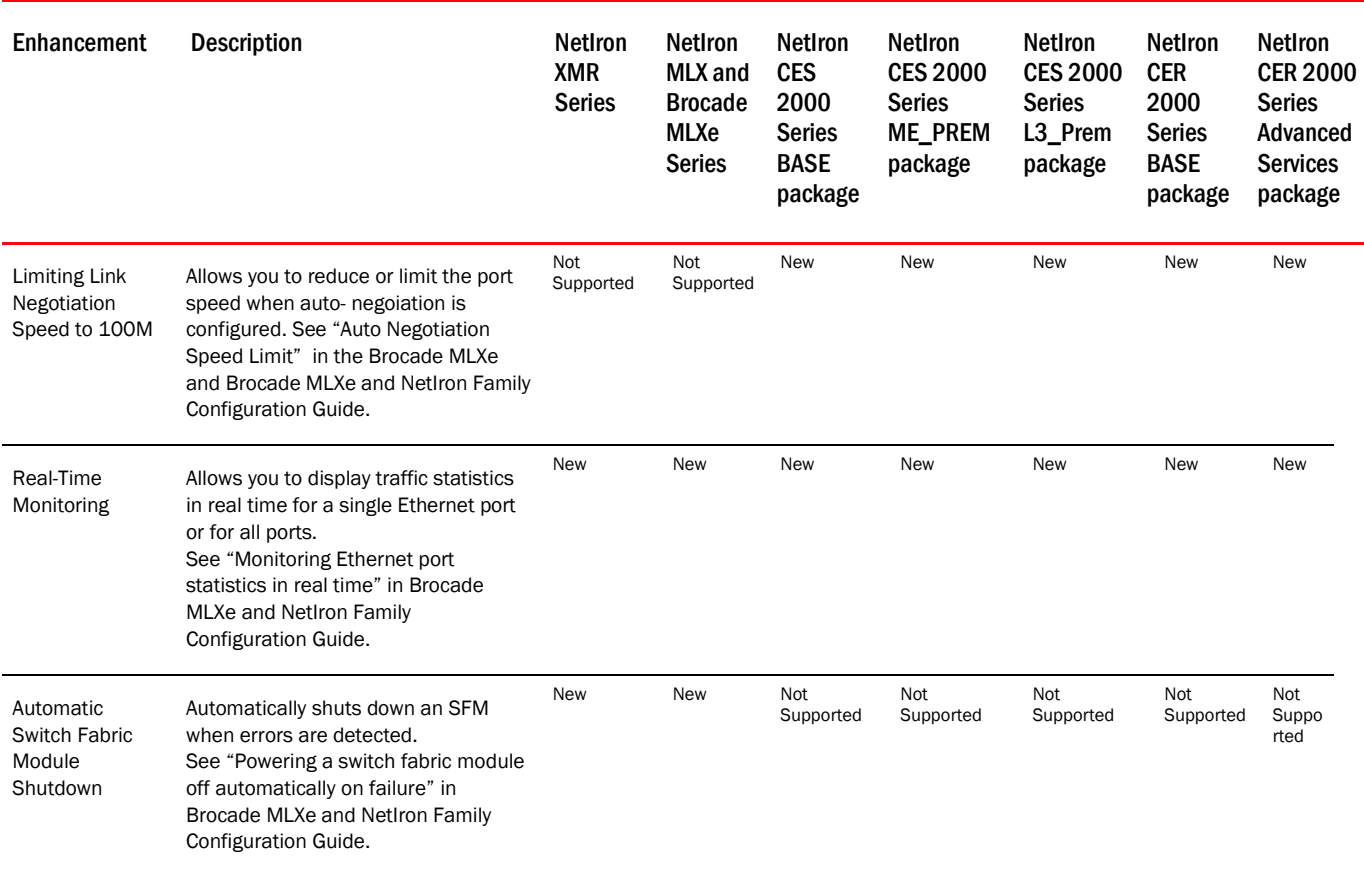

## Protocol features

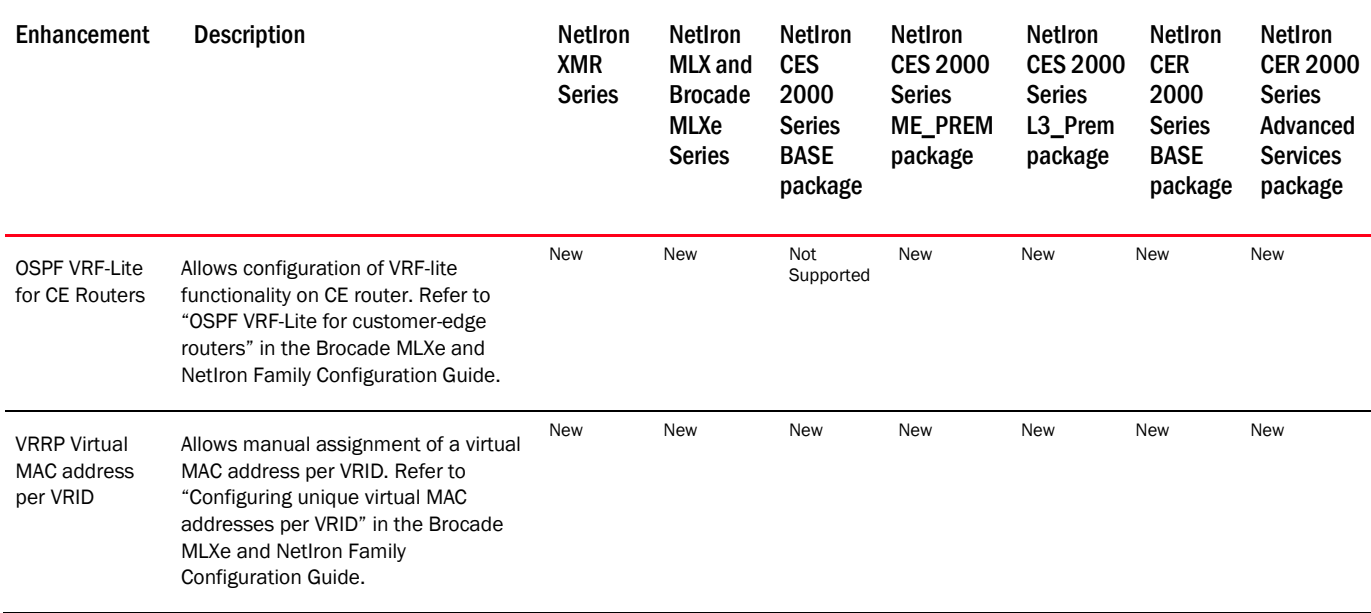

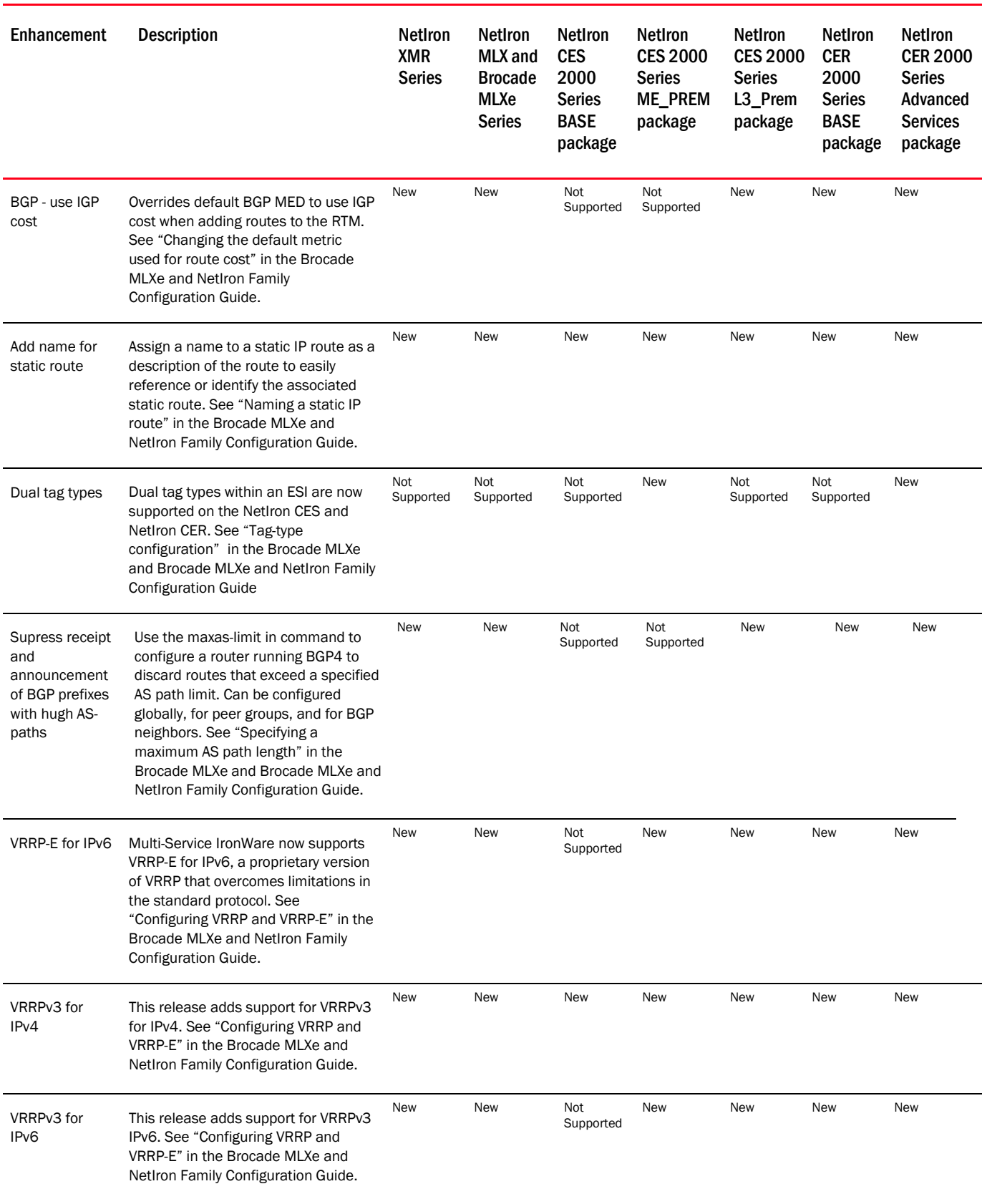

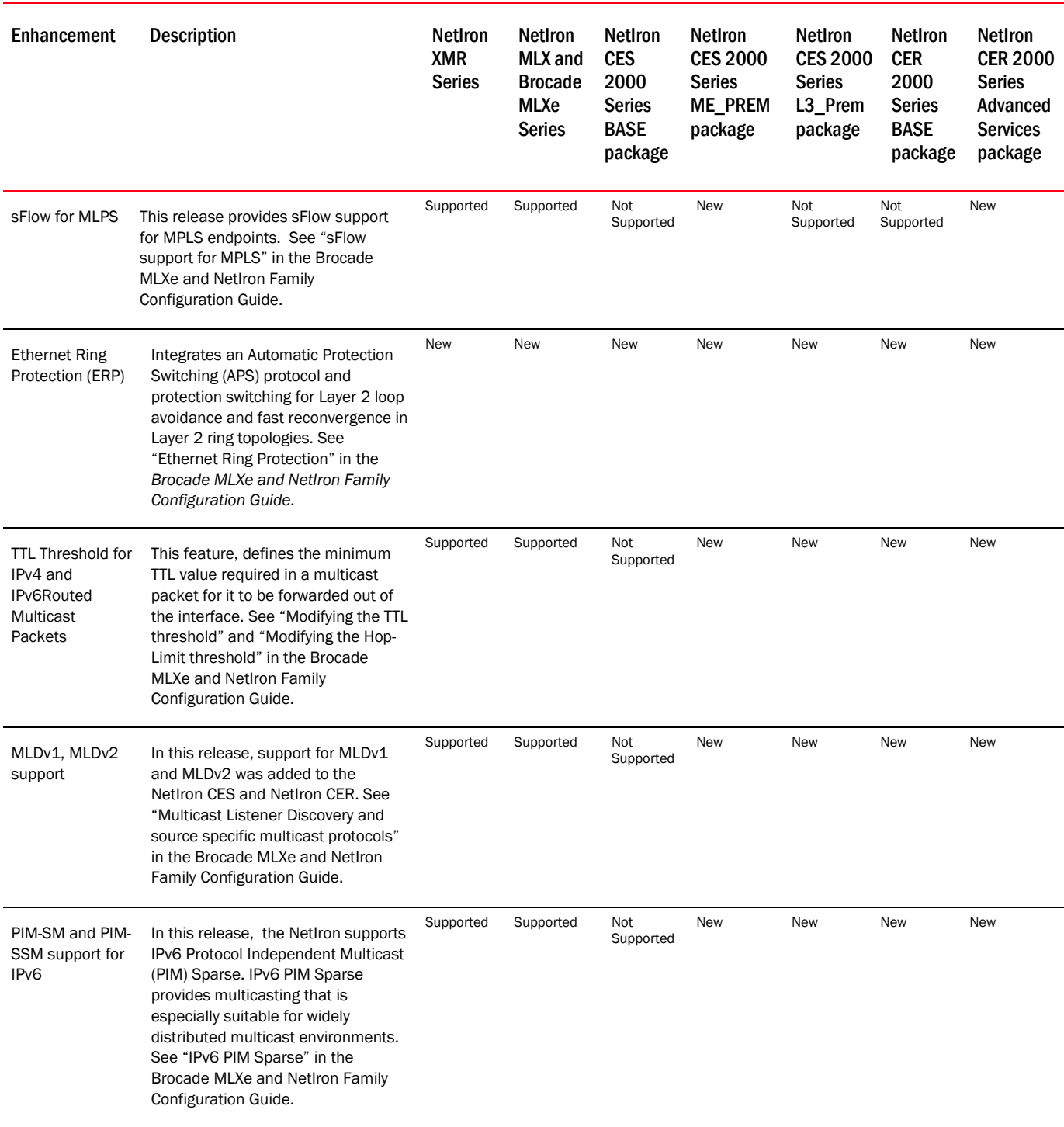

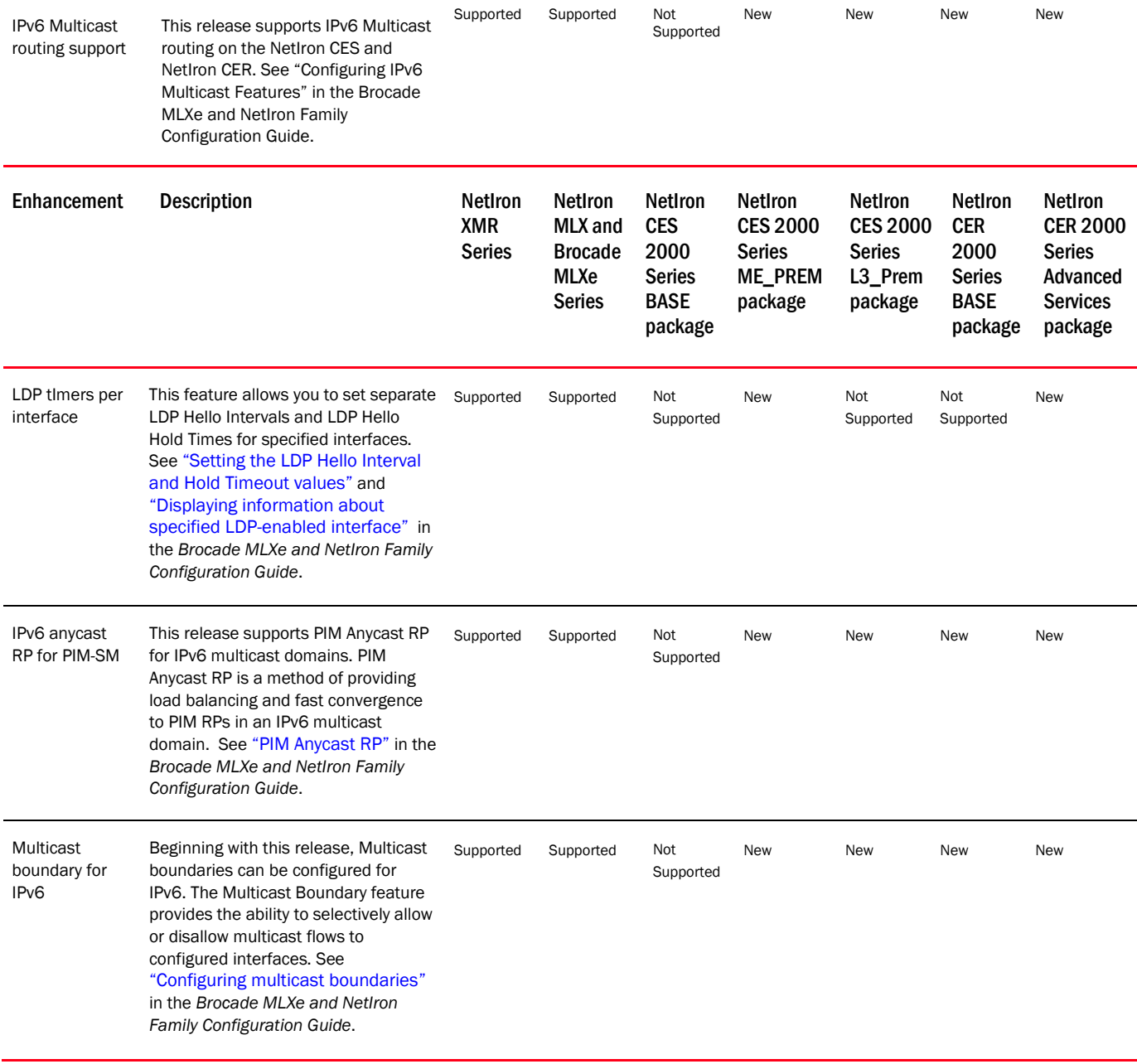

# MPLS features

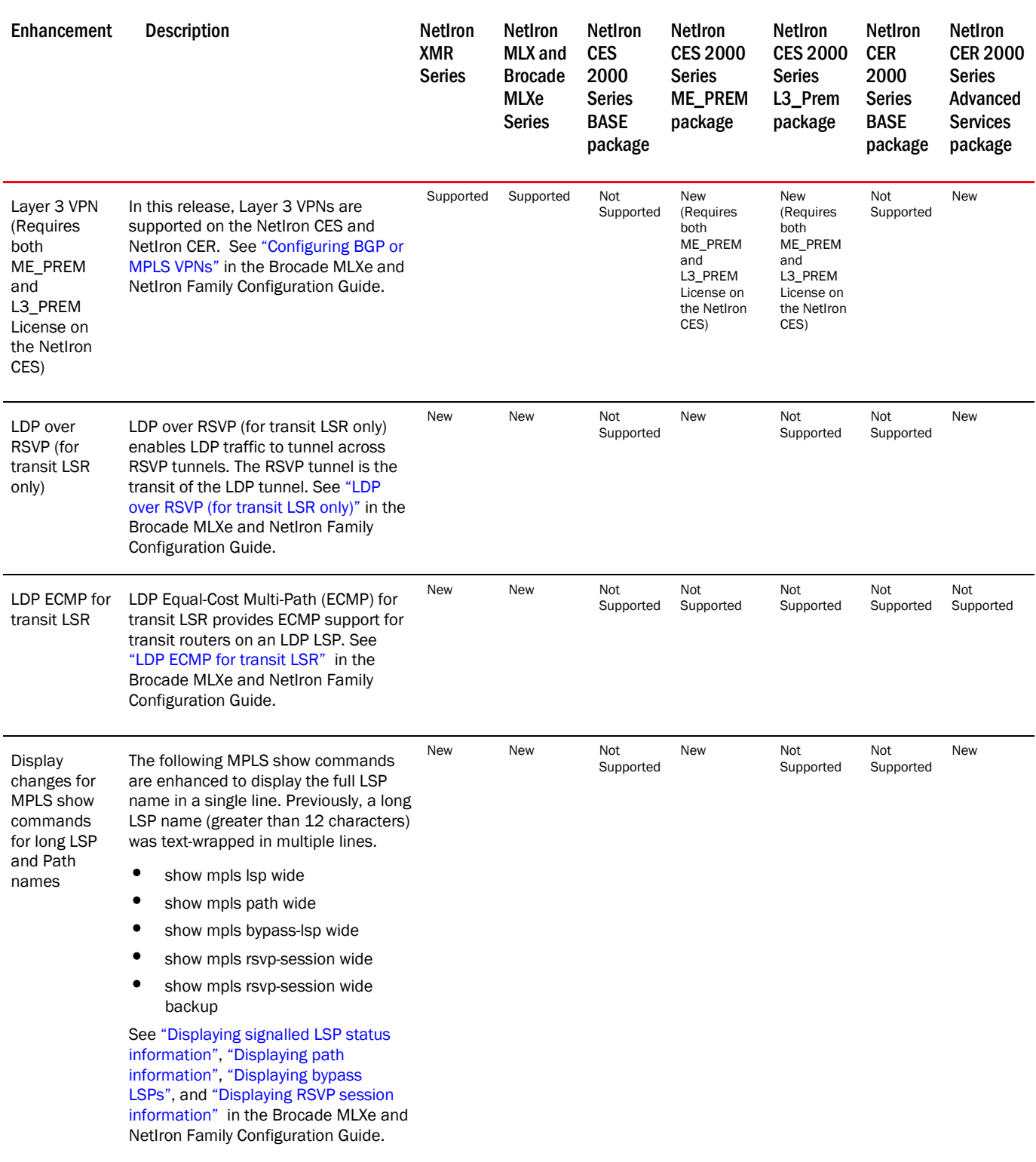

# Layer 2 features

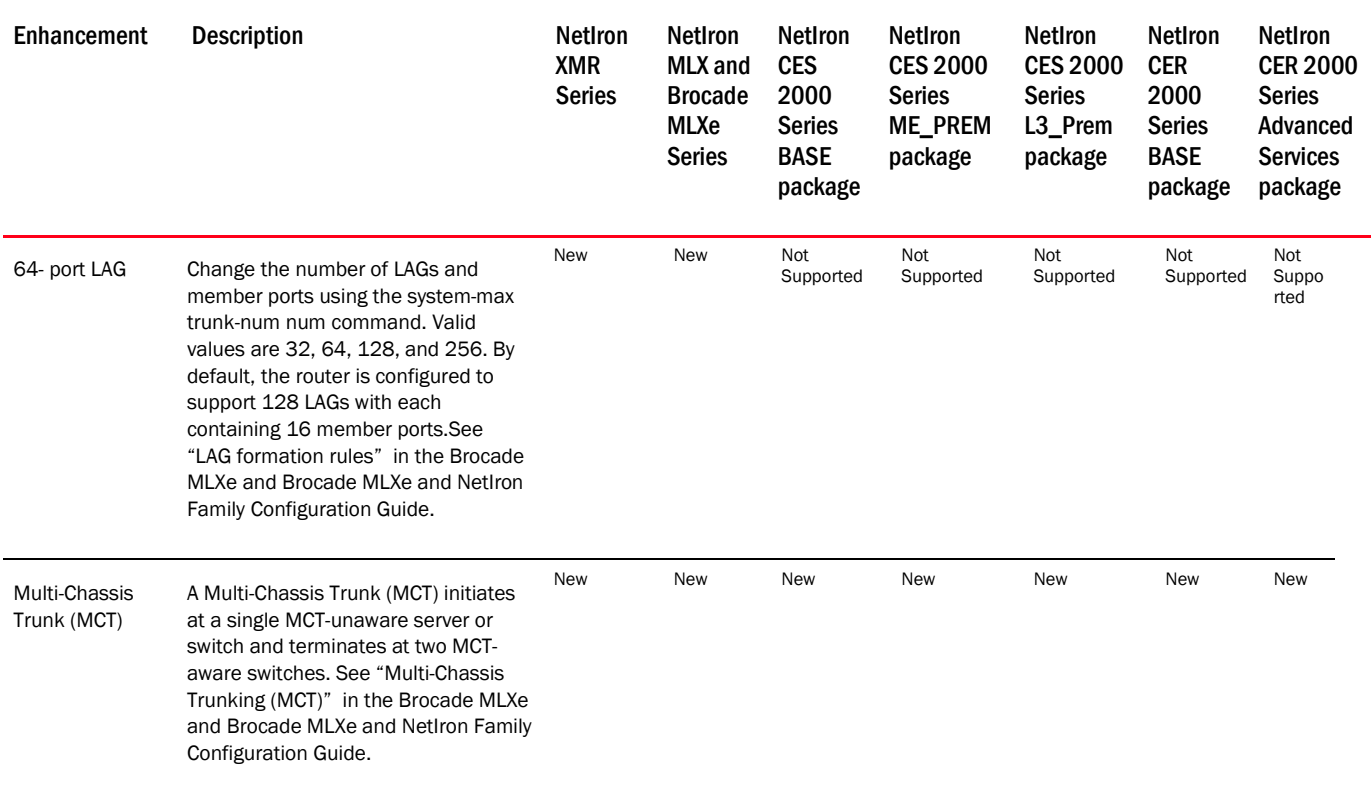

# Management features

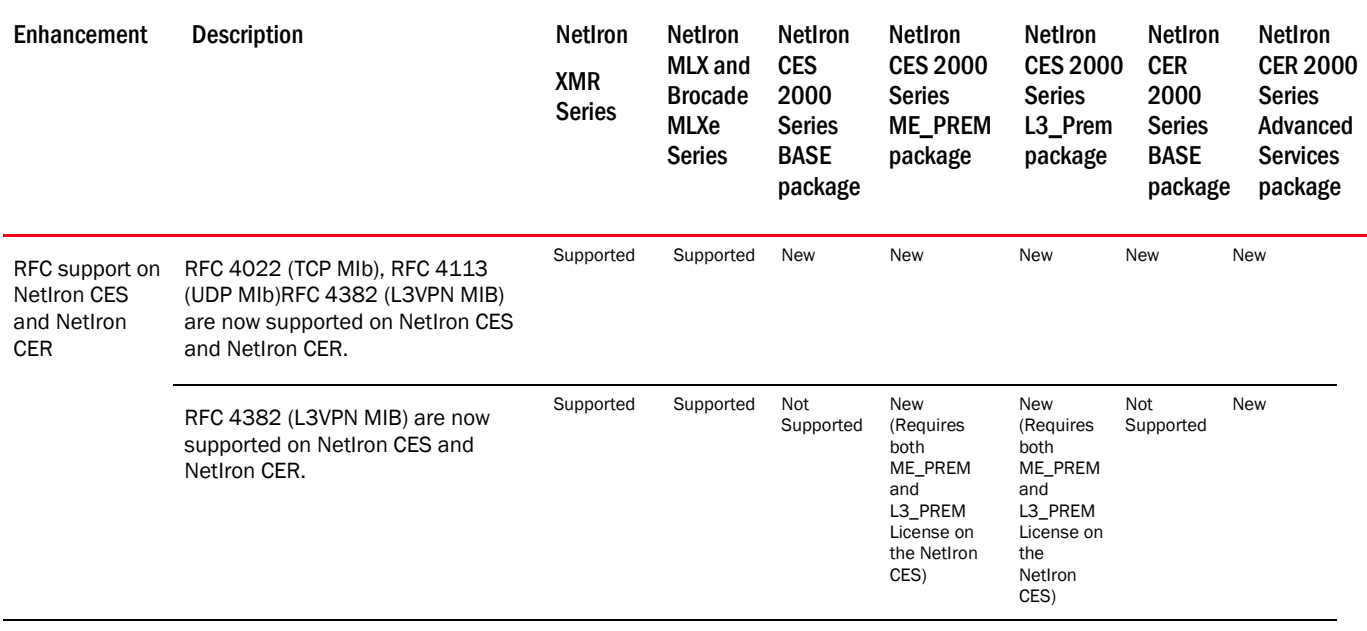

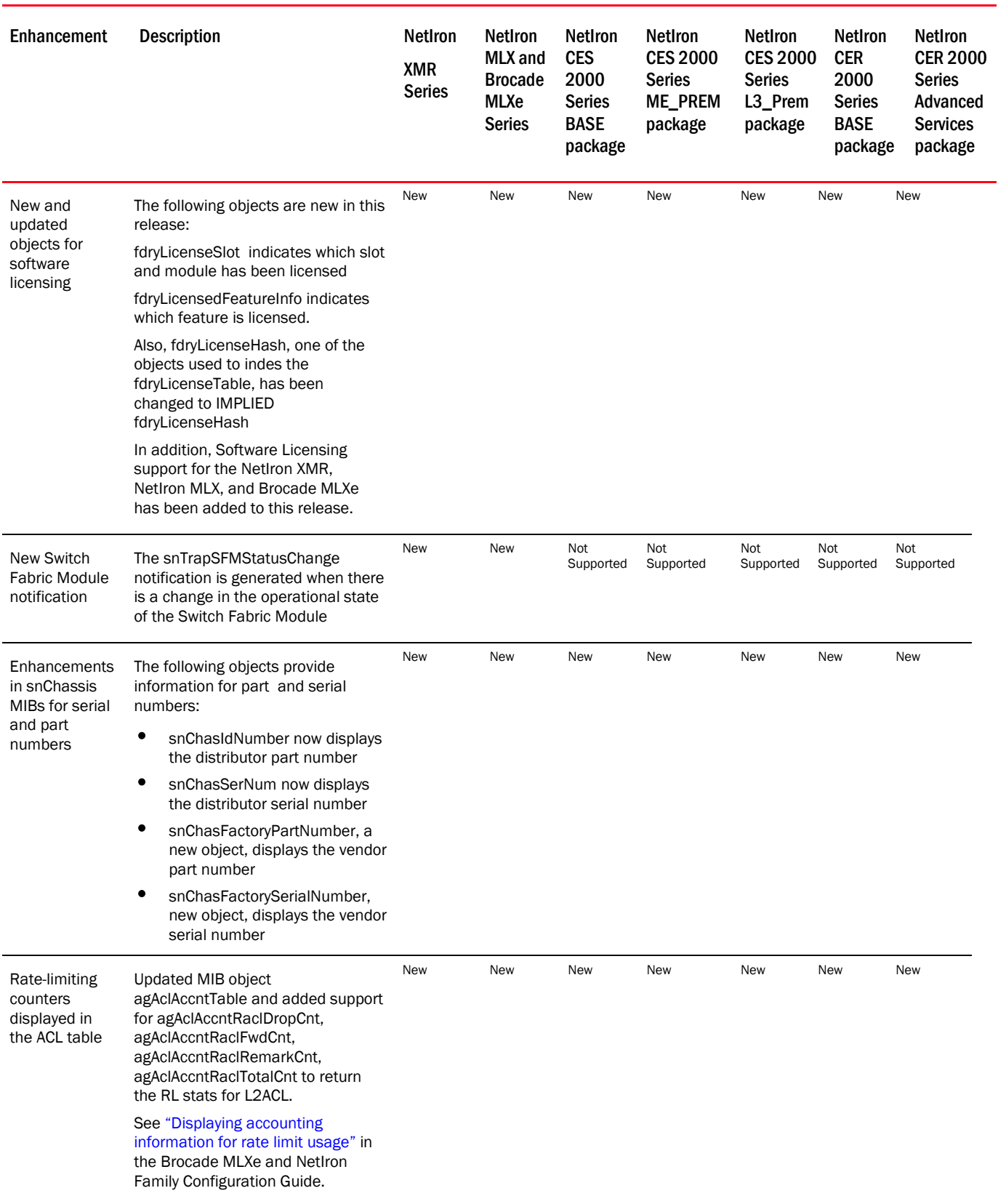

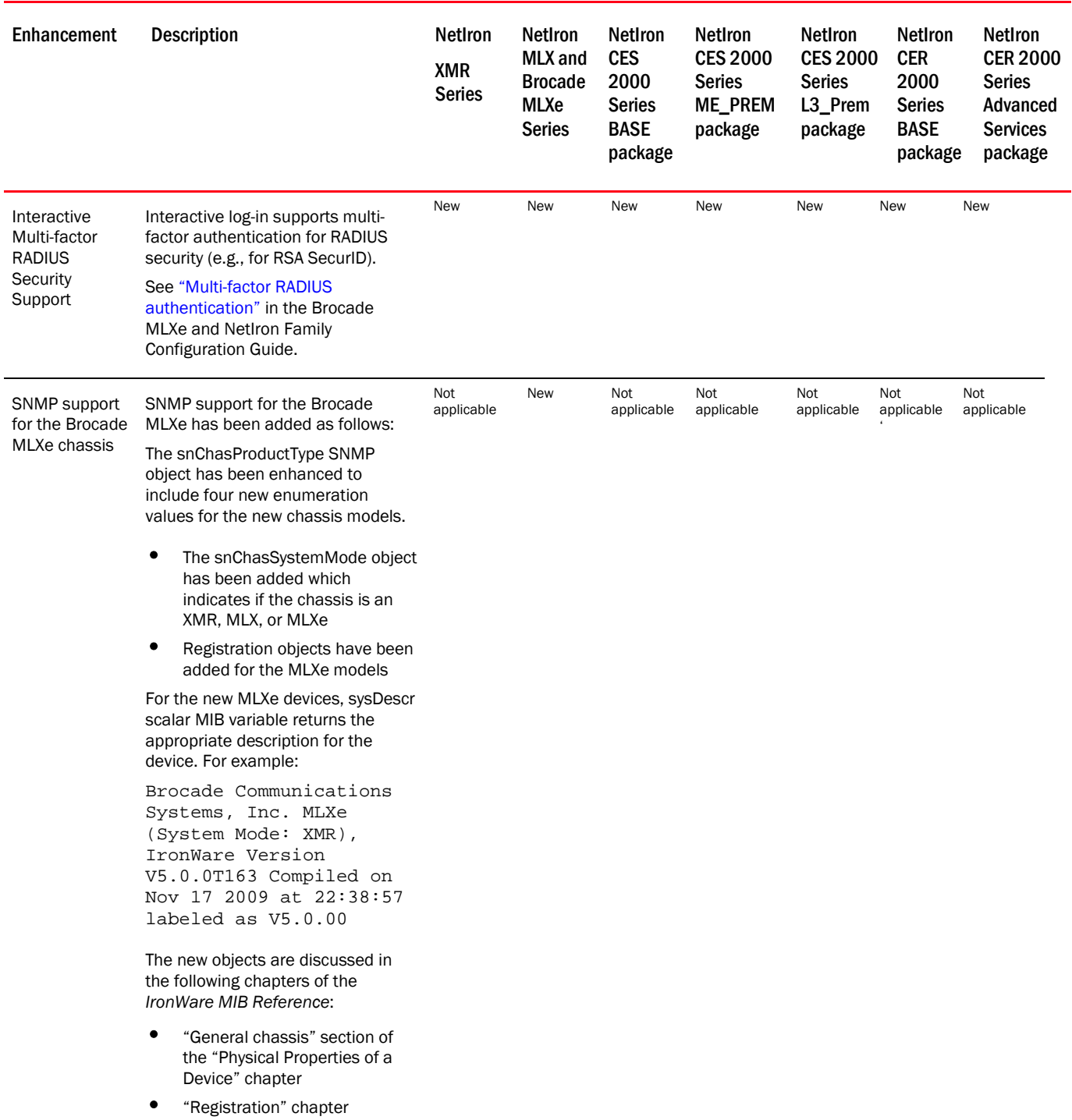

# <span id="page-26-0"></span>Software Upgrade Instructions

The following sections describe the steps necessary to upgrade your Multi-Service IronWare software. The following table shows you where to find information specific to your upgrade needs.

#### Where to find upgrade instructions for your router type and configuration

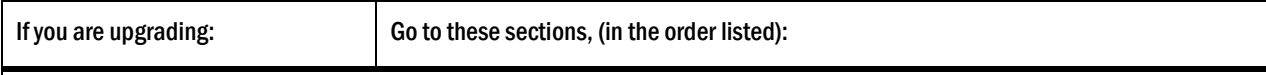

All Brocade MLXe, NetIron MLX, and NetIron XMR devices: First read "Important software upgrade information for Brocade MLXe, NetIron MLX, and NetIron XMR routers"

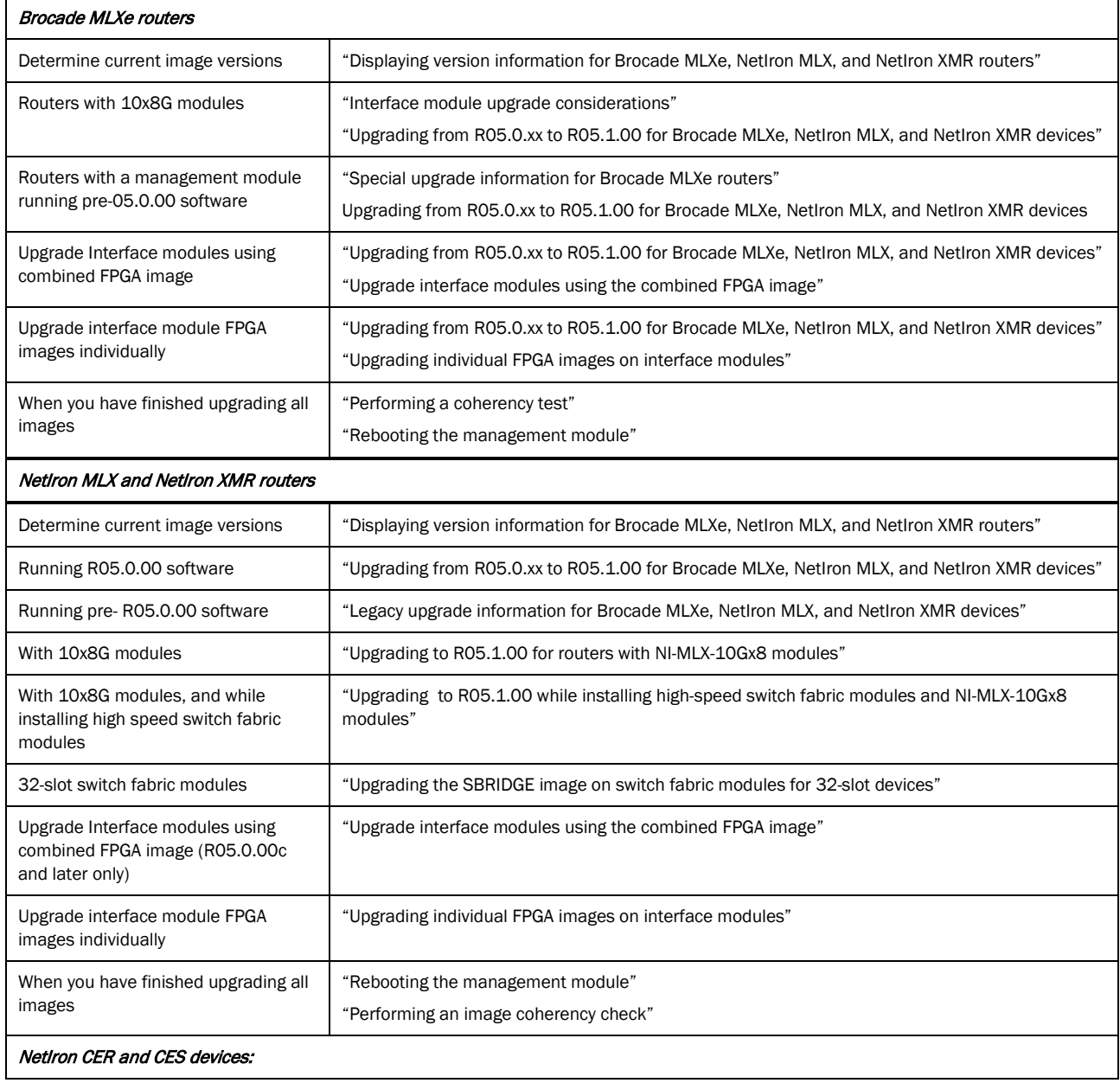

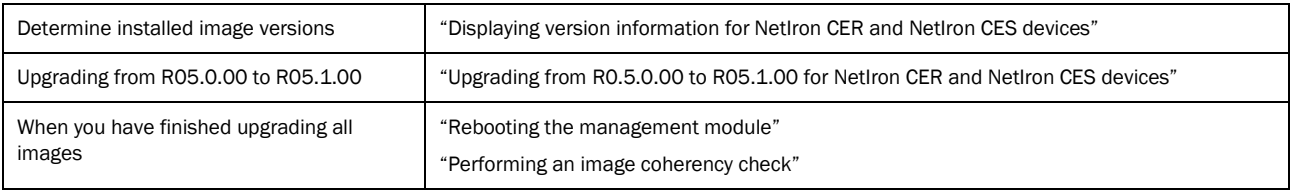

# <span id="page-27-0"></span>Upgrading from R05.0.xx to R05.1.00 for Brocade MLXe, NetIron MLX, and NetIron XMR devices

The following sections describe how to upgrade your Multi-Service IronWare software from R05.0.xx to R05.1.00. If you are upgrading to R05.1.00 from versions prior to R05.0.xx, refer to "Legacy Software Upgrade Information for NetIron MLX and NetIron XMR devices."

### <span id="page-27-1"></span>Performing a basic upgrade

The following sections describe the steps for a basic upgrade from R05.0.xx to R05.1.00.

Note: If your system fits any of the scenarios described in "Important software upgrade considerations for Brocade MLXe, NetIron MLX, and NetIron XMR routers", you will not be able to perform a basic upgrade. Refer to the table "Where to find upgrade information for your router type and configuration" for special upgrade instructions.

The following table lists the *minimum* required images and image names to upgrade to R05.1.00.

# Required images for R05.1.00 upgrade

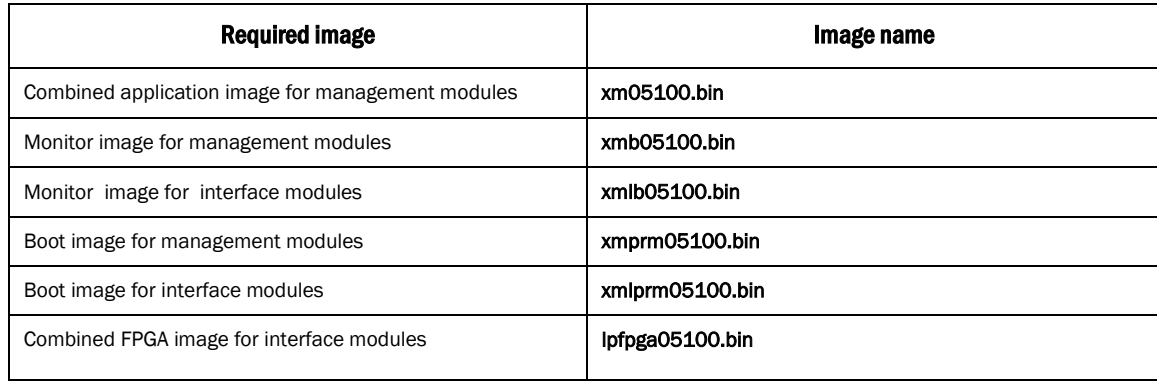

NOTE: The software described in this section applies only to the Brocade MLXe, NetIron MLX, and NetIron XMR series routers. You cannot use this software on other Brocade devices.

# <span id="page-27-2"></span>Minimum required steps to upgrade from R05.0.xx to R05.1.00

The process for upgrading your software from R05.0.xx to R05.1.00 requires the minimum steps shown in this section.

For non-standard upgrades, and special software upgrade considerations, see "Important information about software upgrade information for Brocade MLXe, NetIron MLX, and NetIron XMR routers."

If you are upgrading to R05.1.00 from versions *prior* to R05.0.xx, refer to "Legacy Software Information."

Step 1 - Determine the software versions currently running on your system. If your system is running image versions that are not listed in the table "Software images for R05.1.00 for Brocade MLXe, NetIron MLX, and

NetIron XMR routers", you will need to upgrade those images as well as the standard required images. Refer to "Additional upgrade steps."

If your system is not running any incompatible image versions, proceed to step 2.

Step 2 – Upgrade the combined application image on all management modules. Refer to "Upgrading the combined application image on management modules."

Step 3 - Upgrade the monitor image for management modules and interface modules. Refer to "Upgrading the monitor image for management modules" and "Upgrading the monitor image for interface modules."

Step 4 – Upgrade the boot images for management modules and interface modules. Refer to "Upgrading the boot image for management modules" and "Upgrading the boot image for interface modules."

Step 5 – Upgrade the combined FPGA image on interface modules. Refer to "Upgrading the combined FPGA image on interface modules.

Step 6 – Perform a coherency check. Refer to "Performing an image coherency check."

Step 7 – Reboot the management module. Refer to "Rebooting the management module."

The following table lists all of the images for R05.1.00.

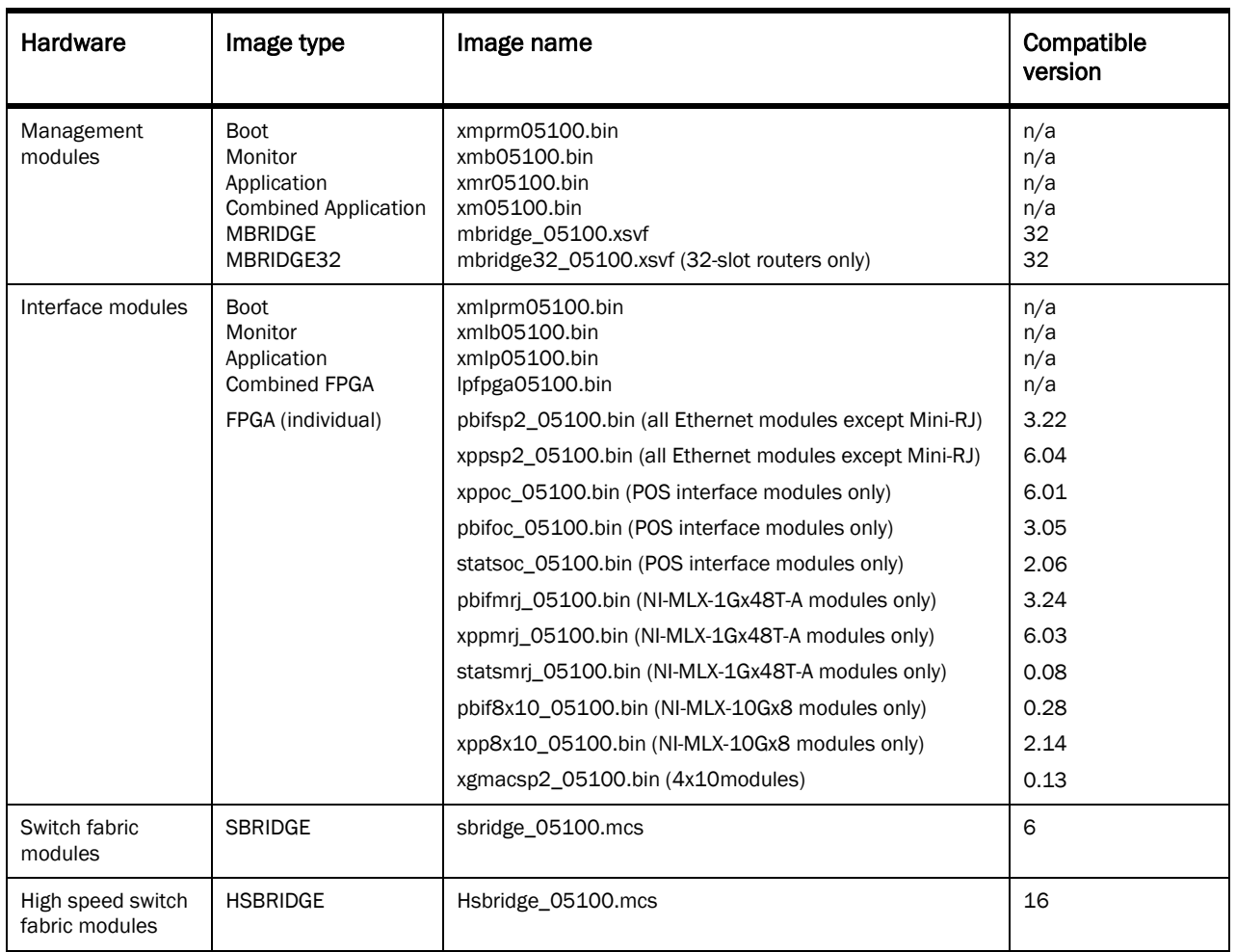

#### Software images for R05.1.00

# <span id="page-29-0"></span>Important software upgrade considerations for Brocade MLXe, NetIron MLX, and NetIron XMR routers

Read the following information carefully before you begin your software upgrade.

### <span id="page-29-1"></span>General upgrade considerations

- The combined interface module FPGA image can exceed 32 MB in size, which is greater than the file size limit in older versions of TFTP server applications. Before using TFTP to transfer image files, be sure that you are using an updated TFTP server capable of handling larger file sizes.
- In most cases boot and monitor images do not need to be upgraded, regardless of whether you are using the combined IronWare image, or are copying images to the management module and interface modules individually. Do not upgrade boot or monitor images unless you are explicitly instructed to do so in the upgrade instructions for the version you are using.
- Hitless OS upgrades are only supported for upgrades within the same major software release. Hitless OS upgrades are not supported for upgrades from one major release to another major release. For more information about hitless upgrades, refer to "Hitless OS Upgrades".

### <span id="page-29-2"></span>Special upgrade information for Brocade MLXe routers

- Brocade MLXe routers require a minimum software release of 5.0.00c.
- In rare circumstances, you may receive management modules that are running R04.0.00b or R04.0.00g. In this instance, follow the instructions below to upgrade the management module and the MLXe router to R05.1.00.
- If you plan to use a management module from an existing NetIron MLX or NetIron XMR router in your Brocade MLXe router, you must first upgrade the management module to R05.0.00c or later, then transfer it to the MLXe chassis.

#### <span id="page-29-3"></span>Installing an R04.0.00b or R04.0.00g management module in a Brocade MLXe router

In some instances, you may want to transfer a management module running R04.0.00b or R04.0.00g software from a NetIron MLX or NetIron XMR chassis to your Brocade MLXe router. If you do not upgrade the management module before you install it in the MLXe router, when you boot the router the following message will be displayed:

"Error: unknown chassis type value 000000f0, system can't come up!"

To correct this, enter CTRL-Y-M to go to the OS Mode in the CLI. In the OS mode, copy the R05.1.00 management module application, boot, and monitor images to the management module, and then restart the router. For example:

```
telnet@Router1# rconsole
Remote connection to MP local port established
Press CTRL-X or type exit to disconnect it
Router1(config)#
MP-1 OS>copy tftp flash 1.1.1.1 ?
boot to boot flash
monitor to monitor image
primary to primary image<br>secondary to secondary image
secondary to secondary image
String to a named file
MP-1 OS>copy tftp flash 1.1.1.1 xmr05000.bin primary
MP-1 OS>copy tftp flash 1.1.1.1 xmb05000.bin monitor
MP-1 OS>copy tftp flash 1.1.1.1 xmprm05000.bin boot
```
#### <span id="page-30-0"></span>Upgrading Brocade MLXe management modules running R04.0.00b or R04.0.00g software

In rare instances, a Brocade MLXe router may ship with a management module running R04.0.00b or R04.0.00g software. In this case, you must upgrade the R04.0.00g software to R05.1.00. If you boot a Brocade MLXe router with a management module that is running R04.0.00g software, the router will be recognized as a NetIron XMR router. To correct this, and have the router correctly identified, before you upgrade the management module to R05.1.00, you must delete the primary and Ip-primary-0 files on the management module, by entering the following commands:

```
MP# delete primary
MP# delete lp-primary-0
```
Note: If the flash memory contains additional files not related to the software upgrade, it is recommended that you also delete these files to free up memory.

You must also delete the **primary** image from flash memory on the interface modules. Establish an rconsole connection to each interface module and enter the delete primary command as shown.

```
NetIron# rconsole 2
Remote connection to LP slot 2 established
Press CTRL-X or type exit to disconnect it
LP-2>enNo password has been assigned yet...
LP-2# del primary
```
You are now ready to upgrade your router to R05.1.00. Proceed to "Upgrading from R05.0.xx to R05.1.00 for Brocade MLXe, NetIron MLX, and NetIron XMR routers."

#### <span id="page-30-1"></span>Interface module software upgrade considerations

The following sections contain important upgrade information for interface modules.

#### <span id="page-30-2"></span>Interface module FPGA image upgrade considerations

Note: You must use FPGA images that are specified for Brocade MLXe, NetIron MLX, or NetIron XMR series routers. Use of FPGA images intended for other products will render your chassis inoperable.

The following rules apply when upgrading FPGA images on interface modules:

- FPGA images on interface modules must be compatible with the software version running on the router.
- You can upgrade FPGA images individually, or upgrade all FPGA images using the combined FPGA image.
- When you copy the combined FPGA image from to the management module, the management module selects the FPGA images to be downloaded based on the types of interface modules installed and checks for duplicates before downloading the images.
- The FPGA upgrade utility compares the FPGA image version currently installed to new images being downloaded. If the versions are identical, the download is aborted and a warning message is displayed. You can use the **force-overwrite** option with the FPGA upgrade command to override this feature.
- The bundled FPGA image is more than 32 MB in size. If you are using a TFTP server, be sure that it is capable of handling larger file sizes.

#### <span id="page-30-3"></span>Considerations for NI-MLX-10Gx8 interface modules requiring high-speed switch fabric modules

Some interface modules require high-speed switch fabric modules to operate (for example, NI-MLX-10Gx8-M and NI-MLX-10Gx8-D). If you are installing any of the following modules in your router, you must install highspeed switch fabric modules (if not already installed). For hardware installation instructions, refer to the *Brocade MLXe, NetIron MLX, and NetIron XMR Hardware Installation Guide*.

If you install NI-MLX-10Gx8-M or NI-MLX-10Gx8-D modules in your router, you must first upgrade the entire system to software R05.0.00c or later, and replace existing switch fabric modules with high-speed switch fabric modules. Be sure to remove all standard switch fabric modules BEFORE you install NI-MLX-10Gx8-M or NI-MLX-10Gx8-D modules in your router.

NOTE: Do not attempt to downgrade NI-MLX-10Gx8 modules or high-speed switch fabric modules to software versions older than R05.0.00. The modules will not operate with older software.

If you install -MLX-10Gx8 modules and do not replace the switch fabric modules with high-speed switch fabric modules, the NI-MLX-10Gx8 modules will not work. For 16-slot routers, you must also install high-speed fans. Refer to the *Brocade MLXe* and *NetIron MLX, and NetIron XMR Routers Hardware Installation Guide*.

To upgrade software and install high-speed switch fabric modules and NI-MLX-10Gx8 modules at the same time, first upgrade your router to R05.0.00c or later, then perform the following steps:

NOTE: Traffic may be briefly interrupted during an inline upgrade procedure.

- 1. Upgrade your router to R05.1.00. This upgrade must include all application, boot, and monitor files, and all management, interface, and switch fabric module FPGAs.
- 2. Restart your router.
- 3. Enter the show version command to confirm that the upgrade was successful.
- 4. Remove a standard switch fabric module (SFM).
- 5. Install a high-speed switch fabric module (hSFM) in the empty switch fabric slot.
- 6. To confirm that the new module is operating properly, enter the show module command.

Repeat steps 4 through 6 to replace the remaining switch fabric modules with high-speed switch fabric modules.

- 7. Install a NI-MLX-10Gx8-M or NI-MLX-10Gx8-D module into an empty interface module slot.
- 8. To confirm that the module is operating properly, enter the show module command.

Repeat steps 7 and 8 to install all remaining NI NI-MLX-10Gx8-M or NI-MLX-10Gx8-D modules.

### <span id="page-31-0"></span>Important upgrade memory requirement information

Before you begin the upgrade procedure, verify that you have enough available bytes free in the flash memory by entering the dir command:

Note: Lack of available flash memory is typically only seen in 32-slot devices.

```
NetIron# dir <<<<< 
Directory of /flash/
08/31/1908 13:26:14 3 $$snmp_boots<br>08/06/2008 03:42:12 705 $$sshdsspub.
08/06/2008 03:42:12 705 $$sshdsspub.key<br>07/30/2008 10:21:56 1,712 $$sslcert.key
                                             1,712 $$sslcert.key<br>980,769 IMF.cfg
08/09/2008 09:03:14 980,769 IMF.cfg<br>08/10/2008 12:49:09 981,804 IMF1.cfg
08/10/2008 12:49:09<br>08/16/1908 06:38:47
08/16/1908 06:38:47 <br>08/15/1908 09:21:34 <br>2,663,857 mbridge
                                           08/15/1908 09:21:34 2,663,857 ___mbridge.old <<<<<<<<<<<<<
08/20/1908 12:38:45<br>08/21/1908 12:12:27
08/21/1908 12:12:27 524,288 lp-monitor-0<br>08/27/1908 11:25:18 3,335,554 lp-primary-0
08/27/1908 11:25:18 3,335,554 lp-primary-0<br>08/31/1908 06:13:15 3,304,730 lp-secondary
08/31/1908 06:13:15 3,304,730 lp-secondary-0<br>08/17/1908 14:10:29 422,393 monitor
08/17/1908 14:10:29 422,393 monitor
08/27/1908 11:25:48 6,530,021 primary
08/31/1908 06:13:43 6,244,777 secondary<br>08/31/1908 06:53:40 981,549 sta
                                                        981,549 startup-config
```
15 File(s) 28,636,142 bytes<br>0 Dir(s) 2,097,152 bytes 2,097,152 bytes free

If necessary, you can delete the mbridge.old file to increase the available memory. Though unlikely, you may have to delete additional files for the upgrade to succeed. Contact Brocade technical support before removing additional files.

NetIron# delete\_\_\_mbridge.old

#### Note: The file name delete\_\_\_mbridge.old must contain *three* underscores.

After deleting the mbridge.old file, enter to dir command to verify that the mbridge.old file has been removed, and that there are enough bytes free to begin the upgrade.

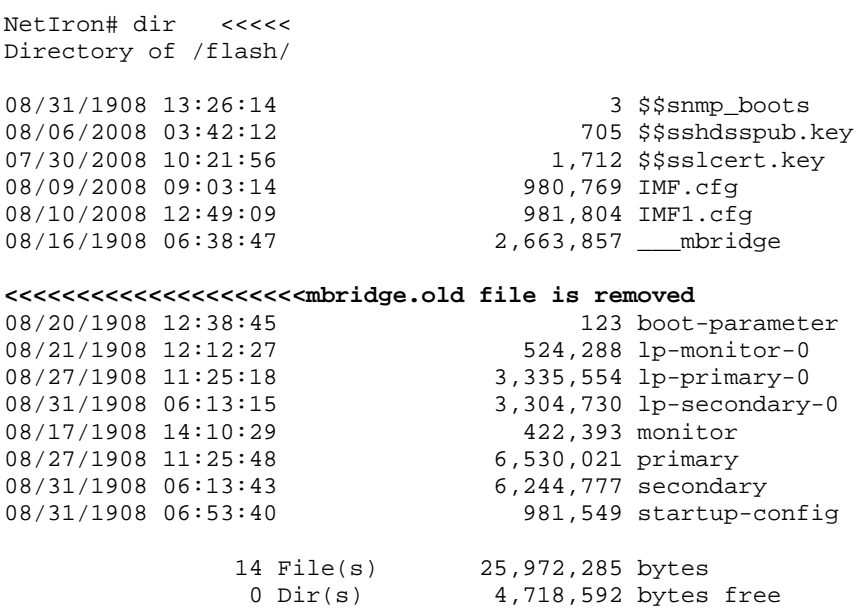

You must also delete the *mbridge.old* file from the redundant management module, if one is installed. To access the redundant management module, enter the **switchover** command to make it the active management module.

```
NetIron# switchover
Are you sure? <enter 'y' or 'n'>
```
#### Enter y.

Once you have deleted the mbridge.old file and checked the available bytes free on the redundant management module, enter the switchover command again to make the original management module the active module. You are now ready to begin your upgrade.

# <span id="page-33-0"></span>CLI upgrade commands for R05.1.00

The following table lists the commands used to upgrade from R05.0.xx to R05.1.00.

Note: If you are upgrading using the combined images, you will only need to use a few of these commands.

#### Upgrade commands for R05.1.00

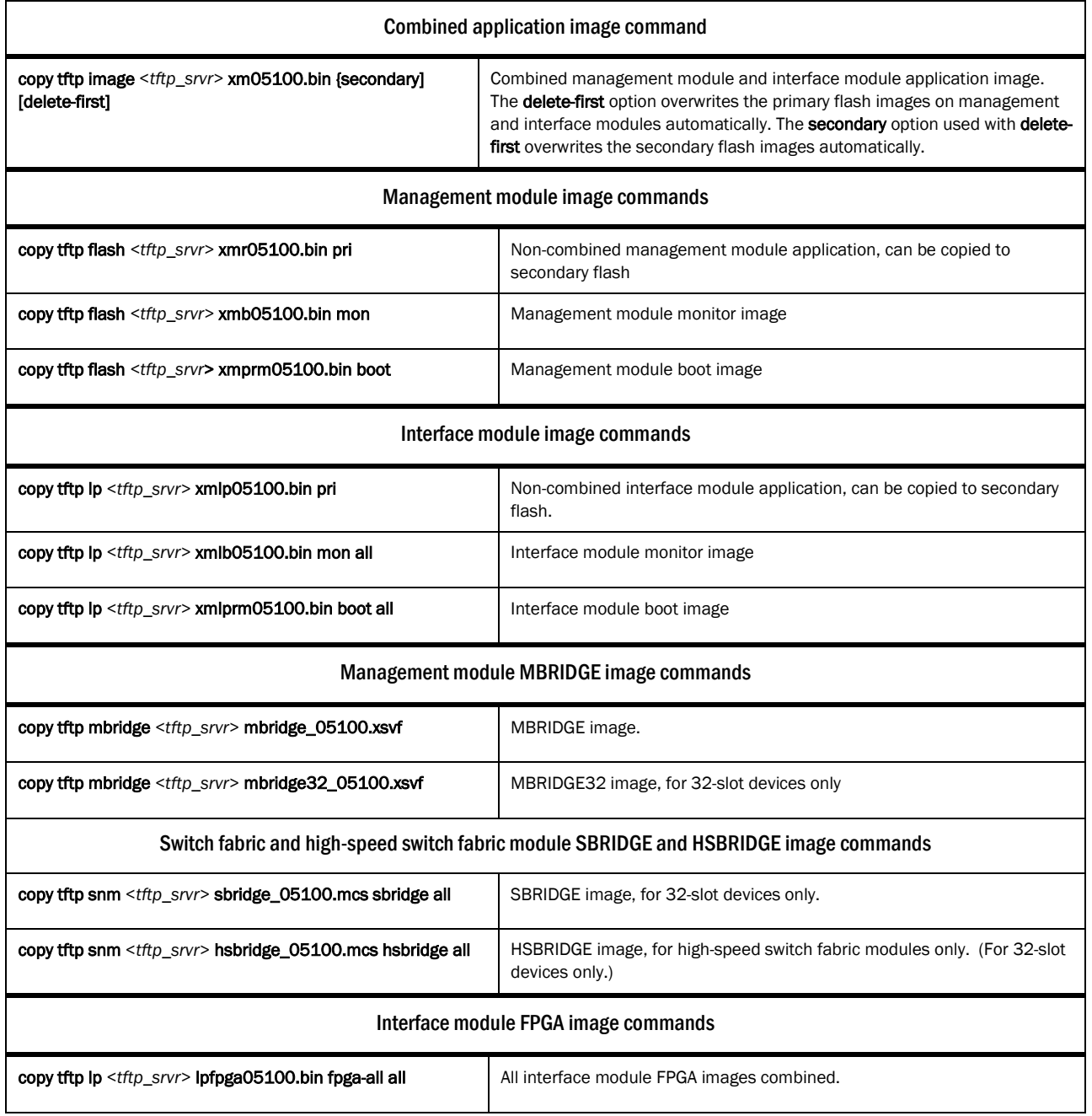

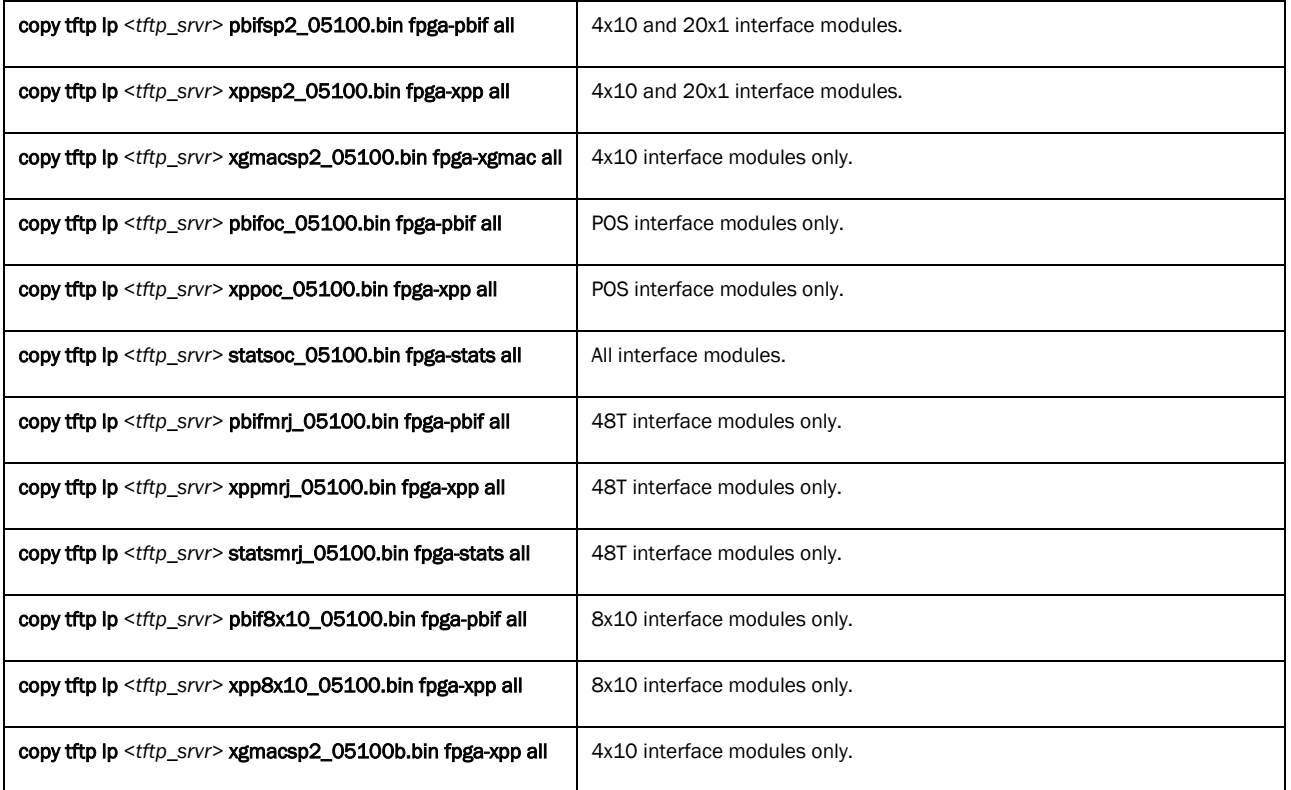

# <span id="page-34-0"></span>Software upgrade procedures for Brocade MLXe, NetIron MLX, and NetIron XMR routers

The following sections contain specific procedures for upgrading your Brocade MLXe, NetIron MLX, and NetIron XMR router Multi-Service IronWare from R05.0.xx to R05.1.00.

Note: If you are upgrading from software versions older than R05.0.xx, refer to "Legacy Software Information".

### <span id="page-34-1"></span>Determining current software image versions

Before you upgrade your software, you should check the image versions currently installed to determine which ones need to be upgraded. If there are images on your system that are not compatible with R05.1.00 images, you will need to upgrade those images in addition to the basic required images.

To display image version information, enter the **show flash** or **show version** command. Compare the image versions to the compatible image version numbers in the table "Software images for R05.1.00."

To see output examples of the show flash and show version commands, refer to "Displaying flash information and "Displaying version information."

You should also check the installed images immediately after an upgrade to confirm that the upgrade was successful.

You should also verify that you have enough available flash memory to complete your upgrade. Refer to "Important upgrade memory requirements information."

## <span id="page-35-0"></span>Upgrading the combined IronWare Application Image on management modules

- 1. Place the new software images on an accessible TFTP server, or on a flash card inserted in slot 1 or 2 on the active management module.
- 2. Copy the new image from the TFTP server or the flash card to the flash memory on the management module by entering one of the following commands at the Privileged EXEC level of the CLI:

#### copy tftp image <*tftp\_srvr*> xm05100.bin primary | secondary [delete-first]

#### copy slot1 | slot2 image <*ip-addr*> xm05100.bin primary | secondary [delete-first]

The primary option copies the files to the primary image on the management module. The secondary option copies the files to the secondary image on the management module.

The delete-first option automatically deletes the existing primary or secondary flash images before installing the new images.

3. Verify that the new image has been successfully copied to the specified destination by entering one of the following commands at the Privileged EXEC level of the CLI:

show flash (if the destination was code flash)

 $\text{dir }$ /<*path-name>*/ (if the destination was slot 1 or 2)

Check for the primary or secondary image and the date and time that it was placed in the directory.

To upgrade other software images, refer to the appropriate upgrade section. When you have completed your upgrade, you must reboot the management module. Refer to "Rebooting the Management Module."

### <span id="page-35-1"></span>Upgrading the monitor image on a management module

To upgrade the monitor image on a management module, perform the following steps:

- 1. Place the new monitor image on an accessible TFTP server, or on a flash card inserted in slot 1 or 2 in the management module.
- 2. Copy the new monitor image to the router by entering one of the following commands.

copy tftp flash <*tftp\_srvr*> xmb05100.bin monitor - copies the new monitor image from the TFTP server to flash memory on the management module.

copy slot1 | slot2 flash xmb05100.bin monitor - copies the new monitor image from a flash card in slot 1 or slot 2 to flash memory on the management module.

3. Verify that the new monitor image has been successfully copied by entering one of the following commands at the Privileged EXEC level of the CLI:

#### show flash

 $\text{dir }$  /< *path-name>*/ (if the destination is slot 1 or 2)

Check the monitor image version (xmb05100) and the date and time when the new image was built.

To upgrade other software images, refer to the appropriate upgrade section. When you have completed your upgrade, you must reboot the management module. Refer to "Rebooting the Management Module."

### <span id="page-35-2"></span>Upgrading the boot image on a management module

To upgrade the boot image on a management module, perform the following steps:

1. Place the new boot image on an accessible TFTP server, or on a flash card inserted in slot 1 or 2 in the management module.
2. Copy the new boot image to the router by entering one of the following commands.

copy tftp flash < *tftp\_srvr* > xmprm05100.bin boot – copies the new boot image from the TFTP server to flash memory on the management module.

copy slot1 | slot2 flash xmprm05100.bin boot – copies the new boot image from a flash card to flash memory on the management module.

3. Verify that the new boot image has been successfully copied by entering one of the following commands.

#### show flash

 $\text{dir }$ /<*path-name>*/ (if the destination is slot 1 or 2)

Check the boot and monitor image versions, and the date and time when the new images were built.

To upgrade other software images, refer to the appropriate upgrade section. When you have completed your upgrade, you must reboot the management module. Refer to "Rebooting the Management Module."

### Upgrading the boot and monitor images on interface modules

It is recommended that you perform this upgrade from a PC or terminal that is directly connected to the Console port on the management module. You can also perform this procedure through a Telnet or SSHv2 session.

To upgrade monitor and boot images for all interface modules or a specified interface module perform the following steps.

- 1. Place the new monitor and boot images on a TFTP server that the router can access, or on a flash card inserted in slot 1 or 2 of the management module.
- 2. Copy the new monitor and boot images to all interface modules, or to a specified interface module by entering one of the following commands.

copy tftp lp <*tftp\_srvr*> xmlb05100.bin monitor all |<*slot-number*> - copies the latest monitor image from the TFTP server to all interface modules or to a specified interface module.

copy tftp lp < *tftp\_srvr* > xmlprm05100.bin boot all | <*slot-number*> - copies the latest boot image from the TFTP server to all interface modules, or to a specified interface module.

copy slot1 | slot2 lp <*ip-address*> xmlb05100.bin monitor all |<*slot-number*> - copies the latest monitor image from the flash card to all interface modules or to a specified interface module.

copy slot1 | slot2 lp <*ip-address*> xmlprm05100.bin boot all | <*slot-number*> - copies the latest boot image from the flash card to all interface modules, or to a specified interface module.

3. Verify that the new images were successfully copied by entering the **show flash** command.

Check the monitor and boot image versions, and the date and time when the new images were built.

To upgrade other software images, refer to the appropriate upgrade section. When you have completed your upgrade, you must reboot the management module. Refer to "Rebooting the Management Module."

### Upgrading interface modules using the combined FPGA image

To upgrade FPGA images on interface modules using the combined FPGA image, perform the following steps:

- 1. Place the combined FPGA image on an accessible TFTP server, or on a flash card inserted in management module slot 1 or 2.
- 2. Copy the bundled image from the TFTP server or flash card to all interface modules, or to a specific interface module by entering one of the following commands.

copy tftp lp <*tftp\_srvr*> lpfpga05100.bin fpga-all [<*slot-num>* | all] [force -overwrite | <*module-type*>]

This command copies the combined FPGA image from a TFTP server

### copy [slot1| slot2] lp lpfpga05100.bin fpga-all [<*slot-num>* | all] [force -overwrite | <*module-type*>]

This command copies the images from a flash card in slot 1 or slot 2 of the management module

The <*file-name*> variable specifies the file name of the bundled image for a specific software release.

The <*slot-num>* variable specifies the slot number.

The <*module-type*> variable specifies the interface module where the FPGA is to be upgraded.

The management module compares the copied FPGA versions to the images currently installed on all interface modules (the all option), or on a specified interface module (<*slot-num*>). If the FPGA images are identical, the download is aborted and a message is displayed:

Message: Copying 2nd image (PBIF - POS) to slot 1 skipped, same version exits. Use "force-overwrite" if required.

The download will continue for interface modules that do not have matching FPGA images.

The force-overwrite option allows you to copy the FPGA image identical to the image currently installed. A warning message is not sent. The force-overwrite option can also be used for a specific module type.

# Additional upgrade steps

The following sections describe additional upgrade steps that may be required for non-standard upgrades, or upgrades where you are not using the combined software images.

### Upgrading MBRIDGE or MBRIDGE32 images on management modules

Note: This procedure is generally not required for a major software upgrade. To determine whether you need to upgrade these images, refer to the table "Software images for R05.1.00 for Brocade MLXe, NetIron MLX, and NetIron XMR routers." If your router is running image versions that are not listed in the table, you will need to upgrade them.

To upgrade the MBRIDGE image on your management module, perform the following steps:

Note: If you are upgrading a 32-slot router, use the MBRIDGE32 image.

- 1. Place the new MBRIDGE image on an accessible TFTP server, or on a flash card inserted in slot 1 or 2 in the management module.
- 2. Copy the new MBRIDGE image to the router by entering one of the following commands.

copy tftp mbridge <*tftp\_srvr*> mbridge\_05100.xsvf - copies the new image from the TFTP server to flash memory on the management module.

copy slot1 | slot2 mbridge mbridge\_05100.xsvf - copies the new image from a flash card to flash memory on the management module.

3. Verify that the new image has been successfully copied by entering one of the following commands at the Privileged EXEC level of the CLI:

#### show flash

 $\text{dir }$ /<*path-name>*/ (if the destination is slot 1 or 2)

Check the mbridge image version and the date and time when the new image was built.

To upgrade other software images, refer to the appropriate upgrade section. When you have completed your upgrade, you must reboot the management module. Refer to "Rebooting the Management Module."

# Upgrading the SBRIDGE image on switch fabric modules for 32-slot devices

Note: This procedure is generally not required for a major software upgrade. To determine whether you need to upgrade these images, refer to the table "Software images for R05.1.00 for Brocade MLXe, NetIron MLX, and NetIron XMR routers." If your router is running image versions that are not listed in the table, you will need to upgrade them.

To upgrade the SBRIDGE image on switch fabric modules installed in a 32-slot device, perform the following steps:

- 1. Place the new SBRIDGE image on an accessible TFTP server, or on a flash card in slot 1 or 2 of the management module.
- 2. Copy the SBRIDGE image from the TFTP server or the flash card to all switch fabric modules or to a specified switch fabric module by entering the following command at the Privileged Exec level of the CLI:
- 3. copy tftp snm <*tftp\_srvr* > sbridge\_05100.mcs sbridge all|<*slot-number*>

The all keyword copies the image to all switch fabric modules.

The <slot number> copies the image to a specified switch fabric module.

4. Verify that the SBRIDGE image has been successfully copied by entering the show version command.

To upgrade other software images, refer to the appropriate upgrade section. When you have completed your upgrade, you must reboot the management module. Refer to "Rebooting the Management Module."

# Upgrading the HSBRIDGE image on high-speed switch fabric modules for 32-slot devices

Note: This procedure is generally not required for a major software upgrade. To determine whether you need to upgrade these images, refer to the table "Software images for R05.1.00 for Brocade MLXe, NetIron MLX, and NetIron XMR routers." If your router is running image versions that are not listed in the table, you will need to upgrade them.

To upgrade the HSBRIDGE image on high-speed switch fabric modules installed in a 32-slot device, perform the following steps:

- 5. Place the new HSBRIDGE image on an accessible TFTP server, or on a flash card in slot 1 or 2 of the management module.
- 6. Copy the HSBRIDGE image from the TFTP server or the flash card to all high-speed switch fabric modules or to a specified high-speed switch fabric module by entering the following command:

#### copy tftp snm <*tftp\_srvr* > hsbridge\_05100.mcs hsbridge all|<*slot-number*>

The all keyword copies the image to all high-speed switch fabric modules.

The <slot number> copies the image to a specified high-speed switch fabric module.

7. Verify that the HSBRIDGE image has been successfully copied by entering the show version command.

To upgrade other software images, refer to the appropriate upgrade section. When you have completed your upgrade, you must reboot the management module. Refer to "Rebooting the Management Module."

### Upgrading individual FPGA images on interface modules

You can upgrade FPGA images individually on interface modules. To see which FPGA images are available, refer to Table 2.

Note: For a simplified FPGA image upgrade process, use the combined FPGA image for interface modules.

To upgrade FPGA images individually, perform the following steps.

1. Copy each FPGA image from the TFTP server or a flash card to all interface modules, or to a specified interface module by entering one of the following commands:

copy tftp lp <*tftp\_srvr*> <*image-name*> <*image-type*> all [<*module-type*>] [*force-overwrite*]

copy tftp lp <*tftp\_srvr*> <*image-name*> <*image-type*> <*chassis-slot-number*> [*force-overwrite*]

copy slot1 | slot2 lp <*image-name*> <*image-type*> [<*module-type*>] [*force-overwrite*]

copy slot1 | slot2 lp <*image-name*> <*image-type*> <*chassis-slot-number*> [*force-overwrite*]

Specify the <image-name> of the fpga file you are copying, for example, **pbifsp2.bin, xppsp2.bin,** statsoc.bin, etc. For a complete list of individual fpga file names, refer to Table 2.

If you specify the <*module-type*> (e.g., 4x10g), the router copies the images for that module only. If you specify all without a module-type, the system copies the appropriate images to the corresponding modules.

The system compares FPGA versions being copied to those currently on the interface modules. If the images are identical, the download is aborted and the following warning message is displayed:

Warning: same version of FPGA already exists on LP, no need to download FPGA again, use force-overwrite option to force download.

If you use the all option, the system checks each interface module, and sends warning messages for Interface modules that have matching FPGA images. For interface modules that do not have matching FPGA images, the software proceeds with the download.

If you use the force-overwrite option, an identical image is downloaded and the warning message is not sent.

- 2. The new FPGA images take effect when the management module is rebooted. You can also force the FPGA image to take effect on an interface module without rebooting the management module by "power cycling" the interface module using either of the following methods:
	- Turn the power off and on for the interface module using the power-off lp <*slot*> command followed by the power-on lp <*slot*> command.
	- Pull out and then reinsert the interface module.

When the interface module boots, the FPGA Version Check utility confirms that compatible versions of the FPGA images are installed. At restart, or when the **show version** command is entered, the following information is displayed (this is an example only, versions may not be accurate).

```
Valid PBIF Version = 3.21, Build Time = 11/11/2009 14:44:00
Valid XPP Version = 6.02, Build Time = 1/31/2010 10:52:00
Valid STATS Version = 0.07, Build Time = 12/11/2008 13:33:00
```
If there is a problem with your FPGA upgrade, one of the following warnings will be displayed.

WARN: Invalid FPGA version = 1.2, Build Time = 9/13/2005 13:20:0 <<<---

This message indicates an FPGA version mismatch, or that one of the versions is not current.

ERROR: failed to read FPGA versions from flash <<<---

This message indicates that you have not completed a mandatory FPGA upgrade.

### Rebooting the management module

When you complete your upgrade process, you must reboot the management module, which then reboots the interface modules.

To reboot the management module, enter one of the following commands:

reload (this command boots from the default boot source, which is the primary code flash)

### boot system flash primary | secondary

During the management module reboot, the following synchronization events occur:

- The system compares the monitor, primary, and secondary images on a standby management module (if installed) to those on the active management module. If you have updated these images on the active module, the system automatically synchronizes the images on the standby module to match those on the active management module.
- If you copied the primary and secondary IronWare image to all interface modules using the copy command with the all keyword, the management module copied the image and stored it in flash memory under the names Ip-primary-O or Ip-secondary-O. By default, the system compares the IronWare images on the interface modules to the images on the management module to confirm that they are identical. (These IronWare images are stored on the management module only and are not run by the management or interface modules.) If the IronWare images are not identical, the system gives you the following options:
	- o Replace the IronWare images in interface module flash memory with the images in the management module flash memory by entering the lp cont-boot sync <slot-number> command at the Privileged EXEC prompt.
	- o To retain the IronWare images in the interface module flash memory, enter the Ip cont-boot nosync <slot-number> command at the Privileged EXEC prompt.

After the management module finishes booting, perform the following steps:

- 1. Enter the show module command, and verify that the status of all interface modules is CARD\_STATE\_UP.
- 2. Enter the show version command, and verify that all management and interface modules are running the new software image version.

Note: If an interface module is in a waiting state or is running an older software image, you may have forgotten to enter the lp cont-boot sync <slot-number> command at the Privileged EXEC prompt.

### Performing a Hitless OS upgrade

Note: Hitless upgrades are supported for upgrades within a major release (for example, 05.1.00 to 05.1.00a) but are not supported for upgrades from one major release to another (for example 05.0.00 to 05.1.00.)

Some features and protocols are not supported for hitless upgrade. Before you perform a hitless upgrade, refer to "Hitless OS Upgrade" for more information.

A Hitless OS Upgrade loads from the primary and secondary images on the management modules.

To do a Hitless OS Upgrade, perform the following steps:

- 1. Copy the Multi-Service IronWare software images to the primary and secondary flash on the active and standby management modules and on interface modules.
- 2. Set up a console connection to both the active and standby management modules. These connections can be serial console sessions or sessions established through Telnet or SSH.
- 3. Enter the hitless-reload command at the console of the active management module.

#### hitless-reload mp [primary | secondary] | lp [primary | secondary]

The mp parameter specifies that the image will be copied to the *management module*.

The lp parameter specifies that the image will be reloaded to the *interface module.*

## Performing an image coherence check

When you enter the reload-check command, Multi-Service IronWare software performs a coherence check to ensure that compatible versions of the software are installed on management and interface modules, and that all interface module FPGAs are compatible with the current software version. If incompatible images are discovered, a warning message is sent.

The image coherence check is performed in the following sequence:

- 1. Check management module and interface module application images for compatibility
	- a. Checks for compatibly of interface module application images on management and interface modules.
	- b. Checks for compatibly of interface module monitor images on management and interface modules.
- 2. Checks the interface module monitor image on the management module and all interface modules
- 3. Checks the management module monitor image for compatibility with the management module application image.
- 4. Checks the interface module monitor image for compatibility the management and interface module application images.
- 5. Checks all interface module FPGAs for compatibility with the application image. FPGAs include CPP, PBIF, XGMAC, STATS, XPP-OC, PBIF-OC, STATS-OC.

If step 1 does not succeed, verification is stopped and a warning is issued. If step 1 succeeds, the rest of the checks are conducted in parallel.

#### Performing a coherence check without a reload

Enter the reload-check command to perform a coherence check *without* performing a reload, as shown in the following example:

```
NetIron# reload-check
Checking for coherence...
Warning: The new LP PBIF-8X10 FPGA will not be compatible with the new LP 3 application.
Warning: The new LP XPP-8X10 FPGA will not be compatible with the new LP 3 application.
Done.
NetIron#
```
#### Error messages generated by the coherence check

The following error messages are generated if a coherence check fails:

Warning: Image coherence check skipped due to insufficient info: Invalid active LP flash images in Primary/Secondary.

Warning: Image coherence check skipped due to insufficient info: Invalid active MP flash images in Primary/Secondary.

Warning: Image coherence check skipped due to insufficient inf: MP/LP not booting from flash.

Warning: Image coherence check skipped due to failure to communicate with LP.

NOTE: If interface modules are in interactive mode, or the system is unable to communicate with the interface modules, the system sends the following warning message: Can't check LP for coherence.

# Displaying image versions for Brocade MLXe, NetIron MLX, and NetIron XMR devices

The following sections describe how to display software image version information for Brocade MLXe, NetIron MLX, and NetIron XMR routers, using the show flash or show version commands.

### Using the show flash command

You can display the images stored in flash memory using the show flash command.

Note: This example is for illustration only and may not reflect current image version information.

Output from the show flash command resembles this example.

NetIron# show flash ~~~~~~~~~~~~~~~~~~~~~~~~~~~~~~~~~~~~~~~~~~~~~~~~~~~~~~~~~~~~~~~~~~~~ Active Management Module (Left Slot) Code Flash - Type MT28F128J3, Size 32 MB o IronWare Image (Primary) Version 5.1.0T163, Size 6986803 bytes, Check Sum 74d5 Compiled on Sep 16 2010 at 17:49:56 labeled as xmr05100 o IronWare Image (Secondary) Version 5.1.0T163, Size 6984593 bytes, Check Sum d570 Compiled on Aug 17 2010 at 16:13:36 labeled as xmr05100b1 o LP Kernel Image (Monitor for LP Image Type 0) Version 5.1.0T175, Size 493244 bytes, Check Sum fd4a Compiled on Aug 11 2010 at 14:07:42 labeled as xmlb05100 o LP IronWare Image (Primary for LP Image Type 0) Version 5.1.0T177, Size 4950936 bytes, Check Sum d368 Compiled on Sep 16 2010 at 17:55:24 labeled as xmlp05100 o LP IronWare Image (Secondary for LP Image Type 0) Version 5.1.0T177, Size 4947628 bytes, Check Sum 3f13 Compiled on Aug 18 2010 at 17:39:16 labeled as xmlp05100b1 o Monitor Image Version 5.1.0T165, Size 524053 bytes, Check Sum 70b1 Compiled on Aug 11 2010 at 14:06:30 labeled as xmb05100 o Startup Configuration Size 12652 bytes, Check Sum dd86 Modified on 21:57:42 Pacific Thu Sep 16 2010 Boot Flash - Type AM29LV040B, Size 512 KB o Boot Image Version 5.1.0T165, Size 524038 bytes, Check Sum 59a3 Compiled on Aug 11 2010 at 14:06:58 labeled as xmprm05100 ~~~~~~~~~~~~~~~~~~~~~~~~~~~~~~~~~~~~~~~~~~~~~~~~~~~~~~~~~~~~~~~~~~~~ Standby Management Module (Right Slot) Code Flash: Type MT28F128J3, Size 32 MB o IronWare Image (Primary) Version 5.1.0T163, Size 6986803 bytes, Check Sum 74d5 Compiled on Sep 16 2010 at 17:49:56 labeled as xmr05100 o IronWare Image (Secondary) Version 5.1.0T163, Size 6984593 bytes, Check Sum d570 Compiled on Aug 17 2010 at 16:13:36 labeled as xmr05100b1 o LP Kernel Image (Monitor for LP Image Type 0) Version 5.1.0T175, Size 493244 bytes, Check Sum fd4a Compiled on Aug 11 2010 at 14:07:42 labeled as xmlb05100 o LP IronWare Image (Primary for LP Image Type 0) Version 5.1.0T177, Size 4950936 bytes, Check Sum d368 Compiled on Sep 16 2010 at 17:55:24 labeled as xmlp05100 o LP IronWare Image (Secondary for LP Image Type 0)

```
 Version 5.1.0T177, Size 4947628 bytes, Check Sum 3f13
     Compiled on Aug 18 2010 at 17:39:16 labeled as xmlp05100b1 
 o Monitor Image
    Version 5.1.0T165, Size 524053 bytes, Check Sum 70b1
     Compiled on Aug 11 2010 at 14:06:30 labeled as xmb05100
 o Startup Configuration
     Size 12652 bytes, Check Sum dd86
     Modified on 14:15:27 Pacific Fri Sep 17 2010
Boot Flash: Type AM29LV040B, Size 512 KB
               Version 5.1.0T165, Size 524038 bytes, Check Sum 59a3
    Compiled on Aug 11 2010 at 14:06:58 labeled as xmprm05100
~~~~~~~~~~~~~~~~~~~~~~~~~~~~~~~~~~~~~~~~~~~~~~~~~~~~~~~~~~~~~~~~~~~~
Line Card Slot 4
Code Flash: Type MT28F640J3, Size 16 MB
 o IronWare Image (Primary)
    Version 5.1.0T177, Size 4950936 bytes, Check Sum d368
    Compiled on Sep 16 2010 at 17:55:24 labeled as xmlp05100
 o IronWare Image (Secondary)
    Version 5.1.0T177, Size 4947628 bytes, Check Sum 3f13
     Compiled on Aug 18 2010 at 17:39:16 labeled as xmlp05100b1
 o Monitor Image
     Version 5.1.0T175, Size 493244 bytes, Check Sum fd4a
     Compiled on Aug 11 2010 at 14:07:42 labeled as xmlb05100 
Boot Flash: Type AM29LV040B, Size 512 KB
 o Boot Image
     Version 5.1.0T175, Size 492544 bytes, Check Sum 6c2b
     Compiled on Aug 11 2010 at 14:07:20 labeled as xmlprm05100
FPGA Version (Stored In Flash): 
PBIF Version = 3.24, Build Time = 8/4/2010 14:57:00
XPP Version = 6.03, Build Time = 2/18/2010 16:38:00
STATS Version = 0.08, Build Time = 2/18/2010 16:30:00
~~~~~~~~~~~~~~~~~~~~~~~~~~~~~~~~~~~~~~~~~~~~~~~~~~~~~~~~~~~~~~~~~~~~
Line Card Slot 6
Code Flash: Type MT28F640J3, Size 16 MB
 o IronWare Image (Primary)
    Version 5.1.0T177, Size 4950936 bytes, Check Sum d368
     Compiled on Sep 16 2010 at 17:55:24 labeled as xmlp05100
 o IronWare Image (Secondary)
     Version 5.1.0T177, Size 4947628 bytes, Check Sum 3f13
     Compiled on Aug 18 2010 at 17:39:16 labeled as xmlp05100b1
 o Monitor Image
    Version 5.1.0T175, Size 493244 bytes, Check Sum fd4a
    Compiled on Aug 11 2010 at 14:07:42 labeled as xmlb05100 
Boot Flash: Type AM29LV040B, Size 512 KB
 o Boot Image
    Version 5.1.0T175, Size 492544 bytes, Check Sum 6c2b
     Compiled on Aug 11 2010 at 14:07:20 labeled as xmlprm05100
FPGA Version (Stored In Flash): 
PBIF Version = 3.22, Build Time = 2/5/2010 14:43:00
XPP Version = 6.04, Build Time = 2/3/2010 14:39:00
XGMAC Version = 0.13, Build Time = 2/3/2010 14:42:00
~~~~~~~~~~~~~~~~~~~~~~~~~~~~~~~~~~~~~~~~~~~~~~~~~~~~~~~~~~~~~~~~~~~~
```

```
All show flash done
```
### show version

NetIron# show version

Enter the show version command to display version information for your router. For detailed descriptions of the fields shown in the output from this command, refer to the *Brocade MLXe, NetIron MLX, and NetIron XMR Hardware Installation Guide*.

Note: This example is for illustration only and may not reflect current image version information.

System Mode: MLX Chassis: NetIron 8-slot (Serial #: GOLD, Part #: 35549-000C) NI-X-SF Switch Fabric Module 1 (Serial #: PR23050271, Part #: 31523-100A) FE 1: Type fe200, Version 2 FE 3: Type fe200, Version 2 NI-X-SF Switch Fabric Module 2 (Serial #: SA21091164, Part #: 35523-302A) FE 1: Type fe200, Version 2 FE 3: Type fe200, Version 2 NI-X-SF Switch Fabric Module 3 (Serial #: SA21091204, Part #: 35523-302A) FE 1: Type fe200, Version 2 FE 3: Type fe200, Version 2 ========================================================================== SL M2: NI-MLX-MR Management Module Active (Serial #: SA21091472, Part #: 35524-103C): Boot: Version 5.1.0T165 Copyright(c)1996-2009 Brocade Communications Systems,Inc. Compiled on Aug 11 2010 at 14:06:58 labeled as xmprm05100 (524038 bytes) from boot flash Monitor: Version 5.1.0T165 Copyright(c)1996-2009 Brocade Communications Systems, Inc. Compiled on Aug 11 2010 at 14:06:30 labeled as xmb05100 (524053 bytes) from code flash IronWare: Version 5.1.0T163 Copyright(c)1996-2009 Brocade Communications Systems, Inc. Compiled on Sep 16 2010 at 17:49:56 labeled as xmr05100 (6986803 bytes) from Primary Board ID : 00 MBRIDGE Revision : 32 916 MHz Power PC processor 7447A (version 8003/0101) 166 MHz bus 512 KB Boot Flash (AM29LV040B), 32 MB Code Flash (MT28F128J3) 1024 MB DRAM Active Management uptime is 1 minutes 28 seconds ========================================================================== SL M1: NI-MLX-MR Management Module Standby (Serial #: SA21091421, Part #: 35524-103C): Boot: Version 5.1.0T165 Copyright (c)1996-2009 Brocade Communications Systems, Inc. Compiled on Aug 11 2010 at 14:06:58 labeled as xmprm05100 (524038 bytes) from boot flash Monitor: Version 5.1.0T165 Copyright(c)1996-2009 Brocade Communications Systems, Inc. Compiled on Aug 11 2010 at 14:06:30 labeled as xmb05100 (524053 bytes) from code flash IronWare: Version 5.1.0T163 Copyright(c)1996-2009 Brocade Communications Systems, Inc. Compiled on Sep 16 2010 at 17:49:56 labeled as xmr05100 (6986803 bytes) from Primary Board ID : 00 MBRIDGE Revision : 32 916 MHz Power PC processor 7447A (version 8003/0101) 166 MHz bus 512 KB Boot Flash (AM29LV040B), 32 MB Code Flash (MT28F128J3) 1024 MB DRAM Standby Management uptime is 53 seconds ========================================================================== SL 4:NI-MLX-1Gx48-T 48-port 10/100/1000Base-T MRJ21 Module(Serial#: SA05091472,Part#: 35663-20EA) Boot: Version 5.1.0T175 Copyright(c) 1996-2009 Brocade Communications Systems, Inc. Compiled on Aug 11 2010 at 14:07:20 labeled as xmlprm05100 (492544 bytes) from boot flash Monitor: Version 5.1.0T175 Copyright(c)1996-2009 Brocade Communications Systems, Inc. Compiled on Aug 11 2010 at 14:07:42 labeled as xmlb05100 (493244 bytes) from code flash

```
IronWare: Version 5.1.0T177 Copyright(c)1996-2009 Brocade Communications Systems, Inc.
Compiled on Sep 16 2010 at 17:55:24 labeled as xmlp05100
 (4950936 bytes) from Primary
FPGA versions:
Valid PBIF Version = 3.24, Build Time = 8/4/2010 14:57:00
Valid XPP Version = 6.03, Build Time = 2/18/2010 16:38:00
Valid STATS Version = 0.08, Build Time = 2/18/2010 16:30:00
BCM56502GMAC 0
BCM56502GMAC 1
666 MHz MPC 8541 (version 8020/0020) 333 MHz bus
512 KB Boot Flash (AM29LV040B), 16 MB Code Flash (MT28F640J3)
1024 MB DRAM, 8 KB SRAM, 0 Bytes BRAM
PPCR0: 768K entries CAM, 8192K PRAM, 2048K AGE RAM
PPCR1: 768K entries CAM, 8192K PRAM, 2048K AGE RAM
LP Slot 4 uptime is 58 seconds
==========================================================================
SL 6: NI-MLX-10Gx4 4-port 10GbE Module (Serial #: SA12090950, Part #: 35600-202D)
Boot: Version 5.1.0T175 Copyright (c) 1996-2009 Brocade Communications Systems, Inc.
Compiled on Aug 11 2010 at 14:07:20 labeled as xmlprm05100
 (492544 bytes) from boot flash
Monitor: Version 5.1.0T175 Copyright(c)1996-2009 Brocade Communications Systems, Inc.
Compiled on Aug 11 2010 at 14:07:42 labeled as xmlb05100
 (493244 bytes) from code flash
IronWare: Version 5.1.0T177 Copyright(c)1996-2009 Brocade Communications Systems, Inc.
Compiled on Sep 16 2010 at 17:55:24 labeled as xmlp05100
 (4950936 bytes) from Primary
FPGA versions:
Valid PBIF Version = 3.22, Build Time = 2/5/2010 14:43:00
Valid XPP Version = 6.04, Build Time = 2/3/2010 14:39:00
Valid XGMAC Version = 0.13, Build Time = 2/3/2010 14:42:00
X10G2MAC 0
X10G2MAC 1
666 MHz MPC 8541 (version 8020/0020) 333 MHz bus
512 KB Boot Flash (AM29LV040B), 16 MB Code Flash (MT28F640J3)
512 MB DRAM, 8 KB SRAM, 286331153 Bytes BRAM
PPCR0: 768K entries CAM, 8192K PRAM, 2048K AGE RAM
PPCR1: 768K entries CAM, 8192K PRAM, 2048K AGE RAM
LP Slot 6 uptime is 59 seconds
==========================================================================
All show version done
```
# Legacy software upgrade information for Brocade MLXe, NetIron MLX, and NetIron XMR devices

The following sections contain information and procedures to use if you are upgrading from older software versions, or downgrading to older software versions. Contact Technical Support if you do not find the information you need in these sections.

# General legacy downgrade and upgrade considerations

- If you are upgrading from a release earlier than 3.8.00c to 3.9.00 and later, you should delete the mbridge.old file from the flash memory of both active and standby management modules before starting the upgrade process. The upgrade may fail if this procedure is not followed.
- If you are upgrading from R04.1.00 or earlier, your management module flash may not contain enough memory to complete the upgrade. It is recommended that you delete the primary image files from the management module and interface modules before attempting to upgrade. For information on how to delete the necessary files from your flash memory, refer to "Upgrading to R05.00b from R04.1.00 and earlier."
- When upgrading to R04.0.00 and later there will be changes to the ifIndex allocations, port MAC addresses, and QoS Priorities for NI-MLX-1Gx48-T-A modules.
- The combined FPGA image will not work for devices with modules running R04.1.00. For these devices, you must upgrade FPGA images individually. For a list of FPGA names, refer to "FPGA images for Multi-Service IronWare R05.0.00c." For detailed information about how to copy FPGAs, refer to "Upgrading the FPGA image upgrade."
- Routers with POS interface modules should not be downgraded to Multi-Service IronWare software releases earlier than R03.4.00.
- NetIron MLX-32 and NetIron XMR 32000 routers should not be downgraded to Multi-Service IronWare software releases earlier than R03.6.00.
- Downgrading from R04.1.00 to an earlier release of the software can impact IPv6 routing. IPv6 routing is enabled by default in R04.1.00 and therefore does not appear in the configuration. If you are downgrading from R04.1.00 to an earlier version of the software and want IPv6 routing to be enabled, you must add the line "ipv6 unicast-routing" to the configuration.
- NetIron XMR 32000 and MLX-32 routers can operate with interface modules that are running older software versions. For more information about running older software in a 32-slot chassis, refer to *Multi-Service IronWare Software Release 04.0.01 for Brocade NetIron XMR and NetIron MLX Release Notes v1.0*.

### Upgrading to R04.0.00 and later

When upgrading to R04.0.00 and later, and installing NI-MLX-1Gx48T modules, you must also change the following items:

- ifIndex allocation
- Port MAC address change
- QoS priorités for NI-MLX-1Gx48-T modules

These changes are described in the following sections.

### ifIndex allocation

The SNMP Management Information Base (MIB) uses the Interface Index (ifIndex) to assign a unique value to each port on a module or slot. Beginning with R04.0.00, the number of indexes that can be assigned per module is 20, 40, or 64, depending on the number of ports on the module. When upgrading to R04.0.00, consider the following:

- If you are running R03.9.00 or earlier and you will be installing the NI-MLX-1Gx48-T module on your device, you must configure the maximum ifIndex per module to 64. You must change the ifIndex allocation before installing the NI-MLX-1Gx48-T module; otherwise, the module remains in the Offline state.
- If you are running R03.9.00 or earlier and you will not be installing the NI-MLX-1Gx48-T module, you do not need to change your ifIndex allocation scheme. The current definition is maintained. The maximum ifIndex per module can remain at 20 or 40.
- If you have a new device (no previous software installed), and you will be installing an NI-MLX-1Gx48-T module, you must configure the maximum ifIndex per module to 64; otherwise, the module remains in the Offline state.
- If you have a new device (no previous software installed), and will not be installing an NI-MLX-1Gx48-T module, it is recommended that you configure the maximum ifIndex per module to 64 to avoid future ifIndex problems if you decide to install an NI-MLX-1Gx48-T module in the future.

### Port MAC address change

Beginning with R04.0.00, the MAC address assigned to each port may change to accommodate a greater number of ports per module. The MAC address ports allocated for each module has increased from 20 to 48.

### QoS priorities for NI-MLX-1Gx48-T modules

Beginning with R04.0.00, you can configure more ports in the system by changing the QoS per-port priorities from 8 to 4. This enables the device to support 2016 ports using 4 priorities per port.

### Upgrading routers running R04.1.00 and earlier to R05.1.00

To upgrade a router running R04.1.00 and earlier to R05.1.00, you must first delete the primary and lpprimary-0 images, using these steps.

1. Before you copy the R05.1.00 image to the primary flash on the management module, first delete the primary and lp-primary-0 images from the primary flash using these commands:

MP# del primary

MP# del lp-primary-0

Note: If the primary flash contains additional files not related to the software upgrade, it is recommended that you also delete these files.

2. Before you copy the R05.1.00 image to the primary flash on the interface modules, delete the existing primary image by entering commands similar to the following.

```
Router1# rconsole 2
Remote connection to LP slot 2 established
Press CTRL-X or type 'exit' to disconnect it
LP-2>enNo password has been assigned yet...
LP-2# delete primary
```
3. Copy the combined IronWare applications image to the primary flash on the management module.

- 4. Copy the R05.0.00c boot and monitor images to the primary flash on the management module and interface modules.
- 5. Copy the mbridge image to the primary flash on the management module. Refer to "Upgrading the MBRIDGE FPGA image on a management module."

NOTE: If there is a file on the management module named *mbridge-old*, delete this file.

6. For 32-slot devices, copy the sbridge image to each switch fabric module. This step is only necessary if you are not already running sbridge image 6. Refer to "*Upgrading the SBRIDGE image*."

Note: If you are currently running R04.1.00 or 04.1.00a, DO NOT upgrade to sbridge image 6. When loading the sbridge image from a system running 4.1.00 or 4.1.00a, the image on the switch fabric modules may become corrupted.

- *7.* Copy all FPGA images individually (the bundled FPGA image upgrade feature will not work for devices running R04.1.00a and older). For a list of FPGA names, refer to "*Image files in Multi-Service IronWare R05.0.00c for the Brocade MLXe, NetIron MLX, and NetIron XMR series*". For detailed information about how to copy FPGAs, refer to *"Upgrading FPGA images".*
- 8. Perform a coherence check. For detailed instructions, refer to "*Performing a Coherence Check*."

### Legacy image versions for Multi-Service IronWare software

You must have the correct FPGA images loaded on your router to run the software. The following tables list the FPGA versions required to run the listed software releases.

NOTE: The FPGA images described here are for use with Brocade MLXe, NetIron MLX, and NetIron XMR series routers only. These images will not work for other NetIron platforms.

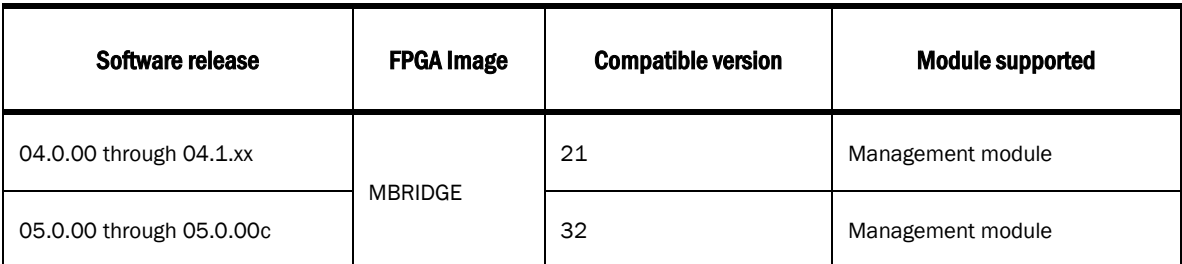

### FPGA Image Files for Management Modules in 4, 8, and 16-slot routers

#### FPGA Image Files for Management Modules in 32-slot routers

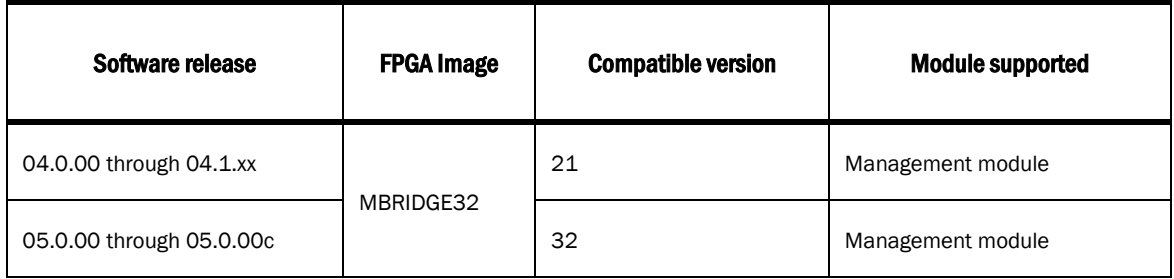

### FPGA Image Files for Switch Fabric Modules (32-slot devices only)

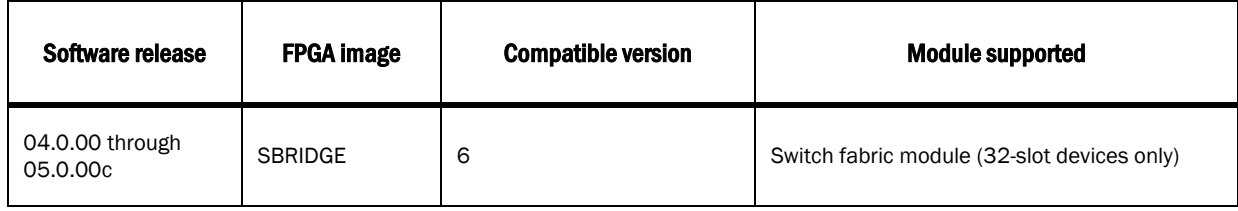

### FPGA Image Files for High-Speed Switch Fabric Modules

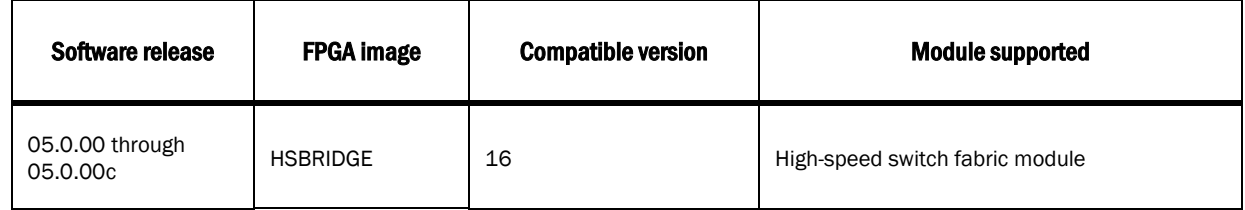

# Upgrading software on NetIron CER and NetIron CES devices

This section describes how to upgrade software on NetIron CER and NetIron CES devices. The procedures described are identical for both models, except where indicated.

## R05.1.00 image files for NetIron CER and NetIron CES devices

The following software image files are available for Multi-Service IronWare R05.1.00 for NetIron CES 2000 series and NetIron CER 2000 series devices.

NOTE: The software described in this section applies only to NetIron CER and NetIron CES devices. You cannot use this software on other Brocade devices.

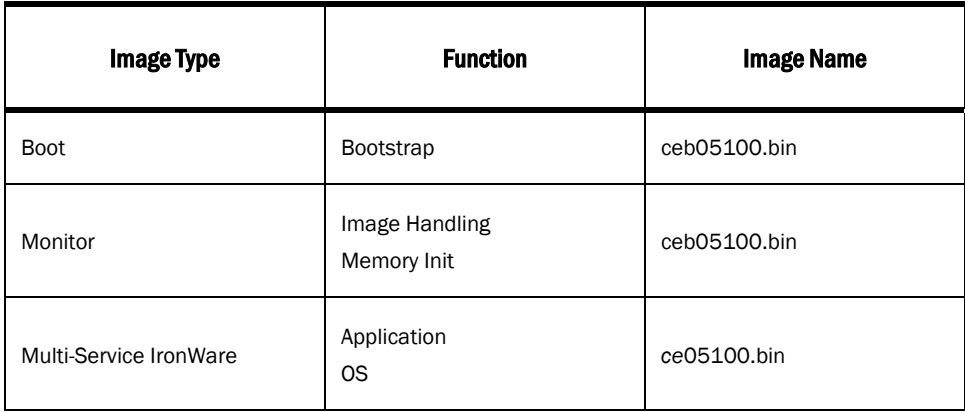

#### NetIron CER and NetIron CES image file names for R05.1.00

NOTE: NetIron CES and NetIron CER devices use the same file image for boot and monitor images.

# Upgrading CES and NetIron CER devices from R05.0.xx to R05.1.00

Upgrading Multi-Service IronWare software for NetIron CES and NetIron CER devices usually requires that you upgrade the Multi-Service IronWare image only. Boot and monitor images should only be upgraded if you are specifically instructed to do so in the relevant release notes.

This upgrade requires the following steps:

- 1. Upgrade the Multi-Service IronWare image.
- 2. Reboot the NetIron CES or NetIron CER device.

In most cases, these steps are all that is required. If you are directed to upgrade monitor or boot images, follow the procedures described in "Upgrading monitor and boot images", then reboot the NetIron CES or NetIron CER device.

### Determining current image versions for NetIron CER and NetIron CES devices

Before you upgrade the images on a NetIron CES or NetIron CER device, you should check the image versions already installed to determine which ones need to be upgraded. You should also check the versions after you complete your upgrade to confirm that the upgrade was successful. Use the show flash and show version commands to display this information.

Compare the image versions in the output of these commands to the versions listed in the table "NetIron CER and NetIron CES image file names for R05.1.00." Upgrade any image versions that do not match the table.

### show flash

You can display flash memory information by entering the show flash command as shown in the following example. To see which boot, monitor, and IronWare image versions and file names are appropriate for this release, refer to "Image files in Multi-Service IronWare R05.1.00 for NetIron CER and NetIron CES devices."

Note: This example is for illustration only and may not reflect current image version information.

```
NetIron CER# show flash
~~~~~~~~~~~~~~~~~~~~~~~~~~~~~~~~~~~~~~~~~~~~~~~~~~~~~~~~~~~~~~~~~~~~
Code Flash - Type MT28F256J3, Size 64 MB
   o IronWare Image (Primary)
    Version 5.1.0T183, Size 12219543 bytes, Check Sum 259b
     Compiled on Sep 10 2010 at 13:46:44 labeled as ce05100b344
   o IronWare Image (Secondary)
     Version 5.1.0T183, Size 12217995 bytes, Check Sum c28b
     Compiled on Sep 15 2010 at 18:12:56 labeled as ce05100b356
   o Monitor Image
    Version 5.1.0T185, Size 441454 bytes, Check Sum 89ba
     Compiled on Jun 21 2010 at 18:14:42 labeled as ceb05100b141
   o Startup Configuration
     Size 878 bytes, Check Sum 1181
     Modified on 00:18:52 GMT+00 Fri Sep 17 2010
Boot Flash - Type AM29LV040B, Size 512 KB
   o Boot Image
     Version 5.1.0T185, Size 441454 bytes, Check Sum 89ba
     Compiled on Jun 21 2010 at 18:14:42 labeled as ceb05100b141
```
#### show version

You can display version information for a NetIron CES 2000 or NetIron CER 2000 series device using the show **version** command as shown in the following. The example below is for illustration only and may not reflect current image version information. Version information has been highlighted in this example

NetIron CER# show version System: NetIron CER (Serial #: Not Exist, Part #: Not Exist) License: ADV\_SVCS\_PREM (LID: )<br>Boot : **Version 5.1.0T185** C Boot : **Version 5.1.0T185** Copyright (c) 1996-2009 Brocade Communications Systems, Tnc. Compiled on Jun 21 2010 at 18:14:42 labeled as ceb05100b141 (441454 bytes) from boot flash Monitor : **Version 5.1.0T185** Copyright (c) 1996-2009 Brocade Communications Systems, Inc. Compiled on Jun 21 2010 at 18:14:42 labeled as ceb05100b141 (441454 bytes) from code flash IronWare **: Version 5.1.0T183** Copyright (c) 1996-2009 Brocade Communications Systems, Inc. Compiled on Sep 10 2010 at 13:46:44 labeled as ce05100b344 (12219543 bytes) from Primary CPLD Version: 0x00000010 Micro-Controller Version: 0x0000000d 800 MHz Power PC processor 8544 (version 8021/0022) 400 MHz bus 512 KB Boot Flash (AM29LV040B), 64 MB Code Flash (MT28F256J3) 2048 MB DRAM Daughter Board: Serial #: SA24090135, Part #: Not Exist System uptime is 2 minutes 11 seconds CER-OLD#

## Upgrading monitor and boot images on a NetIron CES or NetIron CER device

In most cases, when upgrading from one major release to another, it is not necessary to upgrade the boot and monitor images for NetIron CES and CER devices, unless you are specifically instructed to do so. For R05.1.00, it is not necessary to upgrade the boot image.

To upgrade monitor and boot images, perform the following steps:

- 1. Place the new monitor and boot images on an accessible TFTP server.
- 2. Copy the new monitor and boot images to the switch using one of the following commands

copy tftp flash <*tftp\_srvr*> ceb05100.bin monitor

#### copy tftp flash <*tftp\_srvr*> ceb05100.bin boot

3. Verify that the new monitor and boot images have been successfully copied to flash or slot 1 or 2 by entering one of the following commands at the Privileged EXEC level of the CLI:

#### show flash

### dir /<path-name>/

Verify that the new boot image and monitor images have been installed.

4. If you want to upgrade other software images, go to the appropriate upgrade section for information. If you have completed your upgrade, you must reboot the switch for the upgrade to take effect.

### Upgrading the application image for NetIron CES and NetIron CER devices

To upgrade the Multi-Service IronWare application image (primary or secondary) for a NetIron CES or NetIron CER device, (primary or secondary), perform the following steps:

1. Copy the new Multi-Service IronWare image from the TFTP server to the flash memory on the management module, by entering the following command at the Privileged EXEC level of the CLI:

#### copy tftp flash <*tftp-srvr*> ce05100.bin primary | secondary

2. Verify that the new Multi-Service IronWare image has been successfully copied by entering one of the following commands at the Privileged EXEC level of the CLI:

show flash (if the destination was code flash)

### dir /<path-name>/

Verify that the new primary and secondary image has been installed.

5. If you want to upgrade other software images, go to the appropriate upgrade section for information. If you have completed your upgrade, you must reboot the switch for the upgrade to take effect.

## Legacy software upgrade information for NetIron CER and NetIron CES devices

The following considerations apply to legacy software upgrades for NetIron CER and NetIron CES devices.

- For upgrades from R04.1.00 to R05.0.00, and from R05.0.00 to R05.1.00, it is not necessary to upgrade the boot image.
- NetIron CER devices should not be downgraded to pre-R04.1.00a software versions.

# Loading and saving configuration files

For easy configuration management, the router supports both the download and upload of configuration files between the router and a TFTP server on the network. You can also copy the startup configuration file locally between the management module's code flash and a PCMCIA flash card inserted in management module slot 1 or 2.

You can upload either the startup configuration file or the running configuration to the TFTP server, code flash, or a flash card for backup and use in booting the system.

- **Startup configuration file** This file (startup-config) contains the configuration information that is currently saved in the NetIron CES and NetIron CER series code flash. To display this file, enter the show configuration command at any CLI prompt.
- Running configuration This active configuration is in the system RAM but not yet saved to code flash. These changes could represent a short-term requirement or general configuration change. To display this configuration, enter the show running-config or write terminal command at any CLI prompt.

Each device can have one startup configuration file and one running configuration. The startup configuration file is shared by both flash modules. The running configuration resides in DRAM.

## Configuring file size for startup and running configuration

The system allocates 8 MB of contiguous memory per session (console, TELNET, SSH) for processing different configuration commands, such as show run, config terminal, and copy tftp run. In a low memory state, memory is generally fragmented resulting in a failure to allocate contiguous memory to support the session. We now pre-allocate one configuration buffer so that at least one CLI session will remain operational even in low memory condition.

NOTE: The low memory condition is not a normal operating condition, and may indicate scaling the network beyond system max limits. However, this feature ensures that one CLI session remains operational so that the user can take suitable actions to recover from the condition.

To specify a configuration file size for both startup and running configuration, enter the following command:

NetIron(config)# system-max

#### Syntax: [no] system-max [config-file-size <*decimal*>]

By default, no system-max parameter is configured.

The **config-file-size** option specifies the configuration file size for processing various commands.

The **decimal** parameter specifies the range supported for configuring file size. The minimum configuration is 2 MB, and the maximum is 16 MB. If the file size is not configured, the default size of 8 MB is used.

NOTE: It is strongly recommended that you use the default size (8 MB) when configuring file size.

When you enter the system-max command, with the config-file-size parameter included, the following additional information is displayed:

```
NetIron(config)# system-max config-file-size 2097152
Reload required. Please write memory and then reload or power cycle.
Failure to reload could cause system instability on failover.
Newly configured system-max will not take effect during hitless-reload.
Replacing the Startup Configuration with the Running Configuration
```
NOTE: You must enter the write memory command and restart the system for this command to take effect.

### Replacing the startup configuration with the running configuration

After you make configuration changes to the active system, you can save the changes to flash memory, which replaces the existing startup configuration with the new running configuration.

To replace the startup configuration with the new running configuration, enter the write memory command.

NetIron# write memory

### Retaining the current startup configuration

After making configuration changes to the active system, if you have not executed a write memory command and you decide you don't want to save the changes, enter the reload command to return to the current startup configuration.

NetIron# reload

If the system detects differences between the running and startup configurations, it prompts you as follows:

Are you sure? (enter 'y' or 'n'):

Enter y, and press the Enter key.

### Copying a configuration file to or from a TFTP server

To copy the startup-config or running-config file to or from a TFTP server, use one of the following methods.

NOTE: You can name the configuration file when you copy it to a TFTP server. However, when you copy a configuration file from the server to a device, the file is always copied as "startup-config" or "running-config", depending on which type of file you saved to the server.

To copy configuration files to or from a TFTP server, enter one of the following commands:

- copy startup-config tftp <*ip-address*> <*filename*> Use this command to upload a copy of startupconfig from the device to a TFTP server.
- copy running-config tftp <*ip-address*> <*filename*> Use this command to upload a copy of the running configuration from the device to a TFTP server.
- copy tftp startup-config <*ip-address*> <*filename*> Use this command to download a copy of the startup-config from a TFTP server to the device.

copy tftp running-config <*tftpip -address*> <*filename*> [overwrite] – Use this command to download the access-list to the running-configuration. The new access-list is then appended to the current running configuration of the NetIron router.

## Making local copies of the startup configuration file

You can copy the startup-config file in flash memory to a TFTP server or to a PCMCIA flash card inserted in management module slot 1 or 2.

For example, to make a backup copy of the startup-config file and save the backup file to a TFTP server, enter a command such as the following at the Privileged EXEC level in the CLI:

NetIron# copy startup-config tftp 10.28.40.21 startup-config.bak

#### Syntax: copy startup-config tftp <*ip-address*> <*dest-file-name*>

The <*ip-address*> variable specifies the IP address of the TFTP server that you want to save the startup configuration to.

The <*dest-file-name*> specifies the name of the file you copied to a new destination.

For example, to make a backup copy of the startup-config file and save the backup file on a flash card in slot 2, enter a command such as the following at the Privileged EXEC level in the CLI:

NetIron# copy startup-config slot2 /backups/startup-config.bak

Syntax: copy startup-config [slot1 | slot2] [/<*dest-dir-path*>]/<*dest-file-name*>

Specify the <*dest-dir-path*> parameter to copy the source file to a file system that does not have current management focus.

The <*dest-file-name*> specifies the name of the file you copied to a new destination.

### Hitless OS upgrade

You can upgrade Multi-Service IronWare software using the Hitless OS upgrade feature with no loss of service or disruption in the most functions and protocols. During the Hitless OS upgrade process, all ports and links remain operational. The following table lists supported and unsupported protocols for Hitless OS upgrade.

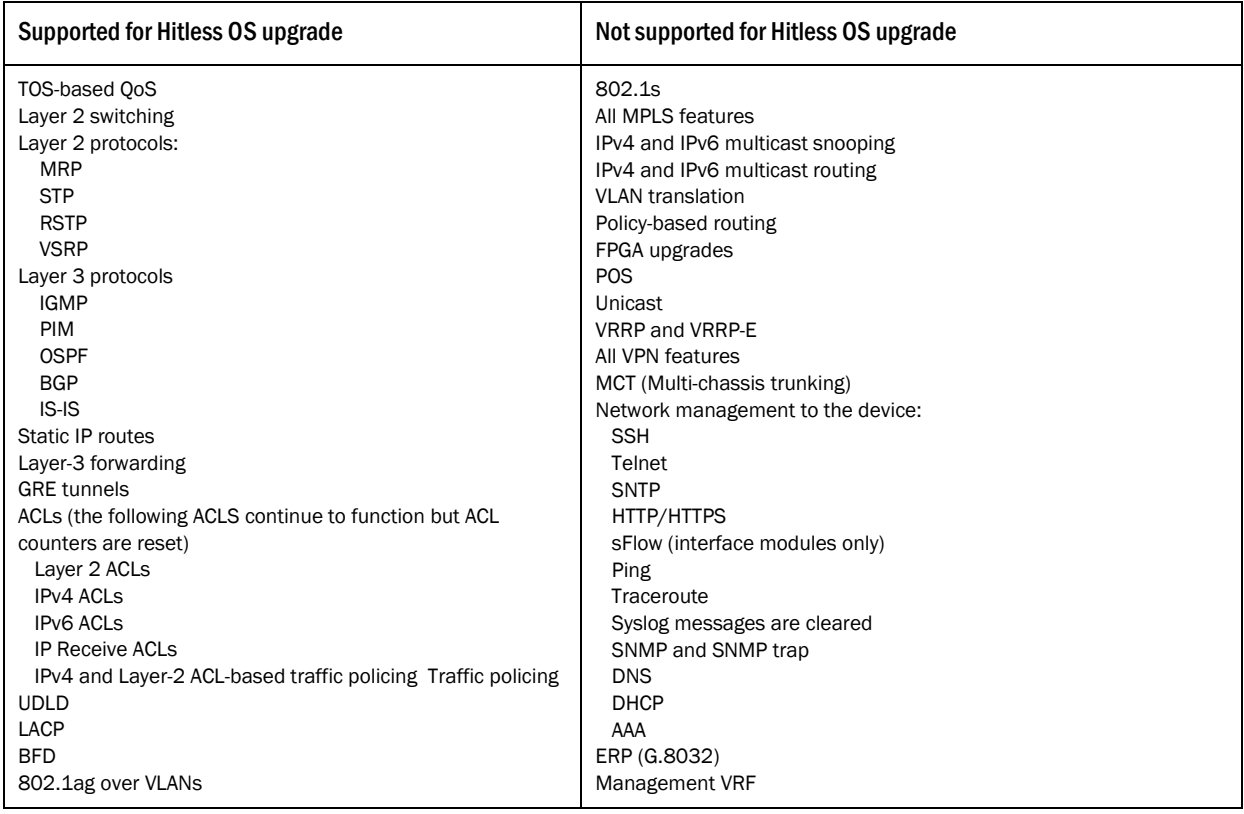

NOTE: Services not supported for Hitless OS Upgrade may encounter disruptions when the management and interface modules are restarted, but will resume normal operation once the modules are again operational.

### Considerations when using Hitless OS upgrade

Consider the following information when using this feature:

- Both active and standby management modules must be installed to use this feature.
- To avoid disruptions of Layer-3 traffic to OSPF or BGP routes, OSPF Non-stop routing or OSPF Graceful Restart and BGP Graceful Restart features must be configured on the router. In addition, OSPF neighbors of the router must have OSPF Graceful Restart Helper enabled if OSPF Graceful Restart is enabled.
- To avoid disruptions of IPv4 Layer 3 multicast traffic, the unicast routing protocol for multicast RPF routes must be either Non-Stop routing- or Graceful Restart-capable and enabled .
- The time required for the hitless upgrade process ranges from 1 to 10 minutes, depending on the size of the MAC table and the routing table, and the number of OSPF and BGP neighbors. Router configuration is unavailable during the entire hitless upgrade process. The message "-SW Upgrade In Progress - Please Wait-" is displayed at the console if configuration is attempted. Operational command of the router is allowed during the upgrade process.
- Because the active management module becomes the standby management module during the hitless upgrade process, you will need a connection to the console interface on both management modules.
- When they are reset, management and interface modules are unable to send and receive packets. Once the management and interface modules are again operational, modules can send and receive packets, even before the hitless upgrade process is complete.
- Router configuration cannot be changed during the hitless upgrade process.
- System-max parameter changes (or other configuration changes that require a system reload, such as "cam-mode" and cam-profile" changes), do not take effect after a hitless upgrade.
- FPGA images cannot be upgraded using the hitless upgrade process.
- Hitless upgrade cannot be used to downgrade an image to a version older than the version currently running on the device.
- If there are protocol dependencies between neighboring nodes, it is recommended that you upgrade nodes one at a time.
- After hitless upgrade, the running configuration on the router will be the same as it was before the upgrade. A configuration that is not saved before a hitless upgrade is not removed and the existing startup configuration does not take effect. This behavior is similar to the management module switchover feature.

### The Hitless OS upgrade process

A hitless upgrade of Multi-Service IronWare software is performed in the following sequence:

- 1. Multi-Service IronWare software is installed in flash memory to the primary and secondary image on active and standby management modules and interface modules.
- 2. Enter the hitless-reload command on the active management module.
- 3. The hitless upgrade process starts on the active management module, which initiates the upgrade process on the standby management module.
- 4. The standby management module is reset.
- 5. The active management module is reset and the standby management module becomes the active module.
- 6. Active console control is lost to the previously active management module as it becomes the standby management module.
- 7. The active management module initiates the upgrade process on all interface modules.
- 8. The router is now running the new Multi-Service IronWare software. The management module that was initially configured as the standby management module is now the active management module and the management module that was initially configured as the active management module is now the standby management module. If you want the original management module to be active, you must manually fail-over control to it.

# Technical support

Contact your supplier for hardware, firmware, and software support, including product repairs and part ordering. To expedite your call, have the following information immediately available:

### 1. General information

- Technical Support contract number, if applicable
- Device model
- Operating system version

- Error numbers and messages received
- Detailed description of the problem, including the device or network behavior immediately following the problem, and specific questions
- Description of any troubleshooting steps already performed and the results
- 2. Device serial number

# Getting help or reporting errors

Brocade is committed to ensuring that your investment in our products remains cost-effective. If you need assistance or find errors in the manuals, contact Brocade using one of the following options.

### Web access

The Knowledge Portal (KP) contains the latest version of this guide and other user guides for the product. You can also report errors on the KP.

Log in to my.Brocade.com, click the Product Documentation tab, and then click on the link to the Knowledge Portal (KP). Then click on Cases > Create a New Ticket to report an error. Make sure you specify the document title in the ticket description.

### E-mail and telephone access

Go to http://www.brocade.com/services-support/index.page for the latest e-mail and telephone contact information.

# Additional resources

This section lists additional publications you can reference to find more information about the products supported in this software release.

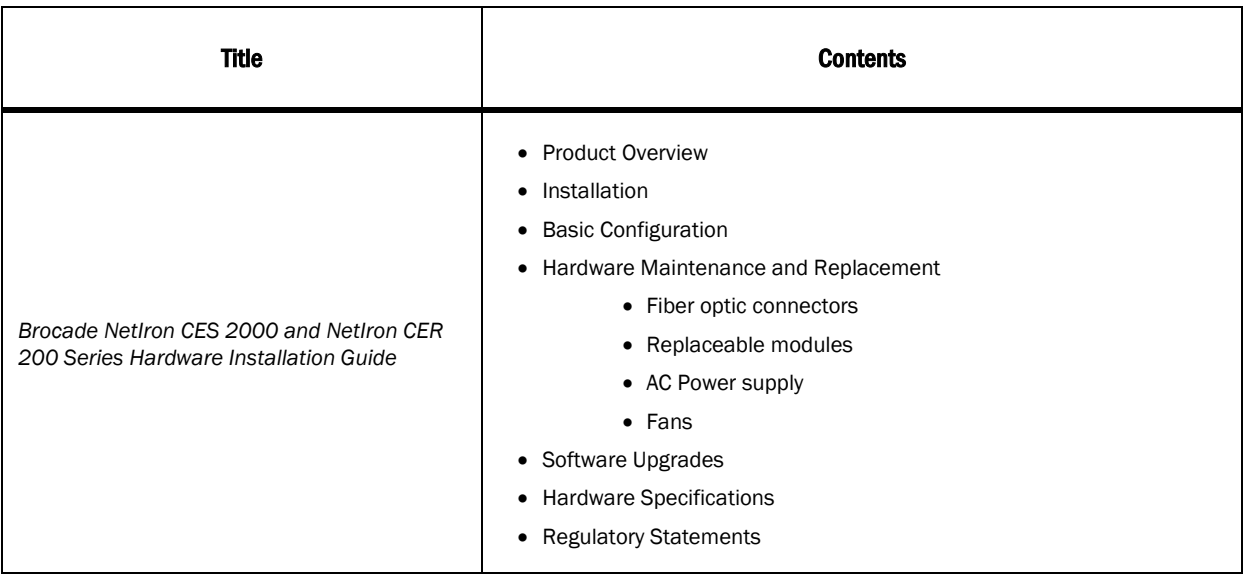

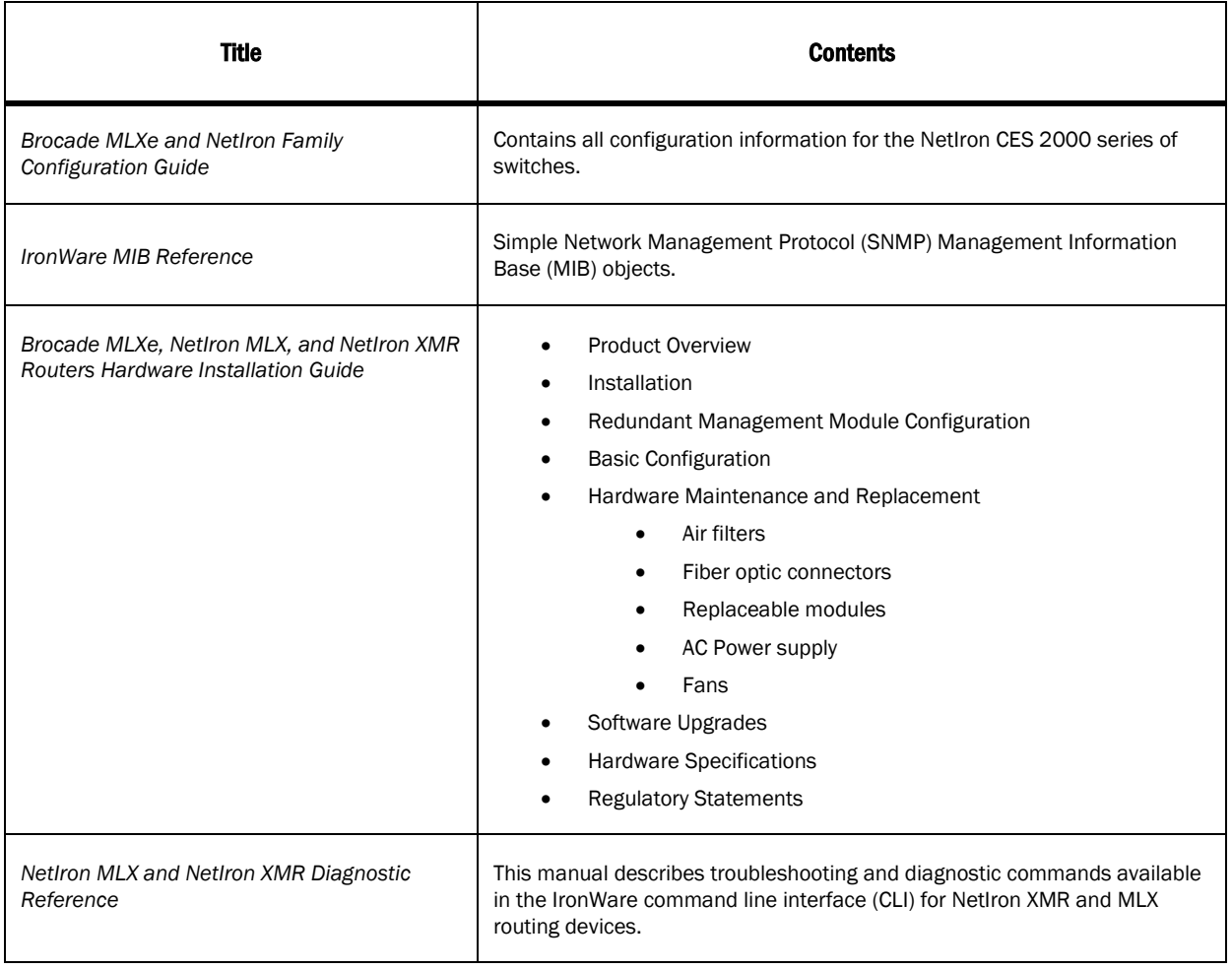

# Open defects in R05.0.00 that were closed in R05.1.00

This section lists defects closed from the previous release. Note that when a workaround to an issue is available, it is provided.

Reported release indicates the product and release in which the defect was first identified. If the problem also appeared in other Brocade IP Products, the issue was addressed using the same defect ID.

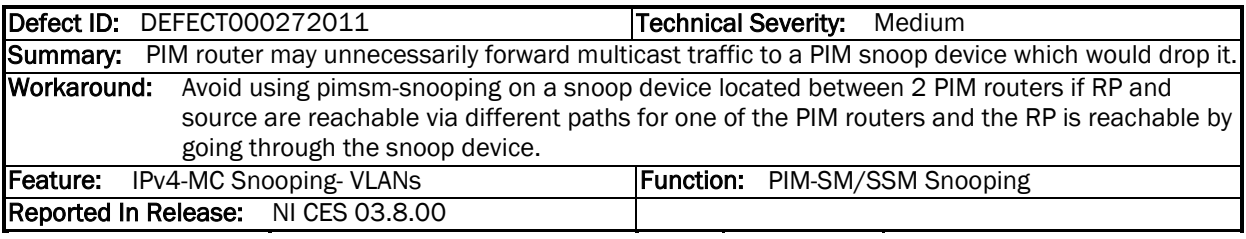

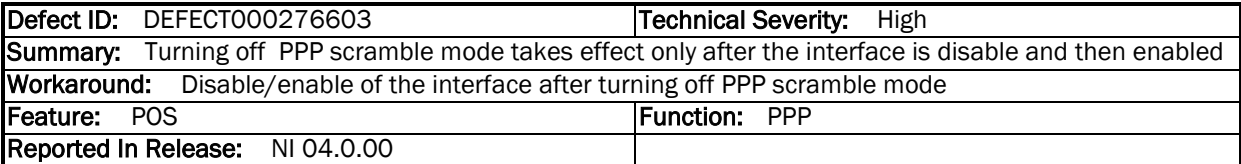

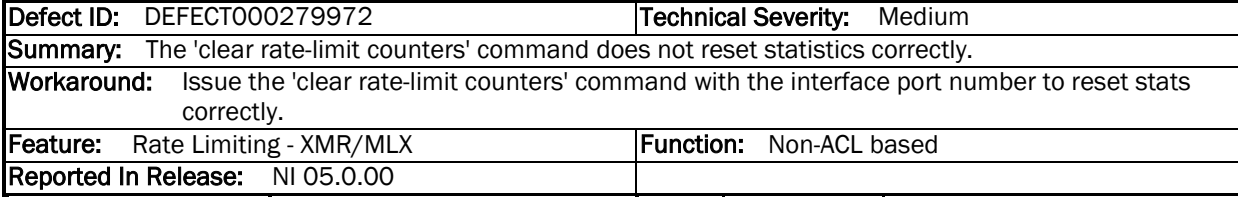

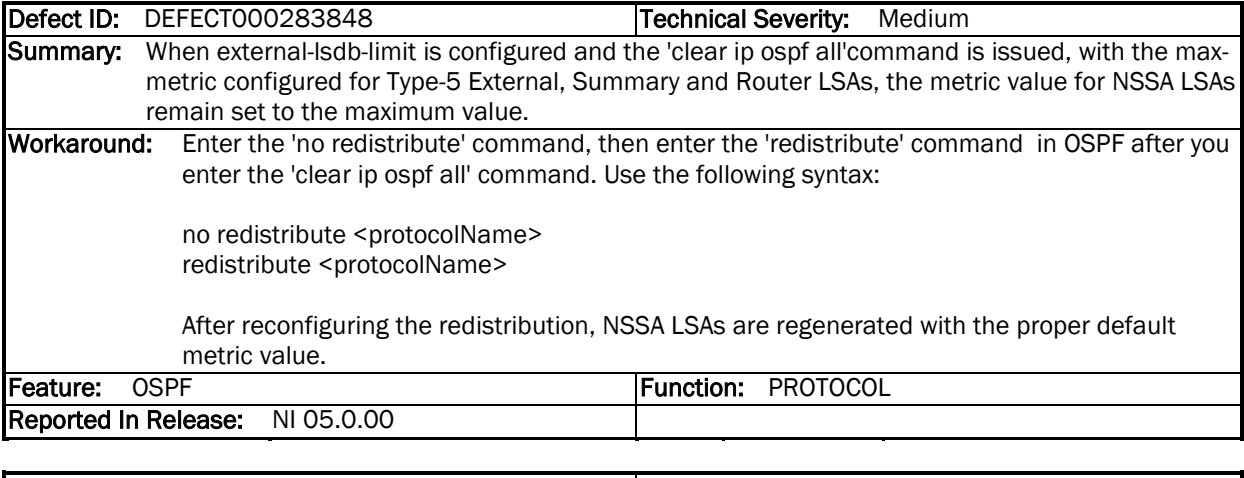

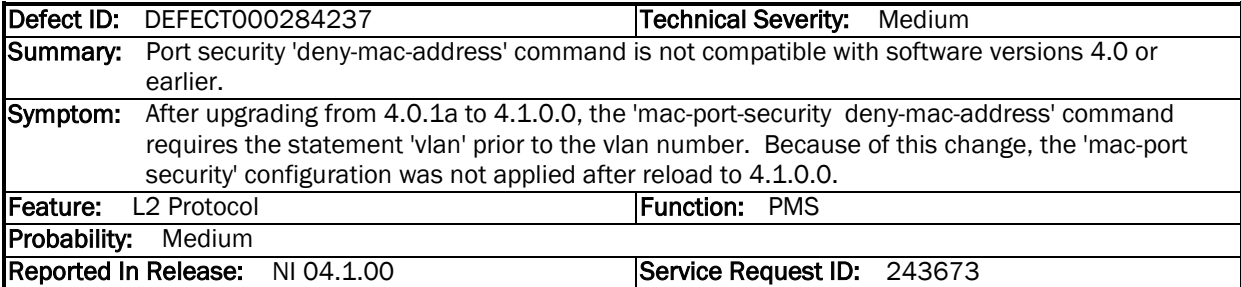

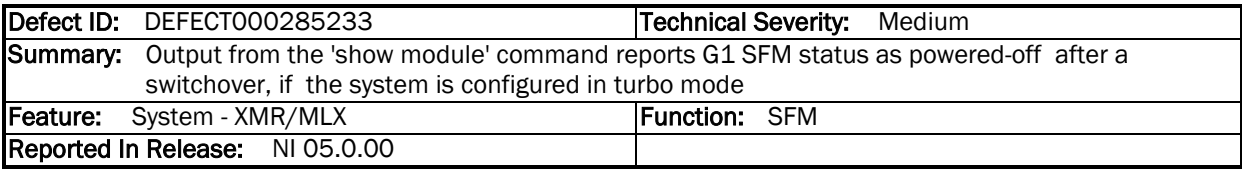

Defect ID: DEFECT000286068 Technical Severity: Medium Summary: Output from the 'show mpls rsvp session' command says that the detour is down although it is up on transit after failures happen on ingress and merge point routers. Symptom: Occurs when there are two failures, one at the ingress and other at the merge point router. The PLR detour session at transit router will remain down Feature: RSVP-TE Function: One-to-one FRR

Reported In Release: NI 05.0.00

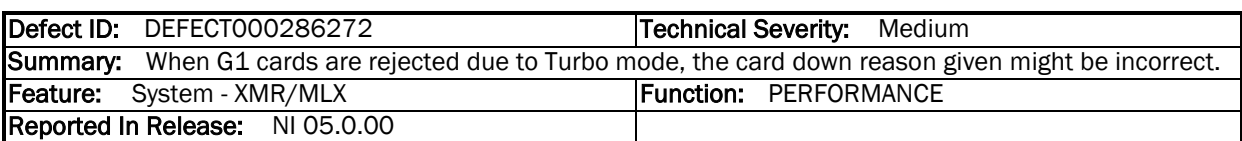

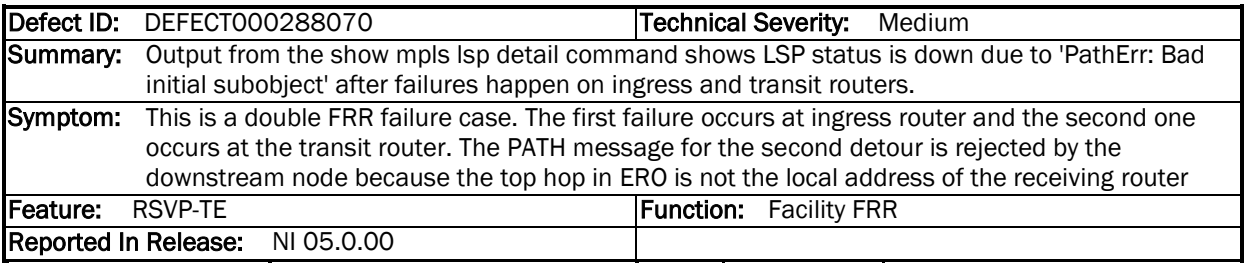

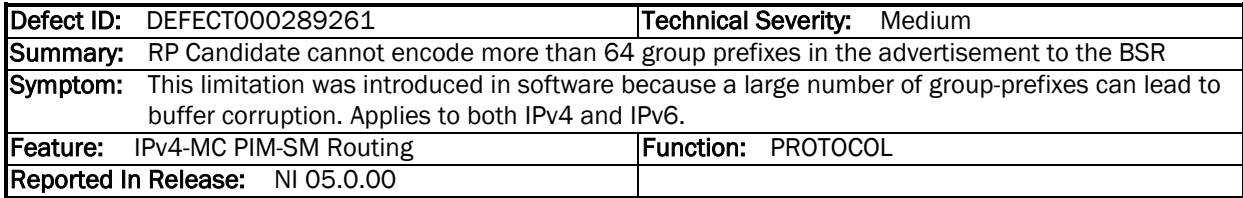

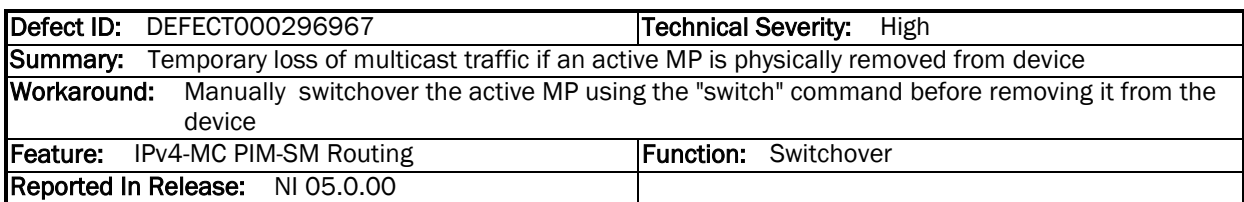

# Open defects in R05.1.00

This section lists open defects in Multi-Service IronWare R05.1.00. Note that when a workaround to an issue is available, it is provided.

Reported release indicates the product and release that the defect was first identified. If the problem also appeared in other Brocade IP Products, the issue was addressed using the same defect ID.

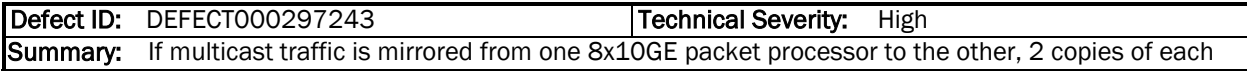

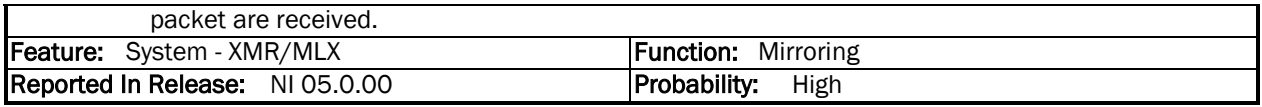

Defect ID: DEFECT000299547 **Technical Severity:** High Summary: Under certain conditions, multiple reloads of a PB switch might cause downstream PBB MAC entries to be incorrectly programmed. Symptom: Data packets might drop due to mis-programming of MAC entries in PB and PBB after reloads. Workaround: Enter the command "clear mac HHHH.HHHH.HHHH" for the affected entries. Feature: CES 802.1ah Function: Forwarding Reported In Release: NI 05.1.00 Probability: Medium

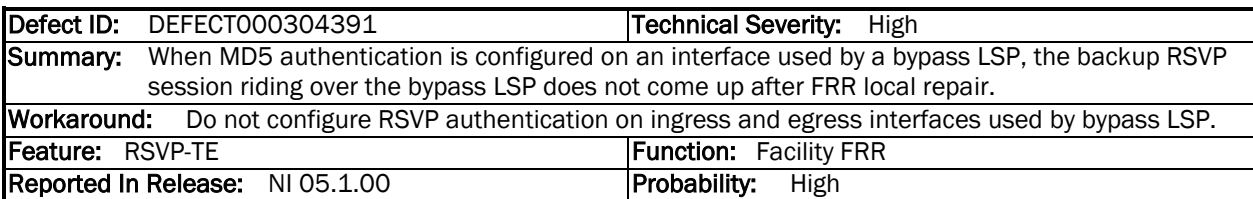

Defect ID: DEFECT000305951 | Technical Severity: High Summary: Packets will be dropped by an egress CER router if it is the merge point for a FRR facility backup. Workaround: The CES and CER should not be used as an egress router for FRR facility backup; instead use one-to-one FRR.<br>Feature: CES MPLS Function: IPoMPLS Reported In Release: NI 05.1.00 Probability: Low

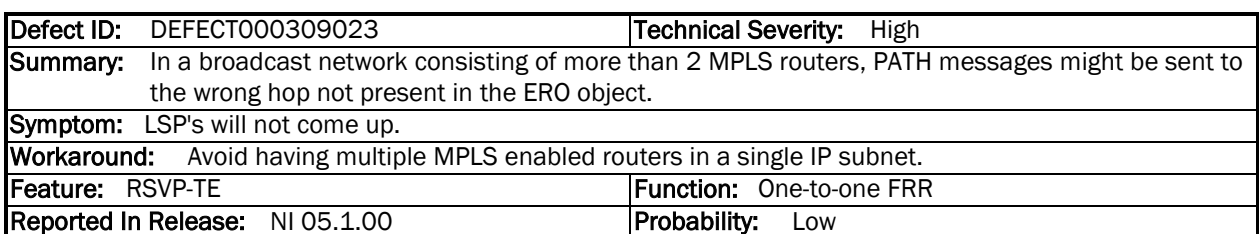

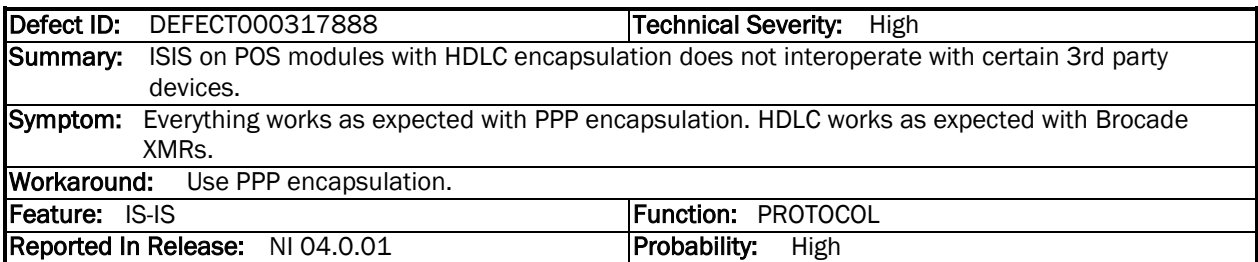

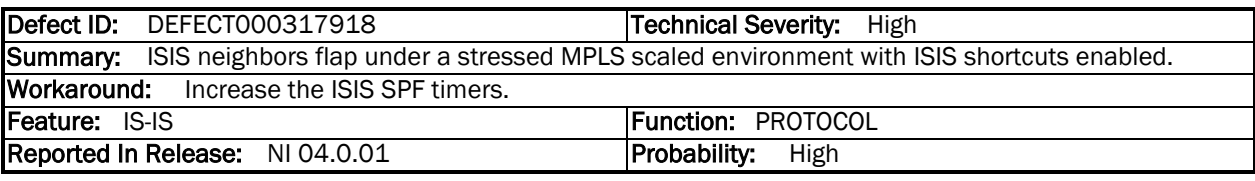

Defect ID: DEFECT000318197 | Technical Severity: High Summary: Some external LSAs may not be flooded by XMR when advertised by certain 3rd party test

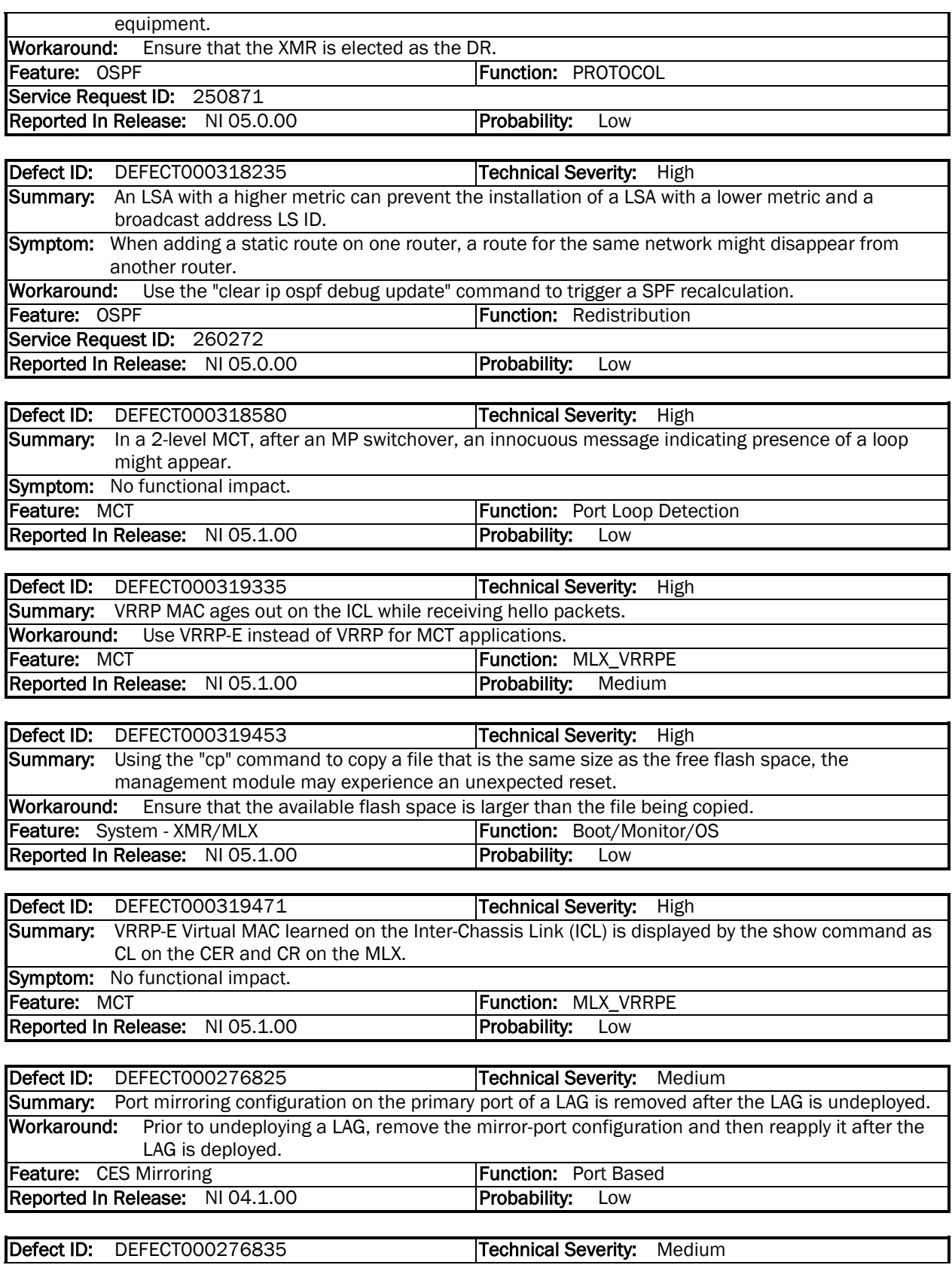

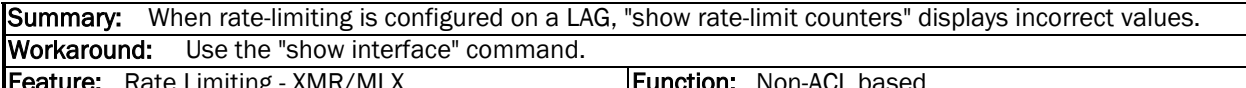

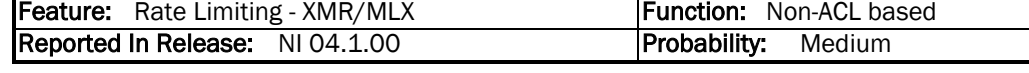

Defect ID: DEFECT000277058 | Technical Severity: Medium Summary: Output from the 'show rmon statistics' command shows a larger value for some of the counters after a hitless OS upgrade. Workaround: Manually execute 'clear rmon statistics' after a HLOS upgrade. Feature: System - XMR/MLX Function: Ethernet MAC/PHY Reported In Release: NI 04.1.00

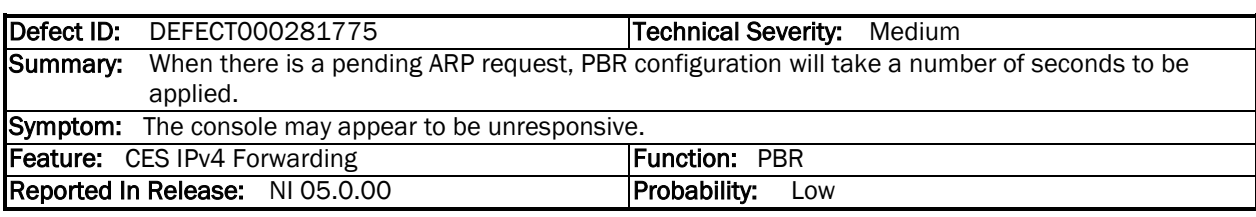

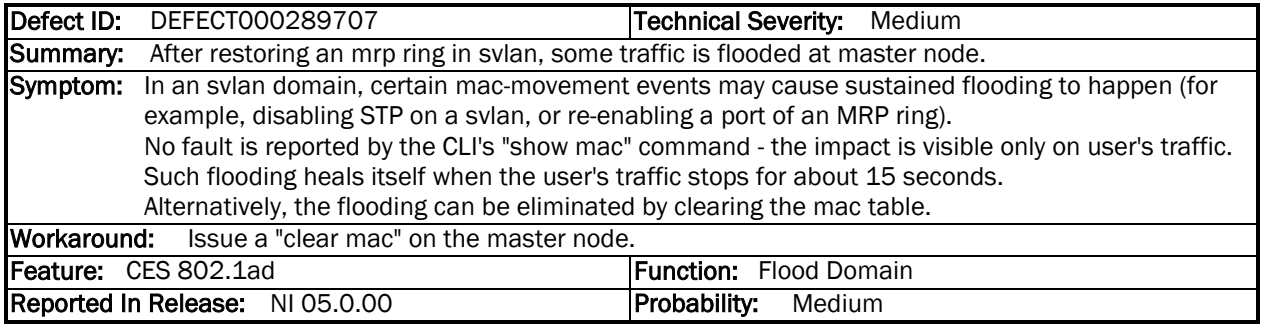

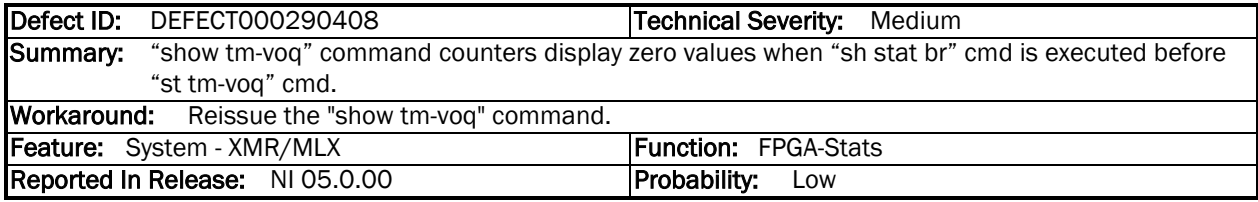

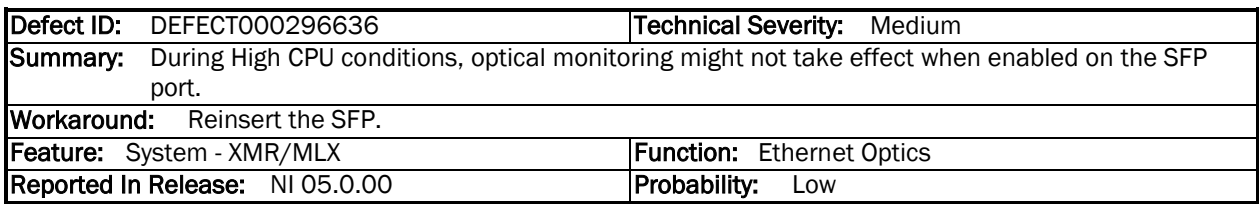

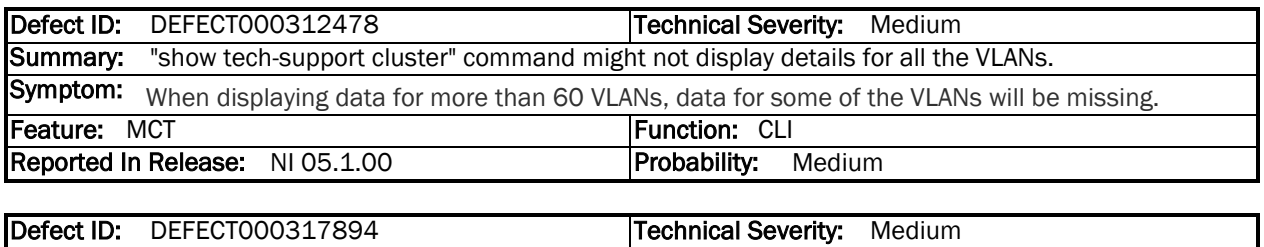

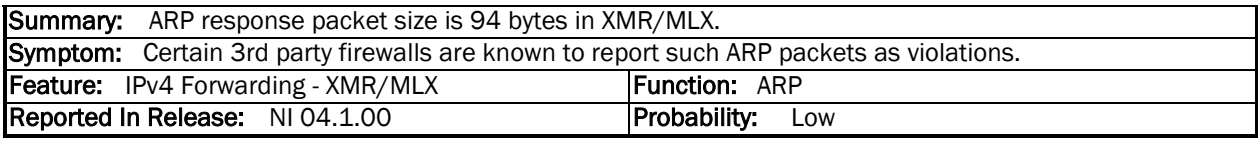

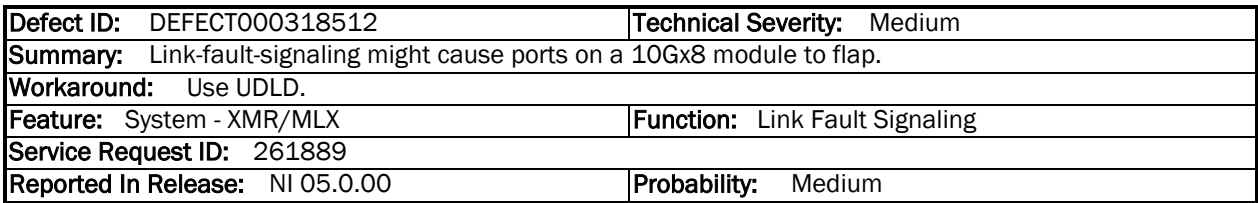

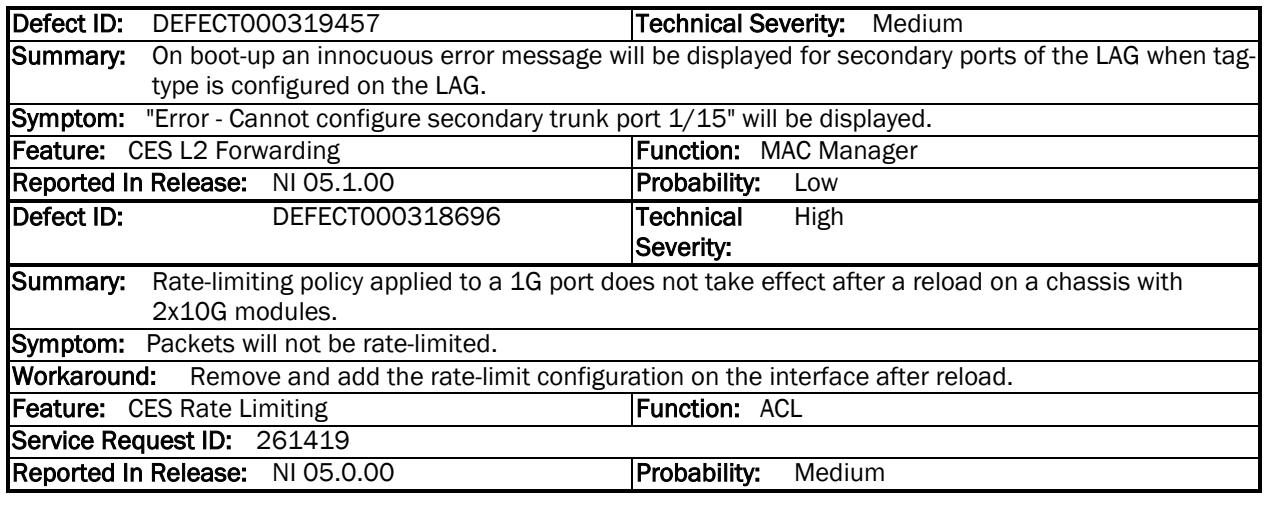

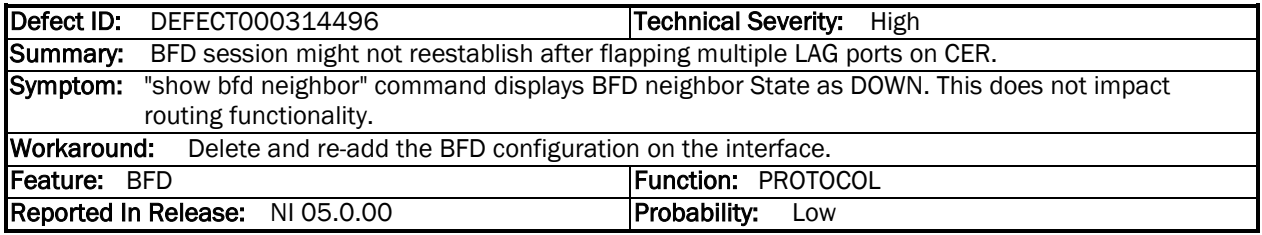

# Closed defects in R05.1.00

This section lists defects closed with code in Multi-Service IronWare R05.1.00. Note that when a workaround to an issue is available, it is provided.

Reported release indicates the product and release that the defect was first identified. If the problem also appeared in other Brocade IP Products, the issue was addressed using the same defect ID.

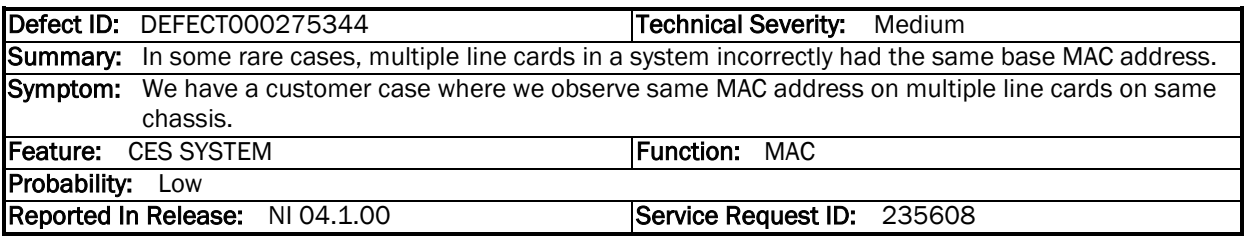

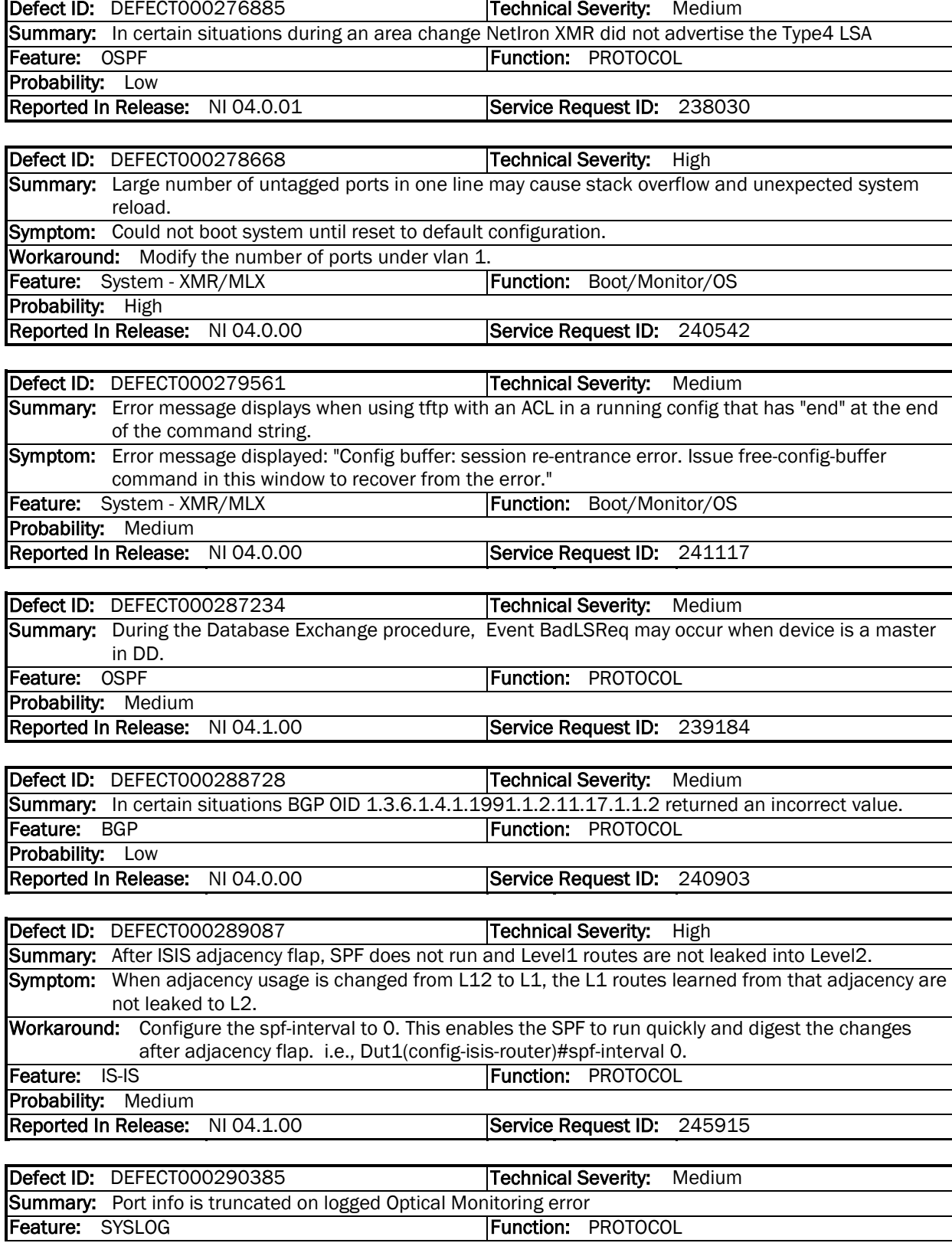

Probability: High

Reported In Release: NI 05.0.00 Service Request ID: 254040

Defect ID: DEFECT000296280 **Technical Severity:** Medium Summary: During a BGP scaling test, when a large number of routes have the same AS-path, it might take a long time to learn the routes. Feature: BGP **Function: BGPv4** Probability: Low Reported In Release: NI 05.0.00 Defect ID: DEFECT000296884 Technical Severity: Medium Summary: Format flash card command fails with EXCEPTION 0300 - FATClearDriveParaBlk Feature: System - XMR/MLX Function: Flash memory Probability: High Reported In Release: NI 05.0.00 Service Request ID: 249897 Defect ID: DEFECT000297866 Technical Severity: Medium Summary: Implementation of RFC 5065 is not complete, so BGP selects confidration ebgp route with bad metric over ibgp route. Feature: BGP **Function: PROTOCOL** Probability: Medium Reported In Release: NI 04.1.00 Service Request ID: 247681 Defect ID: DEFECT000298539 Technical Severity: Medium Summary: In some configurations OSPF E2 routes may be inserted in route table with incorrect metric. Symptom: If a route prefix is redistributed as an external type-2 ospf route from two different ASBR's with two different metrics and then advertized across an ABR to a non-ABR MLX, then the metric selected in the route table on the MLX is always the metric from the first route regardless of whether the second prefix received (for the same route) has a lower metric. Feature: OSPF THE TELL THE RESERVE THE TELL THE RESERVE THE TELL THE RESERVE THE TELL THE RESERVE THE TELL THE Probability: Medium Reported In Release: NI 04.1.00 Service Request ID: 247424 Defect ID: DEFECT000298645 Technical Severity: Medium Summary: On systems with specific third-party PSU, diagnostic failed with NI 4.1.00 but passed with NI 4.0.00. Symptom: Customer ran diagnostic under NI 4.1.00 and failed with "error:vendorname\_i2c\_read:status: checksum failure Power supply 0 register read failed". When the diagnostic was run under NI

4.0.0 for the NI-MLX-MR received there was no issue.

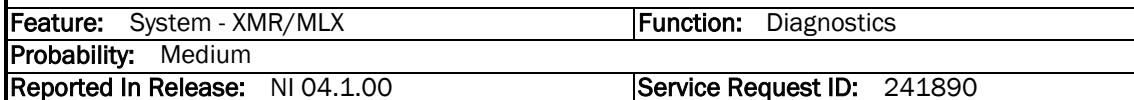

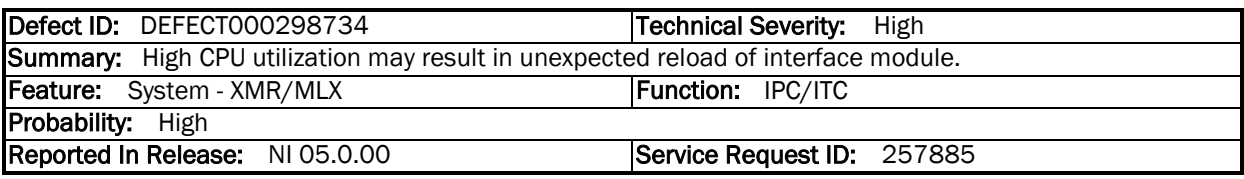

Defect ID: DEFECT000298812 **Technical Severity:** Medium Summary: exp option in qos command does not show when in mif configuration

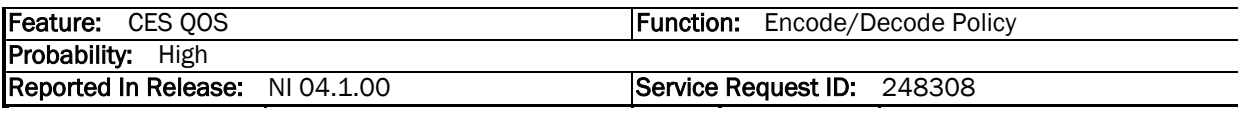

Defect ID: DEFECT000298837 **Technical Severity:** Medium Summary: In a scaled up environment, the management module may reload in an MPLS task when the system runs out of memory. Symptom: This occurs only in an extremely rare test configuration. Feature: MPLS Control Plane Function: Memory Management Probability: Low Reported In Release: NI 03.8.00

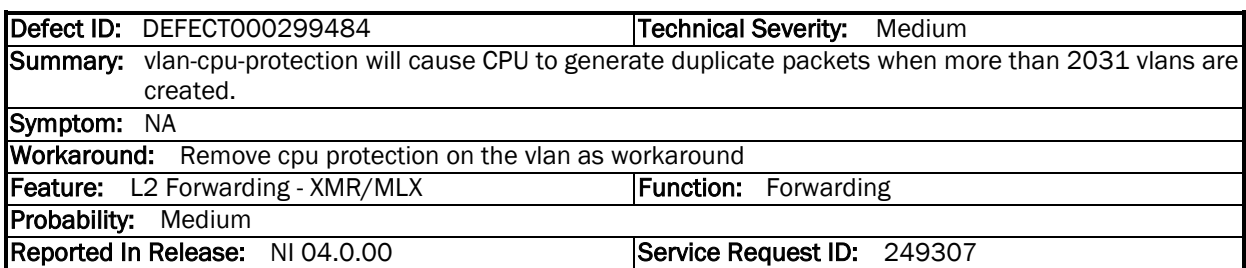

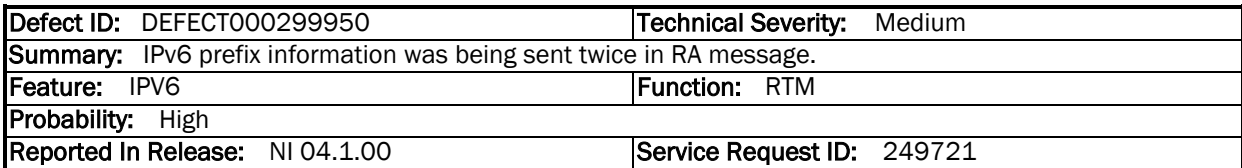

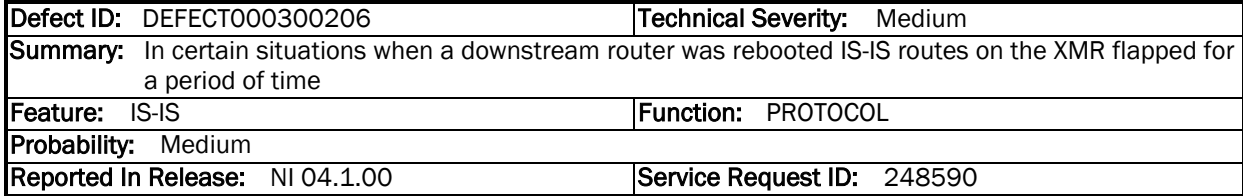

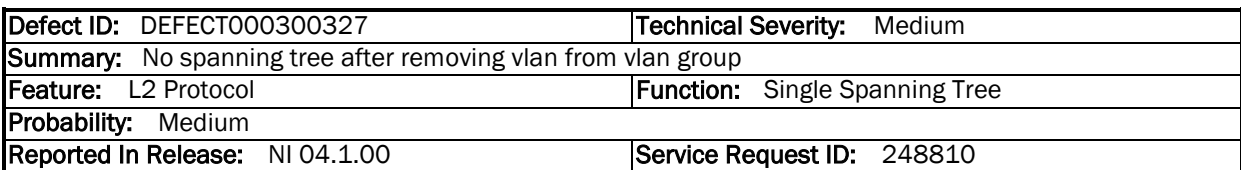

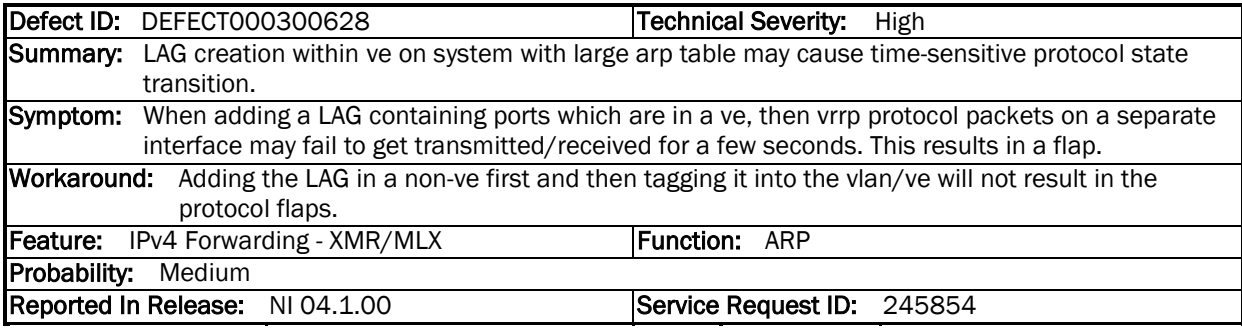

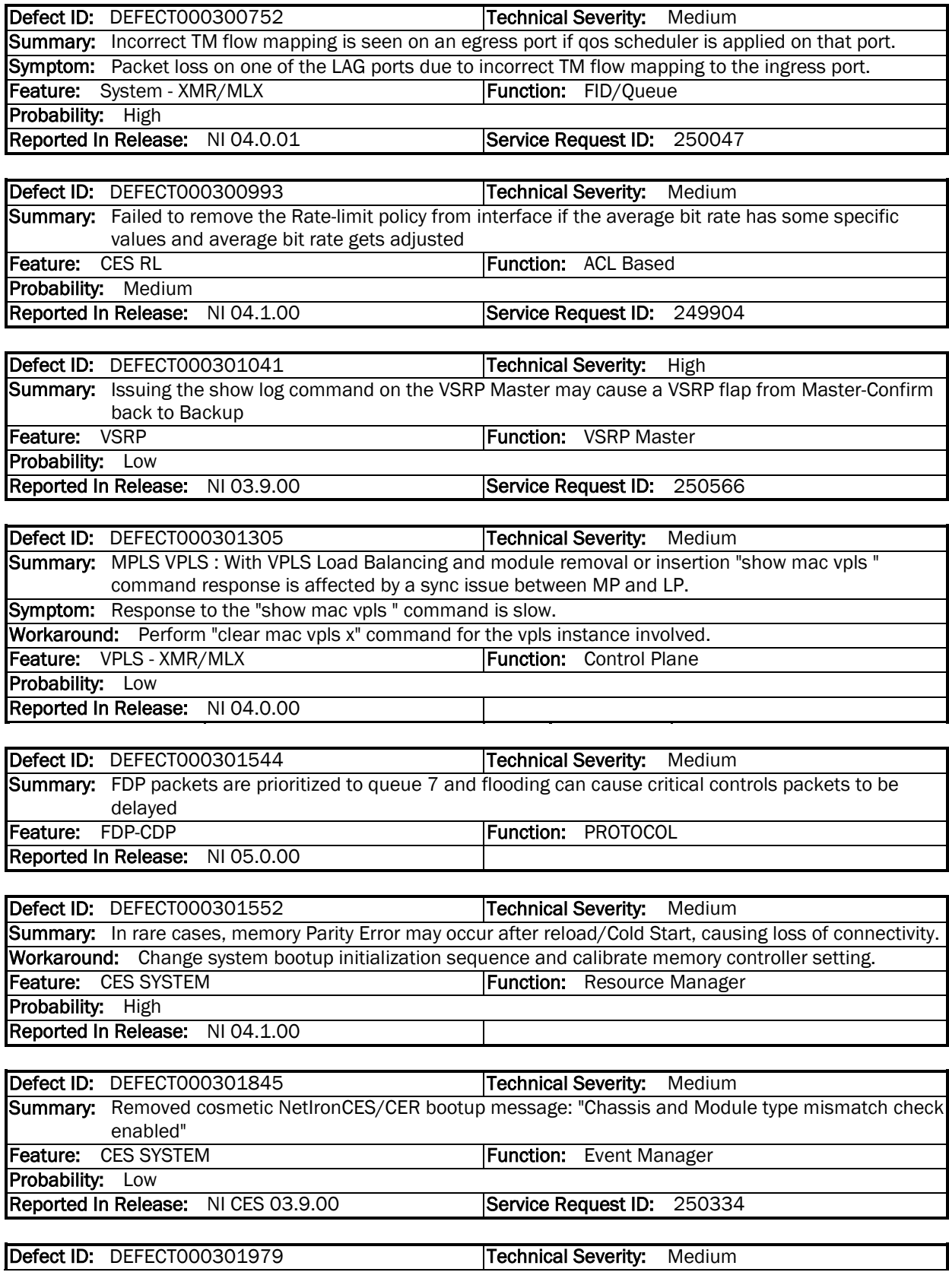

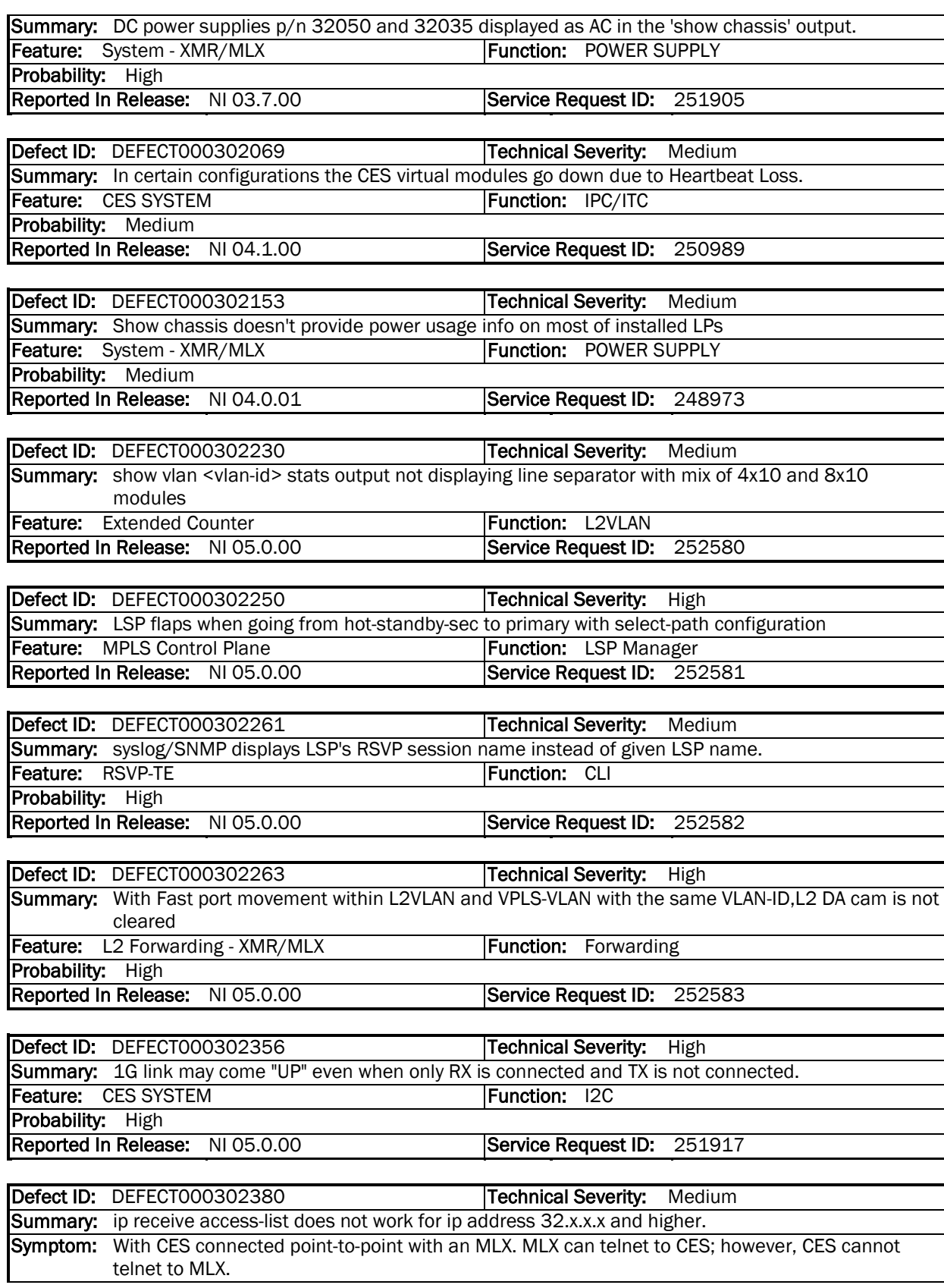

Feature: CES ACL Function: IPv4

Probability: Medium

Reported In Release: NI 05.0.00 Service Request ID: 251054

Defect ID: DEFECT000303014 **Technical Severity:** Medium Summary: IPv6 OSPFv3 orphan routes remain on an interface that is just configured with OSPFv3 IPsecurity when all OSPFv3 neighbors are immediately cleared and brought down.

Symptom: No OSPFv3 neighbor relationships exist but OSPFv3 routes remain in the IPv6 routing table. Workaround: On XMR 4.0.00f, "clear ipv6 route" or "clear ipv6 ospf force-spf".

On NI 5.0.00, "clear ipv6 ospf all".

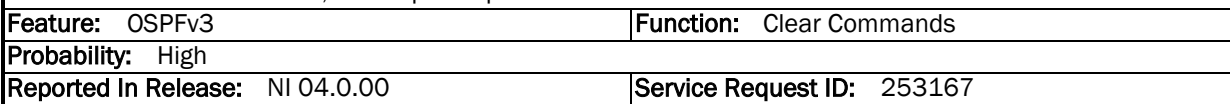

Defect ID: DEFECT000303051 Technical Severity: High Summary: LDP neighbors might flap as a result of high CPU utilization condition on the interface module CPU. Symptom: With this condition, LDP neighbors might flap occasionally. Feature: LDP **Function: PROTOCOL** Probability: Medium Reported In Release: NI 04.0.01 Service Request ID: 250945

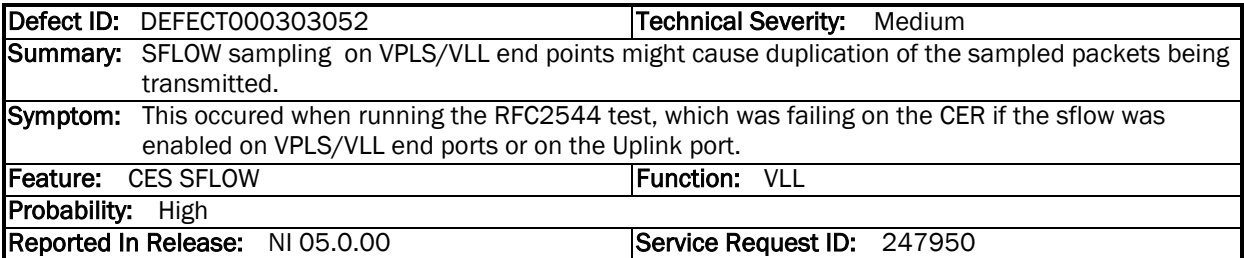

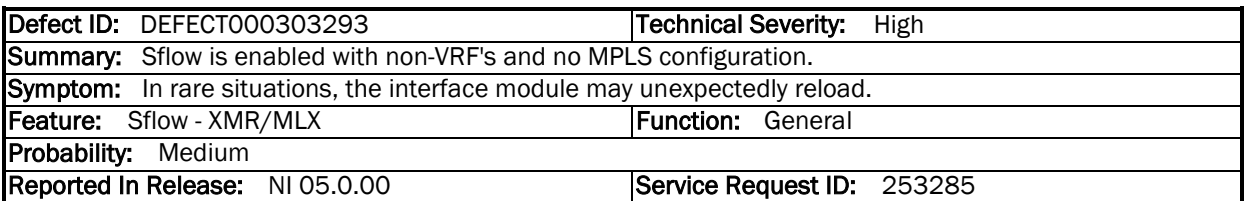

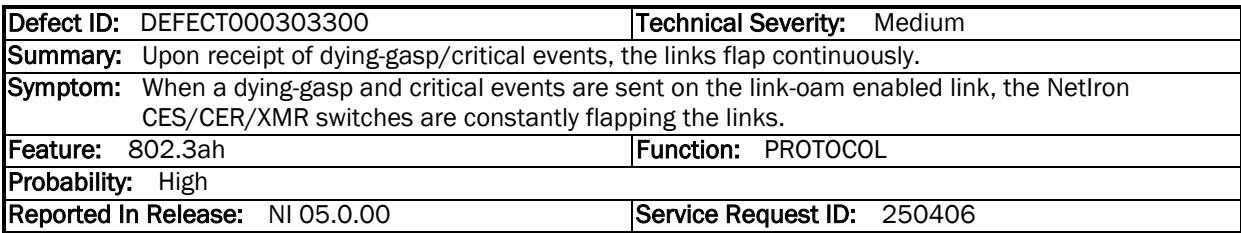

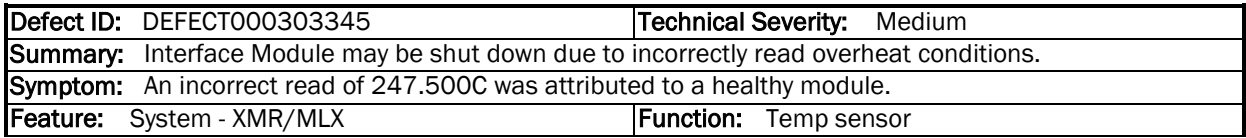

Probability: Low

Reported In Release: NI 04.0.00 Service Request ID: 249781

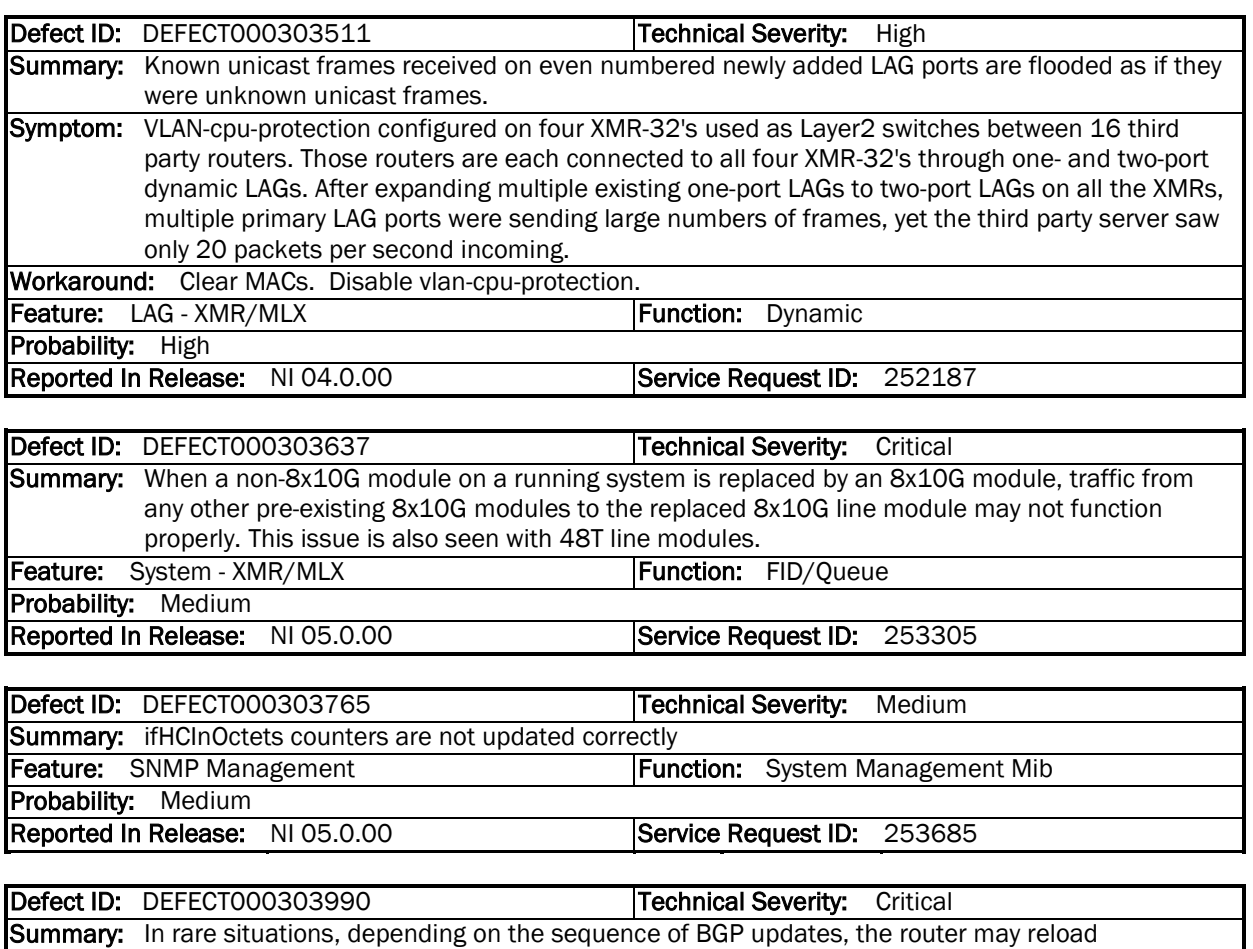

unexpectedly.

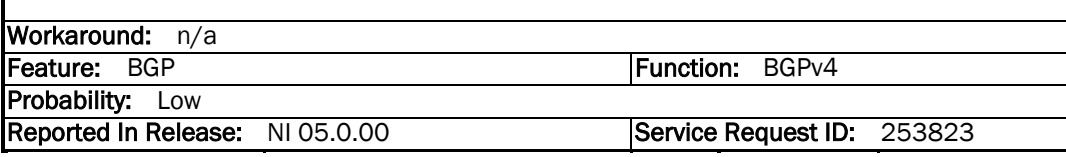

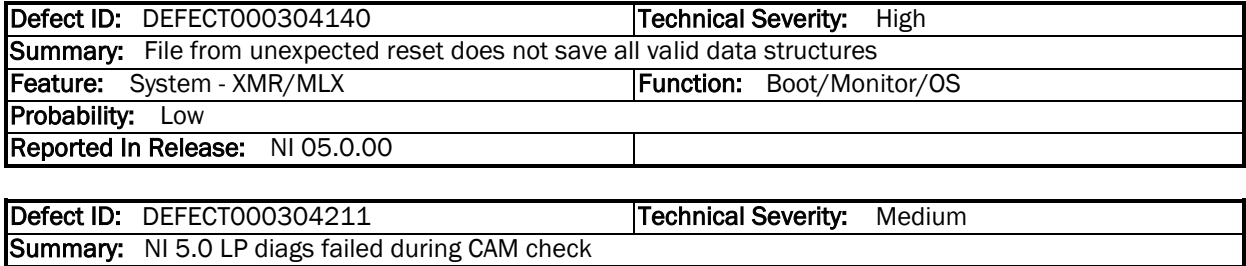

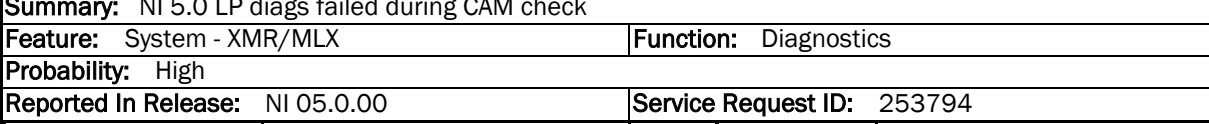
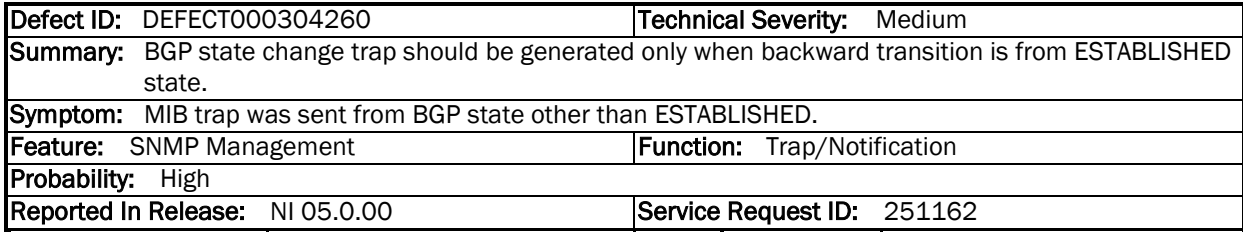

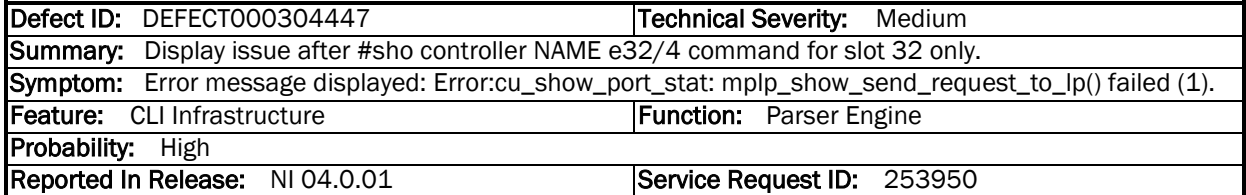

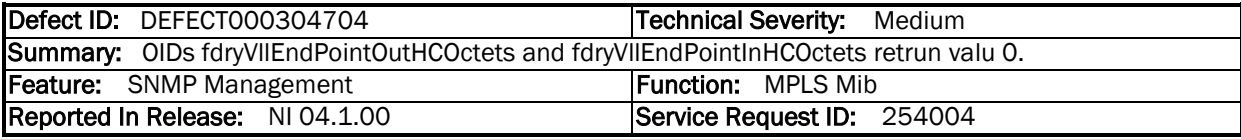

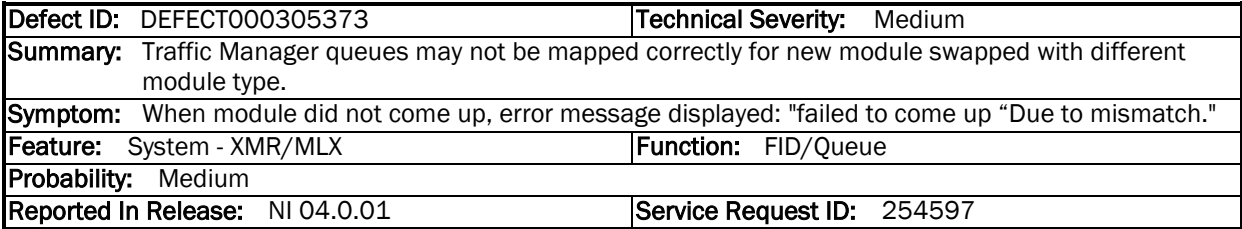

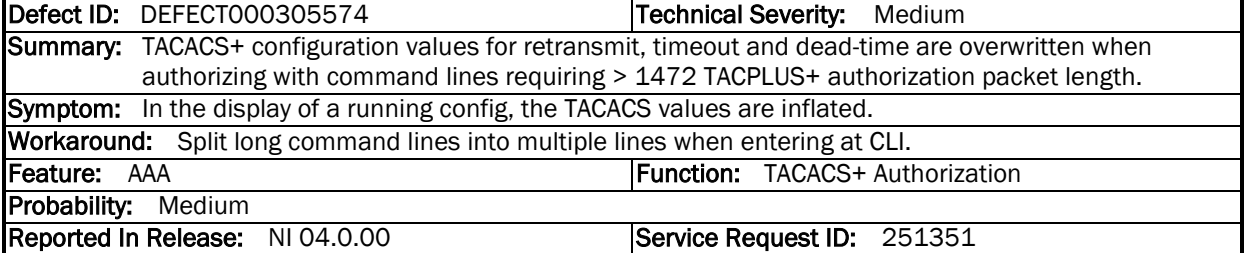

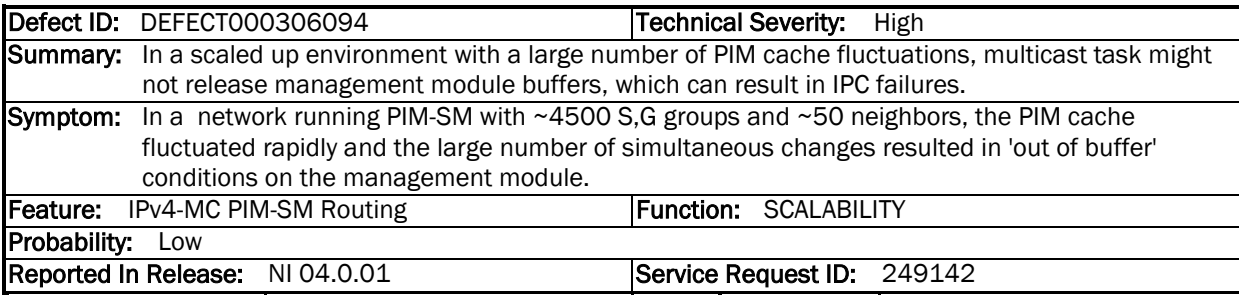

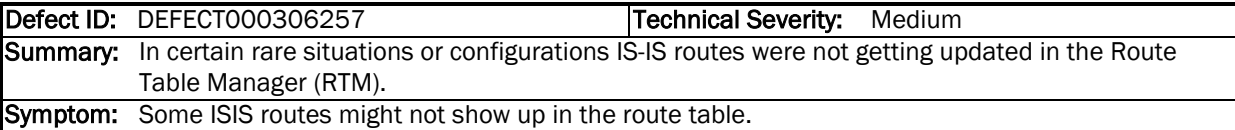

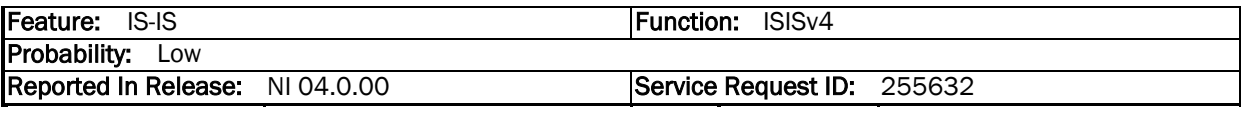

Defect ID: DEFECT000306283 Technical Severity: Critical Summary: Unexpected management module reload occurred while issuing the command 'show statistics brief lag' from a Telnet session. Symptom: Unexpected management module reload. Feature: LAG - XMR/MLX Function: Dynamic Probability: Medium Reported In Release: NI 04.0.01 Service Request ID: 255300

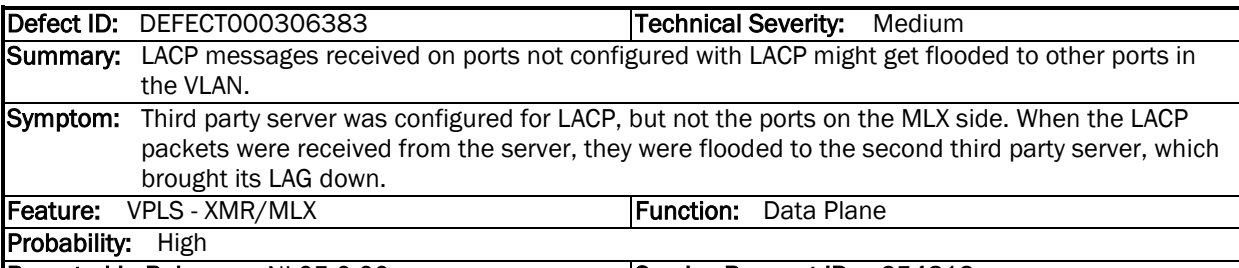

Reported In Release: NI 05.0.00 Service Request ID: 254813

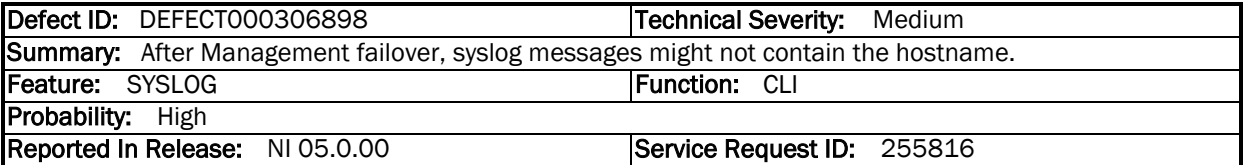

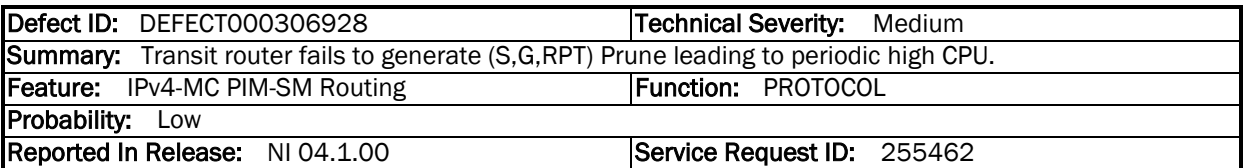

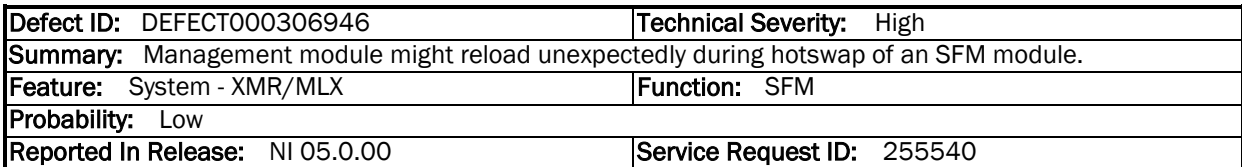

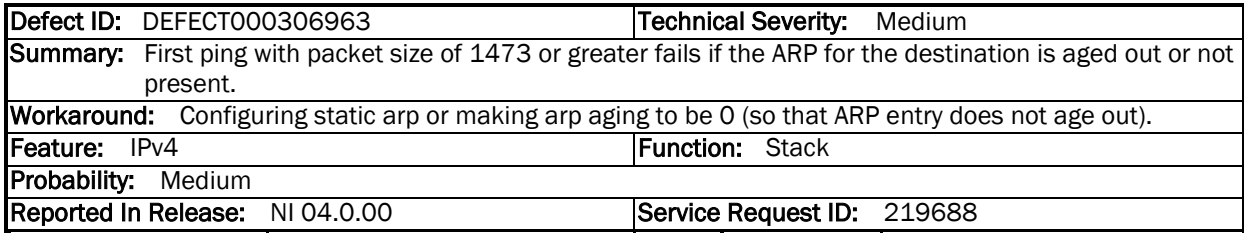

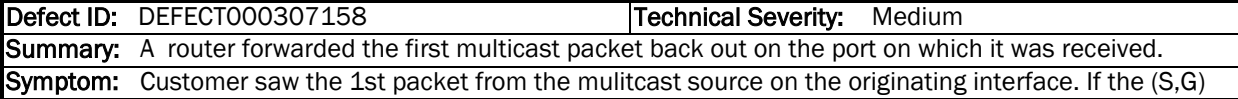

times out the 1st packet from the source is also sent to the originating port. Only seen for the 1st packet additional packets are not sent to the originating port.

Workaround: None known

Feature: IPv4-MC PIM-SM Routing Function: PROTOCOL

Probability: High

Reported In Release: NI 04.0.01 Service Request ID: 255595

Defect ID: DEFECT000307490 **Technical Severity:** Medium Summary: Removing comma after the hostname in syslog. Symptom: Since numerous server names are created based on the initial hostname, the server names are all created with the comma interspersed in the name.<br>Feature: SYSLOG | Function: Function: PROTOCOL Probability: Low Reported In Release: NI 05.0.00 Service Request ID: 253953

Defect ID: DEFECT000307633 Technical Severity: Medium Summary: After upgrade to NI 5.0.00, slower BGP convergence noted when receiving multiple full Internet feeds. Symptom: Slower convergence compared to NI 4.1.00 version. Feature: BGP **Function: PROTOCOL** Probability: High Reported In Release: NI 05.0.00 Service Request ID: 253890

Defect ID: DEFECT000307671 | Technical Severity: Medium Summary: Executing "reset mac-dev all" for a 1Gx20-SFP 1GbE-100FX module might result in an unexpected reload of the interface module. Symptom: Error message displayed: Soft Check (Timeout) ppc440\_loop\_udelay(pc). Feature: System - XMR/MLX Function: Diagnostics Probability: Low Reported In Release: NI 03.7.00 Service Request ID: 254599

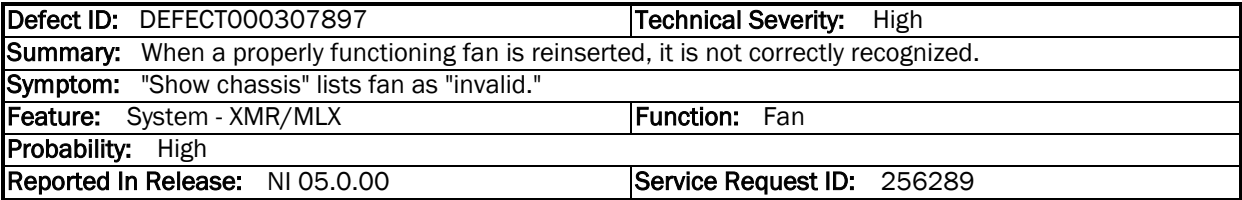

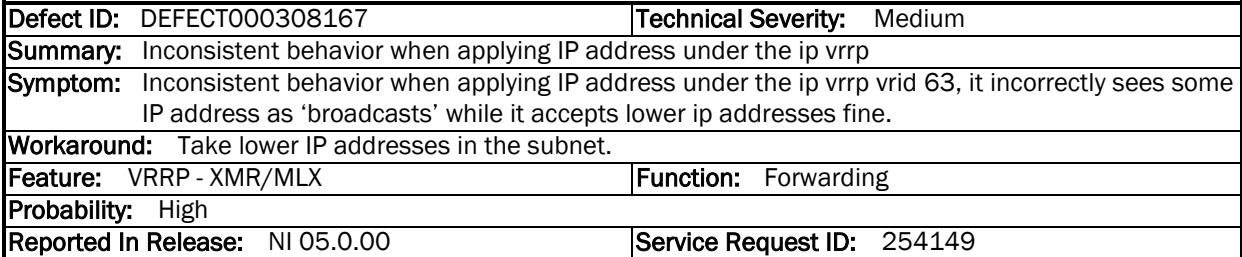

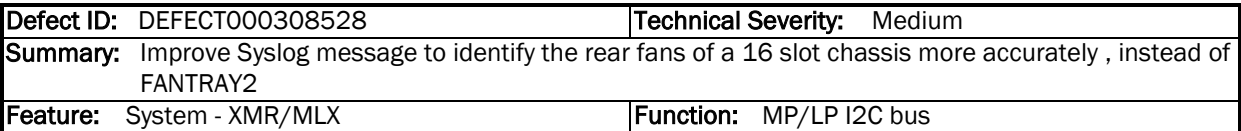

Multi-Service IronWare Software R05.1.00 for Brocade NetIron Family Release Notes

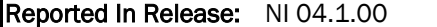

## Service Request ID: 256833

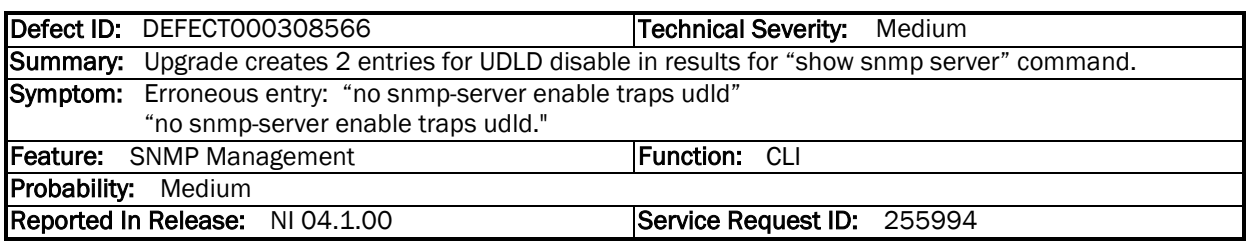

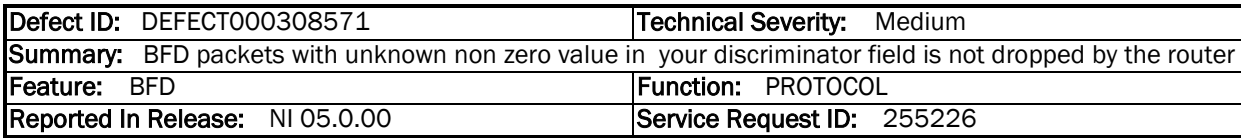

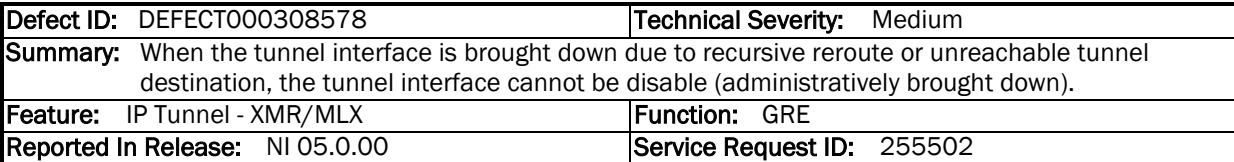

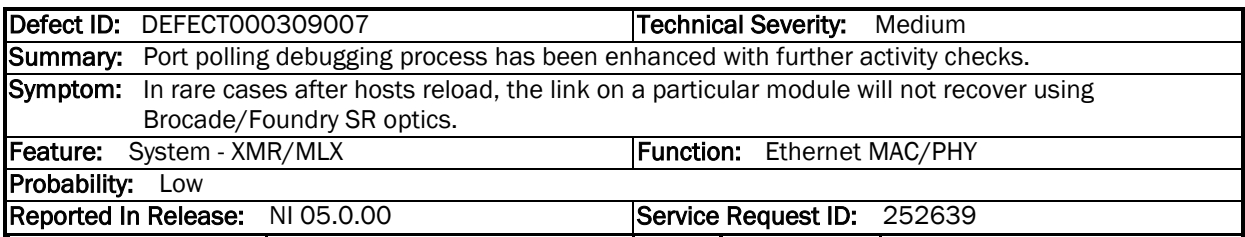

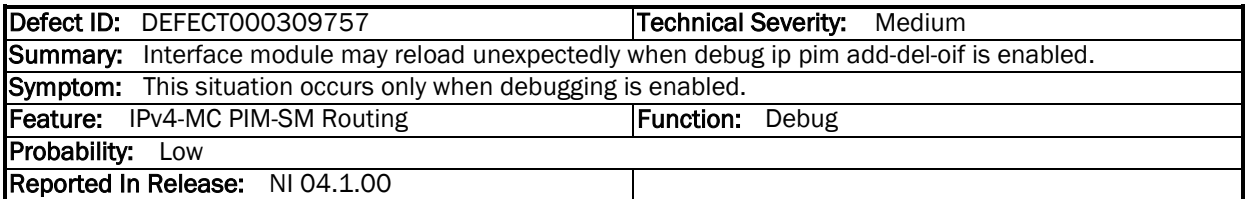

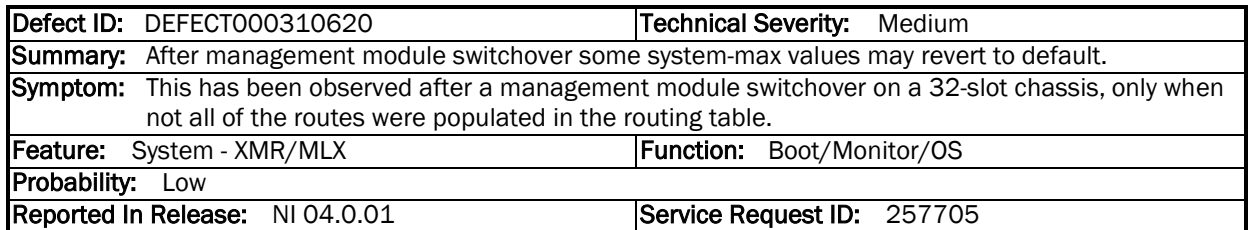

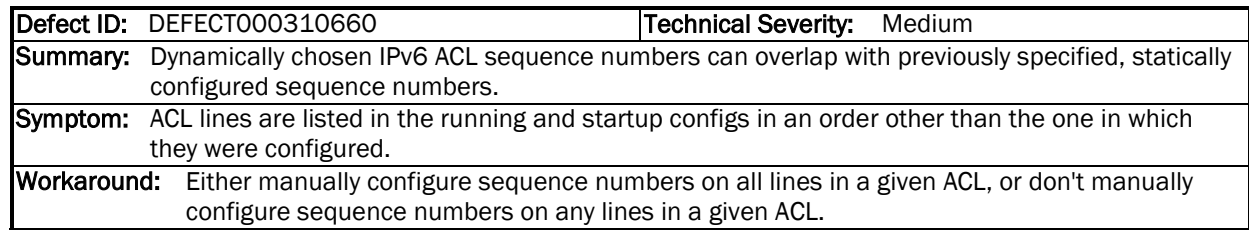

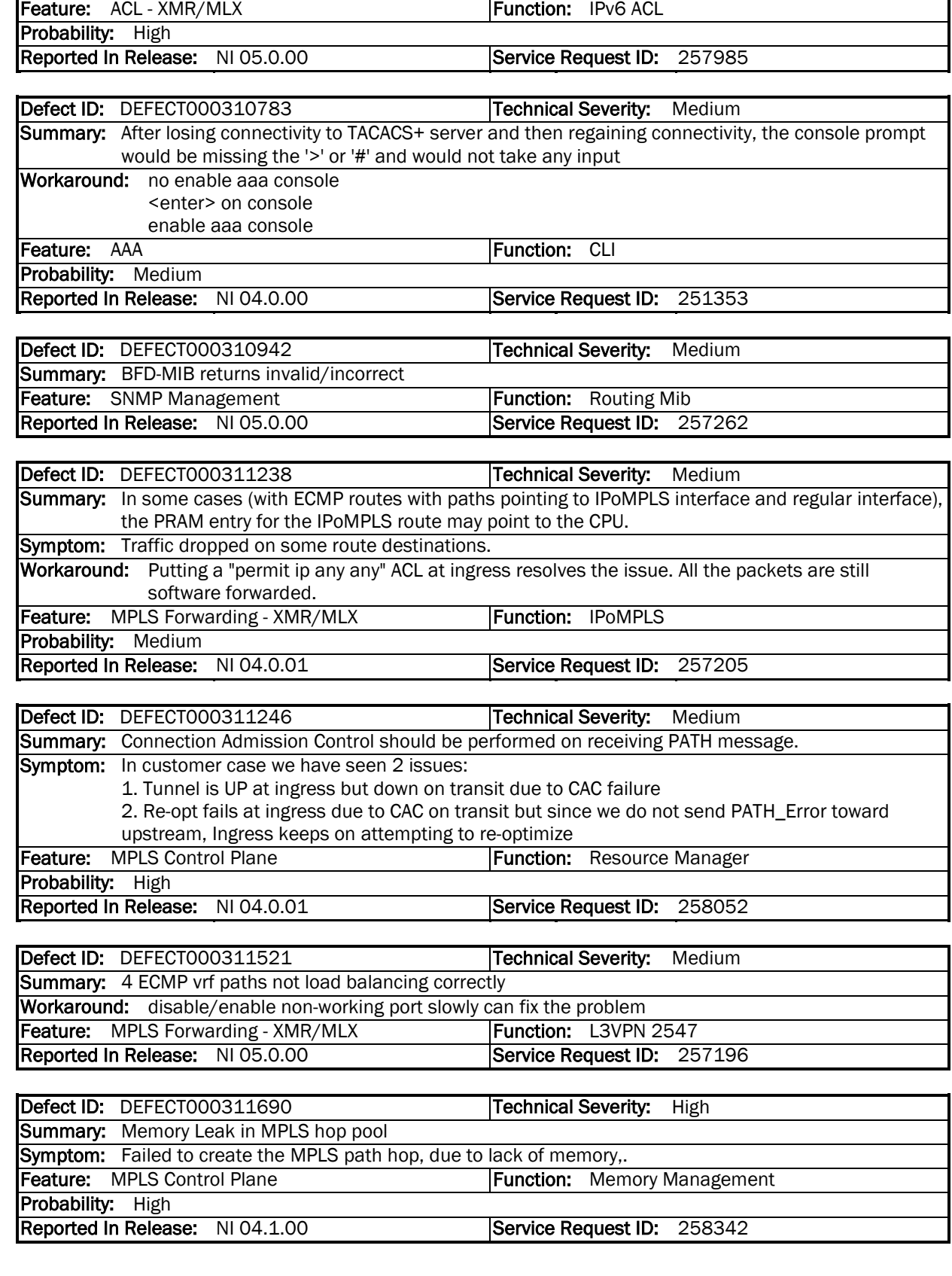

Multi-Service IronWare Software R05.1.00 for Brocade NetIron Family Release Notes

ヿ

 $\overline{\phantom{0}}$ 

 $\overline{\phantom{0}}$ 

Ξ

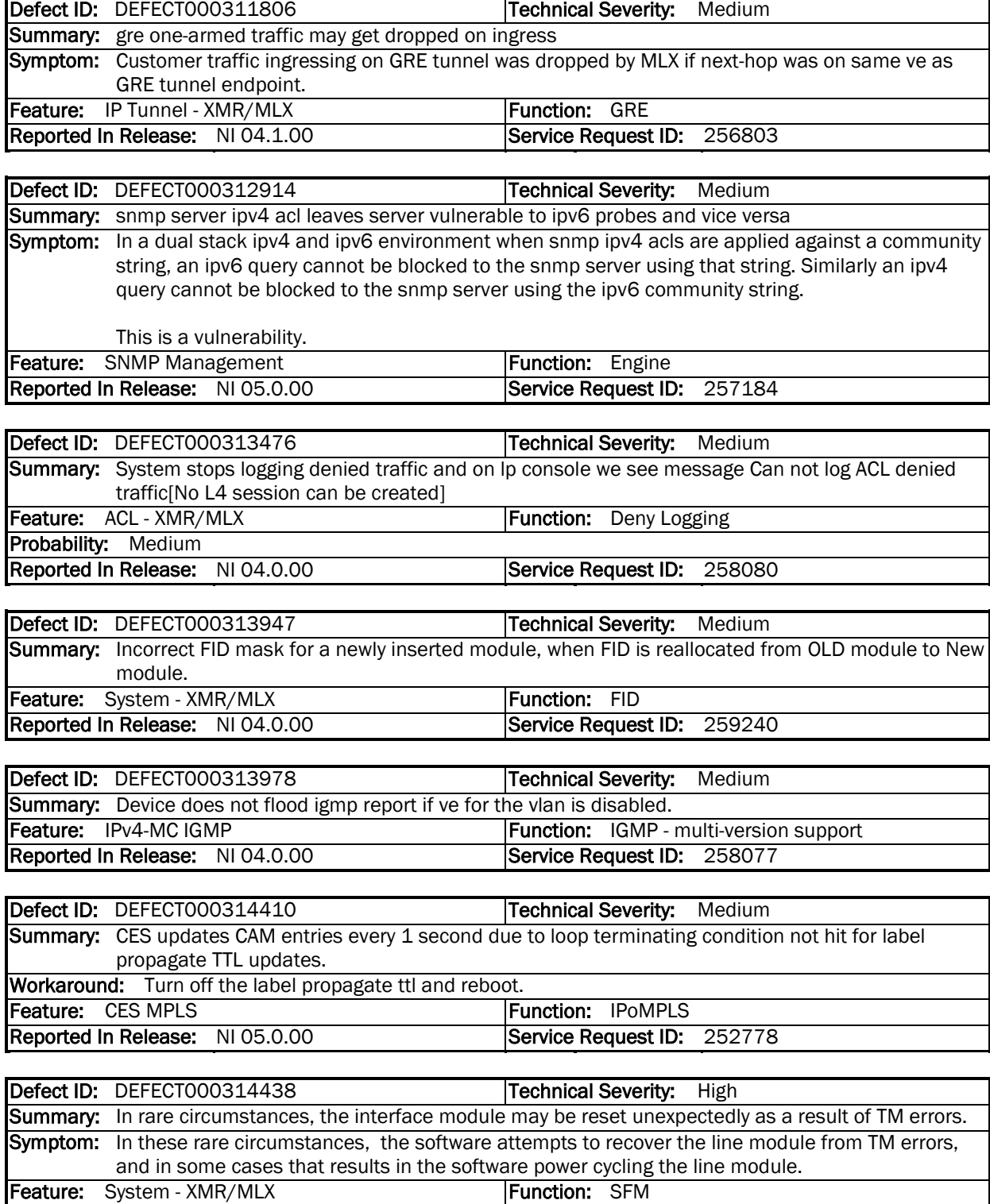

Multi-Service IronWare Software R05.1.00 for Brocade NetIron Family Release Notes

Reported In Release: NI 04.0.00 Service Request ID: 247759

Probability: Low

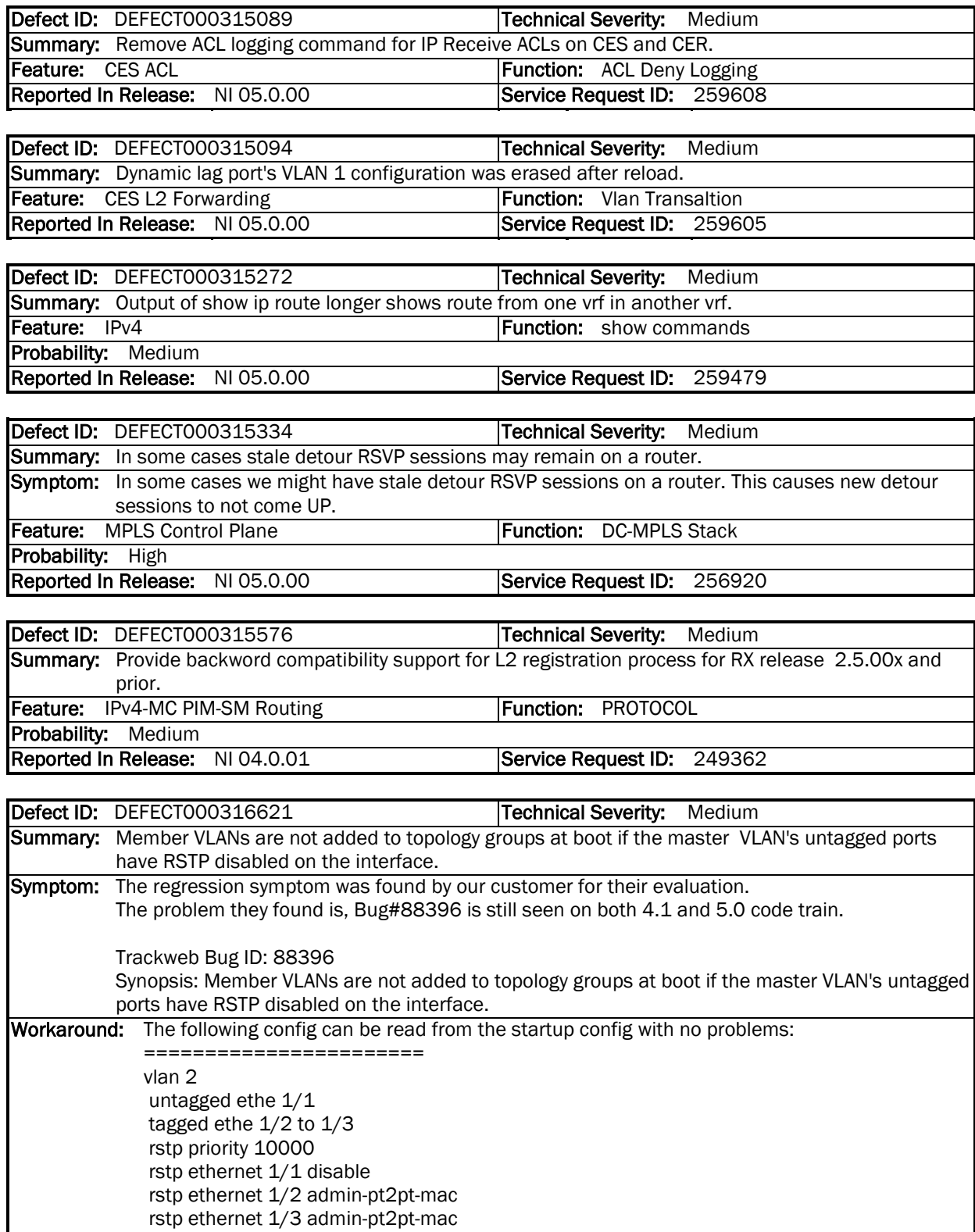

Multi-Service IronWare Software R05.1.00 for Brocade NetIron Family Release Notes

!

vlan 100

tagged ethe 1/2 to 1/3

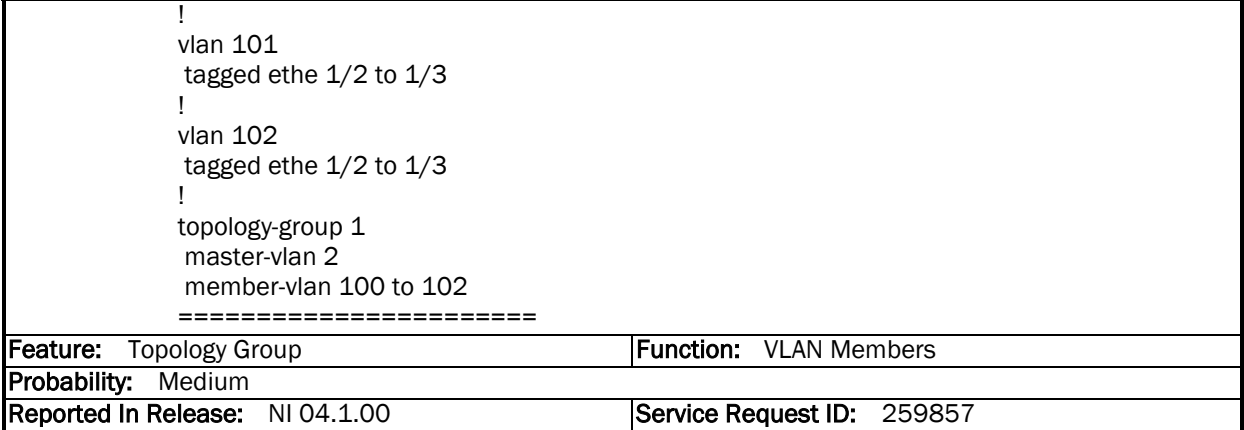

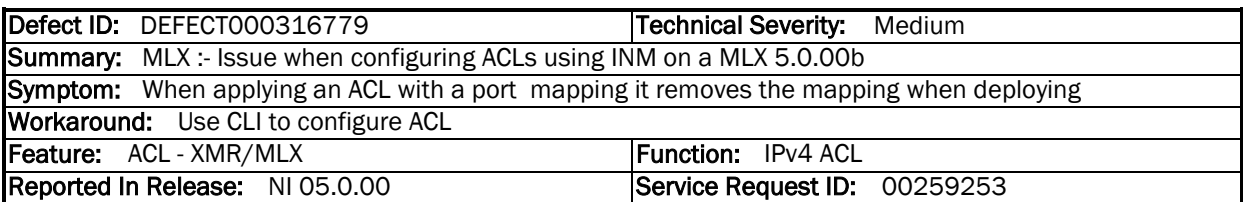

Defect ID: DEFECT000317068 Technical Severity: Medium Summary: The service type table for a regular VLAN were deleted by VPLS. Workaround: There are 3 workarounds for this: 1. Simply remove the port form the L2 VLAN that had this issue and then add the port back to it again. or 2. wait for 20 munites before deleting the VPLS instance after the port was remvoed from the VPLS local endpoint. 3. Don't remove the port from the VPLS local endpoint and just delete the instance itself. Feature: VPLS - XMR/MLX Function: Control Plane Probability: Medium

Reported In Release: NI 05.0.00 Service Request ID: 261093

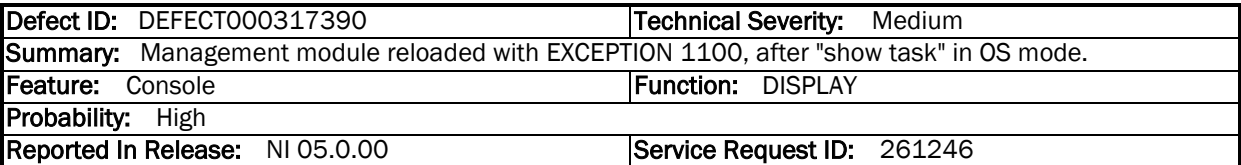

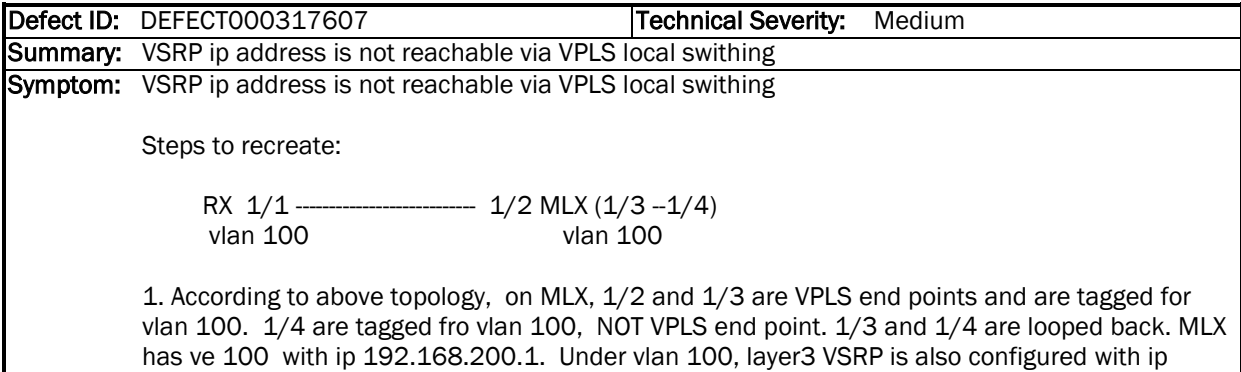

Multi-Service IronWare Software R05.1.00 for Brocade NetIron Family Release Notes

192.168.200.2

2. on RX, 1/1 is tagged for vlan 100 and ve 100 is configured with ip 192.168.200.10

3. Issue ping from RX, VSRP ip is not reachable

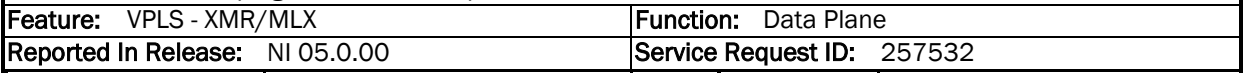

Defect ID: DEFECT000317788 | Technical Severity: High Summary: Unexpected reload on Management Module after LAG port removal of VLL end-point Feature: LAG - XMR/MLX Function: Dynamic Probability: High Reported In Release: NI 04.0.00 Service Request ID: 261436

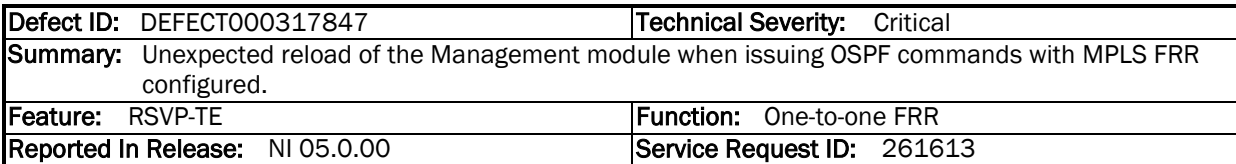

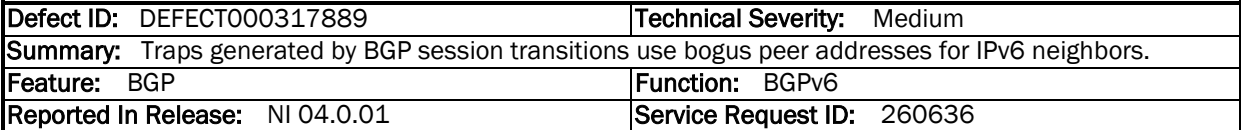

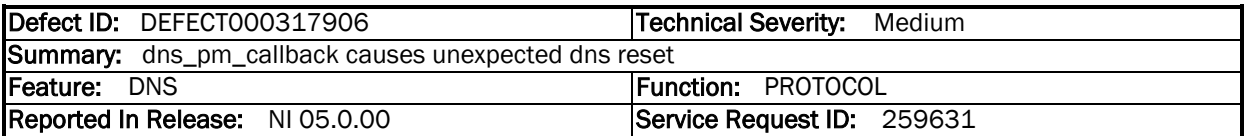

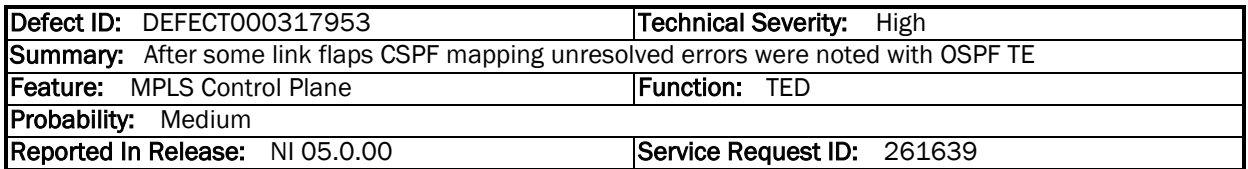

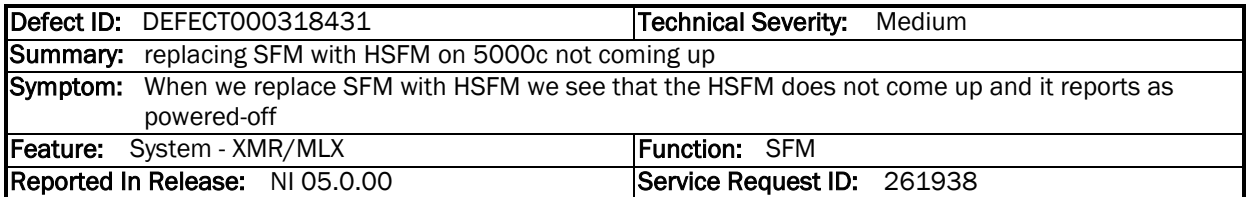

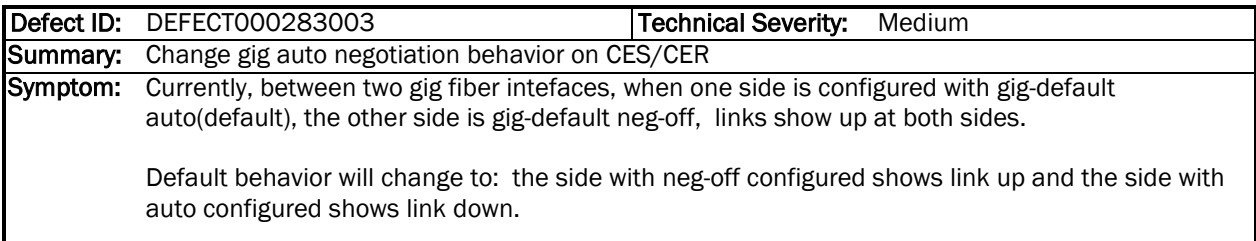

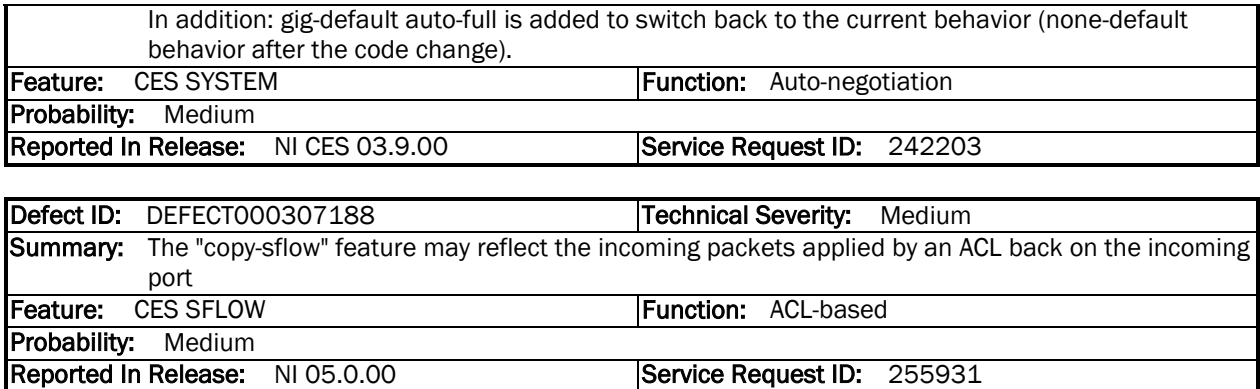